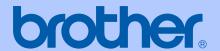

# USER'S GUIDE

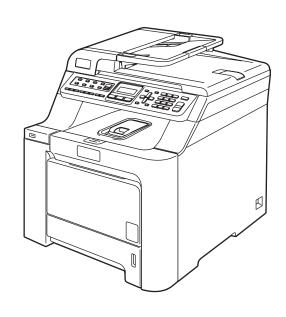

## **MFC-9440CN**

## If you need to call Customer Service

Please complete the following information for future reference: Model Number: MFC-9440CN Serial Number: 1 Date of Purchase: Place of Purchase: The serial number is on the back of the unit. Retain this User's Guide with your sales receipt as a permanent record of your purchase, in the event of theft, fire or warranty service.

### Register your product on-line at

## http://www.brother.com/registration

By registering your product with Brother, you will be recorded as the original owner of the product. Your registration with Brother:

- may serve as confirmation of the purchase date of your product should you lose your receipt:
- may support an insurance claim by you in the event of product loss covered by insurance; and,
- will help us notify you of enhancements to your product and special offers.

The most convenient and efficient way to register your new product is online at http://www.brother.com/registration

## **Brother numbers**

#### **IMPORTANT**

For technical help, you must call the country where you bought the machine. Calls must be made *from within* that country.

## Register your product

By registering your product with Brother International Corporation, you will be recorded as the original owner of the product. Your registration with Brother:

- may serve as confirmation of the purchase date of your product should you lose your receipt;
- may support an insurance claim by you in the event of product loss covered by insurance; and,
- will help us notify you of enhancements to your product and special offers.

Please complete and fax the Brother Warranty Registration And Test Sheet or, for your convenience and most efficient way to register your new product, register on-line at

http://www.brother.com/registration

## FAQs (frequently asked questions)

The Brother Solutions Center is our one-stop resource for all your Fax Machine/Multi-Function Center needs. You can download the latest software and utilities and read FAQs and troubleshooting tips to learn how to get the most from your Brother product.

## http://solutions.brother.com

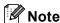

You can check here for Brother driver updates.

To keep your machine performance up to date, check here for the latest firmware upgrade (for Windows<sup>®</sup> only).

### For Customer Service

**In USA:** 1-800-284-4329

1-901-379-1215 (fax)

1-800-284-3238 (TTY service for the hearing-impaired)

In Canada: 1-877-BROTHER

(514) 685-4898 (fax)

i

## **Service Center Locator (USA only)**

For the location of a Brother authorized service center, call 1-800-284-4357.

## Service Center Locations (Canada only)

For the location of a Brother authorized service center, call 1-877-BROTHER.

## Ordering accessories and supplies

For best quality results use only genuine Brother accessories, which are available at most Brother retailers. If you cannot find the accessory you need and you have a Visa, MasterCard, Discover, or American Express credit card, you can order accessories directly from Brother. (You can visit us online for a complete selection of the Brother accessories and supplies that are available for purchase.)

**In USA:** 1-877-552-MALL (6255)

1-800-947-1445 (fax)

http://www.brothermall.com

In Canada: 1-877-BROTHER

http://www.brother.ca

| Description                | Item         |                                        |  |  |
|----------------------------|--------------|----------------------------------------|--|--|
| Toner Cartridge Standard   | Black:       | TN-110BK (Prints approx. 2,500 pages)  |  |  |
|                            | Cyan:        | TN-110C (Prints approx. 1,500 pages)   |  |  |
|                            | Magenta:     | TN-110M (Prints approx. 1,500 pages)   |  |  |
|                            | Yellow:      | TN-110Y (Prints approx. 1,500 pages)   |  |  |
| Toner Cartridge High Yield | Black:       | TN-115BK (Prints approx. 5,000 pages)  |  |  |
|                            | Cyan:        | TN-115C (Prints approx. 4,000 pages)   |  |  |
|                            | Magenta:     | TN-115M (Prints approx. 4,000 pages)   |  |  |
|                            | Yellow:      | TN-115Y (Prints approx. 4,000 pages)   |  |  |
| Drum Unit                  | DR-110CL     |                                        |  |  |
| Belt Unit                  | BU-100CL     | BU-100CL                               |  |  |
| Waste Toner Box            | WT-100CL     | WT-100CL                               |  |  |
| Telephone Line Cord        | LG3077001    | LG3077001                              |  |  |
| Paper Tray #2 (Option)     | LT-100CL     | LT-100CL                               |  |  |
| User's Guide               | LP2984001 (E | LP2984001 (English for USA and Canada) |  |  |
|                            | LP2984002 (F | LP2984002 (French for Canada)          |  |  |
| Quick Setup Guide          | LP2988001 (E | LP2988001 (English for USA and Canada) |  |  |
|                            | LP2988002 (F | LP2988002 (French for Canada)          |  |  |

# Notice - Disclaimer of Warranties (USA and Canada)

BROTHER'S LICENSOR(S), AND THEIR DIRECTORS, OFFICERS, EMPLOYEES OR AGENTS (COLLECTIVELY BROTHER'S LICENSOR) MAKE NO WARRANTIES, EXPRESS OR IMPLIED, INCLUDING WITHOUT LIMITATION THE IMPLIED WARRANTIES OF MERCHANTABILITY AND FITNESS FOR A PARTICULAR PURPOSE, REGARDING THE SOFTWARE. BROTHER'S LICENSOR(S) DOES NOT WARRANT, GUARANTEE OR MAKE ANY REPRESENTATIONS REGARDING THE USE OR THE RESULTS OF THE USE OF THE SOFTWARE IN TERMS OF ITS CORRECTNESS, ACCURACY, RELIABILITY, CURRENTNESS OR OTHERWISE. THE ENTIRE RISK AS TO THE RESULTS AND PERFORMANCE OF THE SOFTWARE IS ASSUMED BY YOU. THE EXCLUSION OF IMPLIED WARRANTIES IS NOT PERMITTED BY SOME STATES IN THE USA AND SOME PROVINCES IN CANADA. THE ABOVE EXCLUSION MAY NOT APPLY TO YOU.

IN NO EVENT WILL BROTHER'S LICENSOR(S) BE LIABLE TO YOU FOR ANY CONSEQUENTIAL, INCIDENTAL OR INDIRECT DAMAGES (INCLUDING DAMAGES FOR LOSS OF BUSINESS PROFITS, BUSINESS INTERRUPTION, LOSS OF BUSINESS INFORMATION, AND THE LIKE) ARISING OUT OF THE USE OR INABILITY TO USE THE SOFTWARE EVEN IF BROTHER'S LICENSOR HAS BEEN ADVISED OF THE POSSIBILITY OF SUCH DAMAGES. BECAUSE SOME STATES IN THE USA AND SOME PROVINCES IN CANADA DO NOT ALLOW THE EXCLUSION OR LIMITATION OF LIABILITY FOR CONSEQUENTIAL OR INCIDENTAL DAMAGES, THE ABOVE LIMITATIONS MAY NOT APPLY TO YOU. IN ANY EVENT BROTHER'S LICENSOR'S LIABILITY TO YOU FOR ACTUAL DAMAGES FROM ANY CAUSE WHATSOEVER, AND REGARDLESS OF THE FORM OF THE ACTION (WHETHER IN CONTRACT, TORT (INCLUDING NEGLIGENCE), PRODUCT LIABILITY OR OTHERWISE), WILL BE LIMITED TO \$50.

## **Compilation and Publication Notice**

Under the supervision of Brother Industries Ltd., this manual has been compiled and published, covering the latest product descriptions and specifications.

The contents of this manual and the specifications of this product are subject to change without notice.

Brother reserves the right to make changes without notice in the specifications and materials contained herein and shall not be responsible for any damages (including consequential) caused by reliance on the materials presented, including but not limited to typographical and other errors relating to the publication.

## Brother® Color Laser One-Year On-Site Limited Warranty (USA only)

#### Who is covered:

- This limited warranty ("warranty") is given only to the original end-use/retail purchaser (referred to in this warranty as "Original Purchaser") of the accompanying product, consumables and accessories (collectively referred to in this warranty as "this Product").
- If you purchased a product from someone other than an authorized Brother reseller in the United States or if the product was used (including but not limited to floor models or refurbished product), prior to your purchase you are not the Original Purchaser and the product that you purchased is not covered by this warranty.

#### What is covered:

- This Product includes a Machine and Consumable and Accessory Items. Consumable and Accessory Items include but are not limited to Toner Cartridges, Drum Unit, Belt Unit, and Waste Toner Box
- Except as otherwise provided herein, Brother warrants that the Machine and the accompanying Consumable and Accessory Items will be free from defects in materials and workmanship, when used under normal conditions.
- This warranty applies only to products purchased and used in the United States. For products purchased in, but used outside, the United States, this warranty covers only warranty service within the United States (and does not include shipping outside the United States).

#### What is the length of the Warranty Periods:

- Machines: one year from the original purchase date.
- Accompanying Consumable and Accessory Items: 90 days from the original purchase date or the rated life of consumable, whichever comes first.

#### What is NOT covered:

#### This warranty does not cover:

- 1 Physical damage to this Product;
- 2 Damage caused by improper installation, improper or abnormal use, misuse, neglect or accident (including but not limited to transporting this Product without the proper preparation and/or packaging);
- 3 Damage caused by another device or software used with this Product (including but not limited to damage resulting from use of non Brother<sup>®</sup>-brand parts and Consumable and Accessory Items);
- 4 Consumable and Accessory Items that expired in accordance with a rated life; and,
- 5 Problems arising from other than defects in materials or workmanship.
- 6 Normal Periodic Maintenance Items, such as Paper Feeding Kit, Fuser and Laser Units.

This limited warranty is VOID if this Product has been altered or modified in any way (including but not limited to attempted warranty repair without authorization from Brother and/or alteration/removal of the serial number).

## What to do if you think your Product is eligible for warranty service:

Report your issue to our Customer Service Hotline at 1-800-284-4329 or to a Brother Authorized Service Center within the applicable warranty period. Supply Brother or the Brother Authorized Service Center with a copy of your dated bill of sale showing that this Product was purchased within the U.S. For the name of local Brother Authorized Service Center(s), call 1-800-521-2846.

#### What Brother will ask you to do:

After contacting Brother or a Brother Authorized Service Center, you may be required to provide information pertaining to the defect or malfunction of this Product.

## Brother<sup>®</sup> Color Laser One-Year On-Site Limited Warranty (USA only)

#### What Brother will do:

If the problem reported concerning your Machine and/or accompanying Consumable and Accessory Items is covered by this warranty and if you first reported the problem to Brother or an Authorized Service Center within the applicable warranty period, Brother or its Authorized Service Center will evaluate your report of a possible defect to determine whether a defect exists, and if it does exist, Brother or an Authorized Service Center will provide "On-site Warranty Service" during "Normal Working Hours" and will repair the Machine and/or accompanying Consumable and Accessory Items at no charge to you for parts or labor. "On-site Warranty Service" shall the remedial service, necessitated by normal usage, to restore this product to good operating condition at your location and does not guarantee uninterrupted operation of this Product. "Normal Working Hours" shall mean 9:00am to 5:00pm (local time), Monday through Friday, excluding legal and local holidays observed by Brother or the Authorized Service Center.

If the Machine and/or accompanying Consumable and Accessory Items are not covered by this warranty, you will be charged for any service and/or replacement parts/products at Brother's or the Authorized Service Center's then current published rates.

The foregoing are your sole (i.e., only) and exclusive remedies under this warranty.

#### What you must provide:

Reasonable cooperation with the Brother Representative in troubleshooting as they diagnose the problem, provide access to this Product at reasonable times and provide adequate working space including heat, light, ventilation, electric current and outlets for the use of the Brother representative.

#### Limitations:

Brother is not responsible for damage to or loss of any equipment, media, programs or data related to the use of this Product. Except for that repair as described above, Brother shall not be liable for any direct, indirect, incidental or consequential damages or specific relief. Because some states do not allow the exclusion or limitation of consequential or incidental damages, the above limitation may not apply to you.

THIS WARRANTY IS GIVEN IN LIEU OF ALL OTHER WARRANTIES, WRITTEN OR ORAL, WHETHER EXPRESSED BY AFFIRMATION, PROMISE, DESCRIPTION, DRAWING, MODEL OR SAMPLE. ANY AND ALL WARRANTIES OTHER THAN THIS ONE, WHETHER EXPRESS OR IMPLIED, INCLUDING IMPLIED WARRANTIES OF MERCHANTABILITY AND FITNESS FOR A PARTICULAR PURPOSE, ARE HEREBY DISCLAIMED.

- This Limited Warranty is the only warranty that Brother is giving for this Product. It is the *final expression and the exclusive and only statement* of Brother's obligations to you. It replaces all other agreements and understandings that you may have with Brother or its representatives.
- This warranty gives you certain rights and you may also have other rights that may vary from state to state.
- This Limited Warranty (and Brother's obligation to you) may not be changed in any way unless you and Brother sign the same piece of paper in which we (1) refer to this Product and your bill of sale date, (2) describe the change to this warranty and (3) agree to make that change.

# BROTHER LASER PRINTER / MULTIFUNCTION CENTER® / FAX ON-SITE WARRANTY (Canada only)

For a limited on-site warranty of 1 year labour and parts from the date of purchase. Brother International Corporation (Canada) Ltd. ("Brother"), or its authorized on-site service providers, will repair or replace (at Brother's sole discretion) this Laser Printer/MFC/Fax machine free of charge if defective in material or workmanship. This warranty applies only to products purchased and used in Canada. This limited Warranty does not include cleaning, consumables (including, without limitation, toner cartridges and drum units, OPC belts, fixing units, print heads, paper feed rollers, transfer rolls, cleaning rollers, waste toner packs, oil bottles) or damage caused by accident, neglect, misuse or improper installation or operation or any damage caused from service, maintenance, modifications, or tampering by anyone other than a Brother Authorized Service Representative, or if shipped out of the country. The use of supplies or consumable items that are non-Brother products may void your warranty. This limited warranty ceases when this machine is rented, sold, or otherwise disposed of. Operation of the laser printer/MFC/Fax in excess of the specifications or with the Serial Number or Rating Label removed shall be deemed abuse and all repairs thereafter shall be the sole liability of the end-user/purchaser. The Laser Printer/MFC/Fax machine will be serviced on-site. Canadian Proof of Purchase in the form of a Sales Receipt must be provided if requested by the service personnel. In the event that geographical location does not permit us to provide on-site service to you, Brother reserves the right to exchange your machine with an equivalent or better one through a courier service.

When shipping or transporting your Laser Printer/MFC/Fax machine, please refer to your Operation Manual for the proper packaging procedures. Failure to remove the Toner Cartridge (and Toner Drum Unit, waste toner packs or oil bottles on applicable models) during shipping or transport will cause severe damage to the Laser Printer/MFC/Fax machine and will void the Warranty.

Improper packaging may cause severe damage to the machine during shipping and will void the warranty.

BROTHER DISCLAIMS ALL OTHER WARRANTIES EXPRESSED OR IMPLIED INCLUDING, WITHOUT LIMITATIONS, ANY IMPLIED WARRANTIES OF MERCHANTABILITY OR FOR A PARTICULAR PURPOSE, EXCEPT TO THE EXTENT THAT ANY WARRANTIES IMPLIED BY LAW CANNOT BE VALIDLY WAIVED.

No oral or written information, advice or representation provided by Brother, its Authorized Service Centres, Distributors, Dealers, Agents or employees, shall create another warranty or modify this warranty. The warranty states Brother's entire liability and your exclusive remedy against Brother for any failure of the Laser Printer/MFC/Fax machine to operate properly.

Neither Brother nor anyone else involved in the development, production, or delivery of this Laser Printer/MFC/Fax machine shall be liable for any indirect, incidental, special, consequential, exemplary, or punitive damages, including lost profits, arising from the use of or inability to use the product, even if advised by the end user/purchaser of the possibility of such damages. Since some Provinces do not allow the above limitation of liability, such limitation, may not apply to you.

This Limited Warranty gives you specific legal rights and you may also have other rights which vary from Province to Province.

Warranty Service is available at Brother Authorized Service Centres throughout Canada. For Technical Assistance or for the name and location of your nearest Authorized Service Centre call 1-877-Brother.

brother®

Internet support: support@brother.ca or browse Brother's Web Site www.brother.ca.

## **Table of Contents**

## Section I General

| 1 | General information                               | 2  |
|---|---------------------------------------------------|----|
|   | Using the documentation                           | 2  |
|   | Symbols and conventions used in the documentation |    |
|   | Accessing the User's Guides                       |    |
|   | Viewing documentation                             | 3  |
|   | Accessing Brother support (for Windows®)          | 5  |
|   | Control panel overview                            | 6  |
|   | Data LED indications                              | 8  |
| 2 | Loading paper and documents                       | 9  |
|   | Acceptable paper and other media                  | 9  |
|   | Recommended paper                                 |    |
|   | Type and size of paper                            |    |
|   | Handling and using special paper                  |    |
|   | Unprintable area                                  |    |
|   | Unprintable area for copies                       |    |
|   | Unprintable area when printing from a computer    |    |
|   | Loading paper and envelopes                       | 15 |
|   | Loading documents                                 | 18 |
|   | Using the ADF (automatic document feeder)         | 18 |
|   | Using the scanner glass                           | 19 |
| 3 | General setup                                     | 20 |
|   | Mode timer                                        | 20 |
|   | Paper settings                                    | _  |
|   | Paper type                                        |    |
|   | Paper size                                        |    |
|   | Tray use in copy mode                             |    |
|   | Tray use in fax mode                              |    |
|   | Tray use in print mode                            |    |
|   | Volume settings                                   |    |
|   | Ring volume                                       | 23 |
|   | Beeper volume                                     | 23 |
|   | Speaker volume                                    | 23 |
|   | Automatic daylight savings time                   | 24 |
|   | Ecology features                                  | 24 |
|   | Toner save                                        | 24 |
|   |                                                   |    |
|   | Sleep time                                        |    |
|   | Sleep timeLCD contrastDial Prefix                 | 24 |

| 4   | Security features                                  | 26 |
|-----|----------------------------------------------------|----|
|     | Security                                           | 26 |
|     | Setting lock                                       |    |
|     | Memory security                                    |    |
|     | ,                                                  |    |
| Sec | tion II Fax                                        |    |
| 5   | Sending a fax                                      | 30 |
|     | How to fax                                         | 30 |
|     | Entering fax mode                                  | 30 |
|     | Sending a fax from the ADF                         | 30 |
|     | Sending a fax from the scanner glass               |    |
|     | Canceling a fax in progress                        |    |
|     | Broadcasting (black & white only)                  |    |
|     | Canceling a broadcast in progress                  |    |
|     | Additional sending operations                      | 32 |
|     | Sending faxes using multiple settings              |    |
|     | Electronic cover page (black & white only)         |    |
|     | Contrast                                           |    |
|     | Changing fax resolution                            |    |
|     | Dual access (black & white only)                   |    |
|     | Real time transmission                             |    |
|     | Overseas mode                                      |    |
|     | Delayed fax (black & white only)                   |    |
|     | Delayed batch transmission (black & white only)    |    |
|     | Checking and canceling waiting jobs                |    |
|     | Sending a fax manually                             |    |
|     | Out of memory message                              | 38 |
| 6   | Receiving a fax                                    | 39 |
|     | Receive modes                                      |    |
|     | Choosing the receive mode                          |    |
|     | Using receive modes                                |    |
|     | Fax Only                                           |    |
|     | Fax/Tel                                            |    |
|     | Manual                                             |    |
|     | External TAD                                       |    |
|     | Receive mode settings                              |    |
|     | Ring delay                                         |    |
|     | F/T ring time                                      |    |
|     | Easy receive                                       |    |
|     | Setting the print density                          |    |
|     | Additional receiving operations                    |    |
|     | Printing a reduced incoming fax                    |    |
|     | Setting the fax receive stamp (black & white only) |    |
|     | Receiving a fax at the end of a conversation       |    |
|     | Printing a fax from the memory                     |    |

| 7 | Telephone services and external devices                 | 45       |
|---|---------------------------------------------------------|----------|
|   | Telephone line services                                 | 45       |
|   | Distinctive ring                                        |          |
|   | Connecting an external TAD (telephone answering device) |          |
|   | Connections                                             |          |
|   | Recording an outgoing message (OGM)                     |          |
|   | Special line considerations                             |          |
|   | Multi-line connections (PBX)                            |          |
|   | External and extension telephones                       |          |
|   | Operation from extension telephones                     |          |
|   | For Fax/Tel mode only                                   |          |
|   | Connecting an external or extension telephone           |          |
|   | Using a non-Brother cordless external handset           |          |
|   | Using remote codes                                      |          |
| 8 | Dialing and storing numbers                             | 52       |
|   | Diaming and Storing numbers                             | <u> </u> |
|   | How to dial                                             |          |
|   | Manual dialing                                          |          |
|   | One-touch dialing                                       |          |
|   | Speed-dialing                                           | 52       |
|   | Search                                                  |          |
|   | Fax redial                                              |          |
|   | Storing numbers                                         |          |
|   | Storing a pause                                         | 54       |
|   | Storing one-touch dial numbers                          |          |
|   | Storing speed-dial numbers                              |          |
|   | Changing one-touch and speed-dial numbers               | 55       |
|   | Setting up groups for broadcasting                      |          |
|   | Dialing access codes and credit card numbers            | 57       |
|   | Pause                                                   | 57       |
|   | Tone or pulse (Canada only)                             | 57       |
| 9 | Remote fax options (black & white only)                 | 58       |
|   | Fax forwarding                                          | 58       |
|   | Paging                                                  |          |
|   | Fax storage                                             |          |
|   | PC fax receive                                          |          |
|   | Changing remote fax options                             |          |
|   | Turning off remote fax options                          |          |
|   | Remote retrieval                                        |          |
|   | Setting a remote access code                            |          |
|   | Using your remote access code                           |          |
|   | Retrieving fax messages                                 |          |
|   | Changing the fax forwarding number                      |          |
|   | Remote fax commands                                     |          |
|   |                                                         |          |

| 10 | Polling                                            | 65 |
|----|----------------------------------------------------|----|
|    | Polling receive                                    | 65 |
|    | Sequential polling                                 |    |
|    | Polled transmit (black & white only)               |    |
|    | Setup for polled transmit                          |    |
| 11 | Printing reports                                   | 67 |
|    | Fax reports                                        | 67 |
|    | Transmission verification report                   |    |
|    | Fax journal                                        |    |
|    | Reports                                            | 68 |
|    | How to print a report                              | 68 |
|    | tion III Copy                                      |    |
| 12 | Making copies                                      | 70 |
|    | How to copy                                        | 70 |
|    | Entering copy mode                                 |    |
|    | Making a single copy                               |    |
|    | Making multiple copies                             |    |
|    | Stop copying                                       |    |
|    | Copy options (temporary settings)                  |    |
|    | Enlarging or reducing the image copied             |    |
|    | Using the Options key                              |    |
|    | Improving copy qualitySorting copies using the ADF |    |
|    | Adjusting brightness, contrast and color           |    |
|    | Making N in 1 copies (page layout)                 |    |
|    | Tray selection                                     |    |
|    | Out of memory message                              |    |
|    | tion IV Walk-up printing                           | 00 |
| 13 | Printing photos from a digital camera              | 80 |
|    | Before using PictBridge                            |    |
|    | PictBridge requirements                            |    |
|    | Using PictBridge                                   |    |
|    | Setting your digital camera                        |    |
|    | Printing images                                    |    |
|    | DPOF printing                                      |    |
|    | Connecting a camera as a storage device            |    |
|    | Understanding the error messages                   | 83 |

| 14  | Printing data from a USB flash memory drive                           | 84  |
|-----|-----------------------------------------------------------------------|-----|
|     | Supported file formats                                                | 84  |
|     | Creating a PRN or PostScript <sup>®</sup> 3™ file for direct printing | 84  |
|     | Printing data directly from the USB flash memory drive                | 85  |
|     | Understanding the error messages                                      | 86  |
| Sec | tion V Software                                                       |     |
| 15  | Software and network features                                         | 88  |
|     | How to read HTML User's Guide                                         | 88  |
|     | For Windows <sup>®</sup>                                              |     |
|     | For Macintosh <sup>®</sup>                                            | 88  |
| Sec | tion VI Appendixes                                                    |     |
| Α   | Safety and legal                                                      | 90  |
|     | Choosing a location                                                   | 90  |
|     | To use the machine safely                                             | 91  |
|     | Important information                                                 | 94  |
|     | Standard telephone and FCC notices                                    | 94  |
|     | Industry Canada Compliance Statement (Canada only)                    |     |
|     | Disconnect device                                                     | 97  |
|     | LAN connection                                                        |     |
|     | Laser safety                                                          |     |
|     | FDA regulations                                                       |     |
|     | Important safety instructions                                         |     |
|     | Legal limitations for copying                                         |     |
|     | Trademarks                                                            | 101 |
| В   | Options                                                               | 102 |
|     | Options                                                               | 102 |
|     | Optional paper tray                                                   |     |
|     | Installing the optional paper tray                                    |     |
|     | Memory board                                                          | 104 |
|     | SO-DIMM types                                                         |     |
|     | Installing extra memory                                               | 105 |

| С | Troubleshooting and routine maintenance         | 106 |
|---|-------------------------------------------------|-----|
|   | Troubleshooting                                 | 106 |
|   | If you are having difficulty with your machine  | 106 |
|   | Improving the print quality                     | 113 |
|   | Setting dial tone detection                     | 124 |
|   | Telephone line interference                     | 124 |
|   | Error and maintenance messages                  | 125 |
|   | Checking if the machine has faxes in its memory | 130 |
|   | Transferring faxes to another fax machine       | 130 |
|   | Transferring faxes to your PC                   | 130 |
|   | Document jams                                   | 131 |
|   | Paper jams                                      | 132 |
|   | Routine maintenance                             | 141 |
|   | Cleaning the outside of the machine             | 141 |
|   | Cleaning the scanner                            | 142 |
|   | Cleaning the laser scanner windows              | 143 |
|   | Cleaning the corona wires                       | 147 |
|   | Cleaning the drum unit                          | 151 |
|   | Replacing the consumable items                  | 158 |
|   | Replacing a toner cartridge                     | 161 |
|   | Replacing the drum unit                         | 166 |
|   | Replacing the belt unit                         | 173 |
|   | Replacing the waste toner box                   | 178 |
|   | Packing and shipping the machine                | 183 |
|   | Repacking the machine                           | 185 |
|   | Machine information                             | 191 |
|   | Checking the serial number                      | 191 |
|   | Checking the page counters                      | 191 |
|   | Checking the remaining life of parts            | 192 |
| D | Menu and features                               | 193 |
|   | On-screen programming                           | 103 |
|   | Menu table                                      |     |
|   | Memory storage                                  |     |
|   | Menu keys                                       |     |
|   | How to access the menu mode                     |     |
|   | Menu table                                      |     |
|   | Entering text                                   |     |
|   |                                                 |     |

| Ε | Specifications         | 210 |
|---|------------------------|-----|
|   | General                | 210 |
|   | Print media            | 212 |
|   | Fax                    |     |
|   | Copy                   |     |
|   | Scan                   | 215 |
|   | Print                  | 216 |
|   | Interfaces             | 216 |
|   | PictBridge             | 217 |
|   | Direct print feature   | 217 |
|   | Computer requirements  | 218 |
|   | Consumable items       |     |
|   | Ethernet wired network |     |
| F | Glossary               | 221 |
| G | Index                  | 225 |

## **Section I**

# General

| General information         | 2  |
|-----------------------------|----|
| Loading paper and documents | 9  |
| General setup               | 20 |
| Security features           | 26 |

1

## **General information**

# Using the documentation

Thank you for buying a Brother machine! Reading the documentation will help you make the most of your machine.

## Symbols and conventions used in the documentation

The following symbols and conventions are used throughout the documentation.

**Bold** Bold style identifies keys on the

machine control panel or

computer screen.

Italics Italicized style emphasizes an

important point or refers you to

a related topic.

Courier New Courier New font identifies the messages shown on the LCD

of the machine.

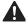

Warning icons tell you what to do to avoid the risk of injury.

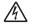

Electrical Hazard icons alert you to a possible electrical shock.

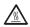

Hot Surface icons warn you not to touch machine parts that are hot.

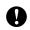

Caution icons tell you about procedures you must follow to prevent damaging the machine.

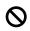

Incorrect setup icons alert you to devices and operations that are not compatible with the machine.

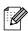

Note icons give useful tips.

# Accessing the User's Guides

The printed User's Guide does not contain all the information about your machine. The advanced features of the Printer, Network, Scanner, and PC Fax are explained in the Software and Network User's Guides that you can find on the CD-ROM.

## Viewing documentation

### Viewing documentation (Windows®)

To view the documentation, from the **Start** menu, point to **Brother**, **MFC-9440CN** from the program group, and then click **User's Guides in HTML format**.

If you have not installed the software, you can find the documentation by following the instructions below:

- 1 Turn on your PC.
  Insert the Brother CD-ROM labeled
  Windows<sup>®</sup> into your CD-ROM drive.
- 2 If the language selection screen appears, click your language.
- If the model name screen appears, click your model name. The CD-ROM main menu will appear.

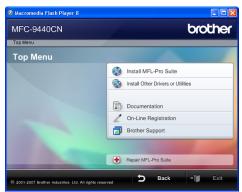

If this window does not appear, use Windows<sup>®</sup> Explorer to find and run the start.exe program from the root directory of the Brother CD-ROM.

4 Click **Documentation**.

- 5 Click the documentation you want to read:
  - HTML documents (3 manuals): HTML User's Guide for stand-alone operations, Software User's Guide and Network User's Guide.
    - This format is recommended for viewing on your computer.
  - PDF documents (4 manuals):

PDF User's Guide for stand-alone operations, Software User's Guide, Network User's Guide and Quick Setup Guide.

This format is recommended for printing the manuals. Click to go to the Brother Solutions Center, where you can view or download the PDF documents. (Internet access and PDF Reader software are required.)

#### How to find scanning instructions

There are several ways you can scan documents. You can find the instructions as follows:

#### Software User's Guide:

- Scanning a document using the TWAIN driver in Chapter 2
- Scanning a document using the WIA driver (For Windows<sup>®</sup> XP/Windows Vista<sup>™</sup>) in Chapter 2
- Using ControlCenter3 in Chapter 3
- Network Scanning in Chapter 4

## ScanSoft™ PaperPort™ 11SE with OCR How-to-Guides

The complete ScanSoft™ PaperPort™ 11SE with OCR How-to-Guides can be viewed from the Help selection in the ScanSoft™ PaperPort™ 11SE with OCR application.

## Viewing documentation (Macintosh®)

- 1 Turn on your Macintosh<sup>®</sup>.
  Insert the Brother CD-ROM labeled
  Macintosh<sup>®</sup> into your CD-ROM drive.
- The following window will appear.

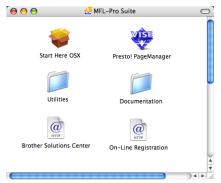

- 3 Double-click the **Documentation** icon.
- 4 If the language selection screen appears, double-click your language.
- Double-click the top page file to view the User's Guide, Software User's Guide and Network User's Guide in HTML format.
- 6 Click the documentation you want to read.
  - User's Guide
  - Software User's Guide
  - Network User's Guide

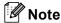

The documents are also available in PDF format (4 manuals):

PDF User's Guide for stand-alone operations, Software User's Guide, Network User's Guide and Quick Setup Guide.

The PDF format is recommended for printing the manuals.

Double-click **Brother Solutions Center** icon to go to the Brother Solutions Center, where you can view or download the PDF documents. (Internet access and PDF Reader software are required.)

#### How to find scanning instructions

There are several ways you can scan documents. You can find the instructions as follows:

#### **Software User's Guide:**

- Scanning in Chapter 9
- Using ControlCenter2 in Chapter 10
- Network Scanning in Chapter 11

## Presto!® PageManager® User's Guide:

■ Instructions for scanning directly from Presto!® PageManager® The complete Presto!® PageManager® User's Guide can be viewed from the Help selection in the Presto!® PageManager® application.

# Accessing Brother support (for Windows®)

You can find all the contacts you will need, such as Web support (Brother Solutions Center), Customer Service and Brother Authorized Service Centers on page i and on the Brother CD-ROM.

■ Click **Brother Support** on the main menu. The following screen will appear:

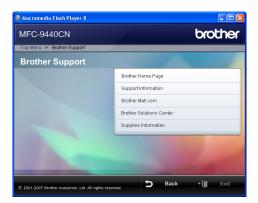

- To access our web site (http://www.brother.com) click Brother Home Page.
- To view all Brother Numbers, including Customer Service numbers for the USA and Canada, click Support Information.
- To access the USA Brother online shopping mall (<u>http://www.brothermall.com</u>) for additional product and service information, click **Brother Mall.com**.
- For the latest news and product support information (<a href="http://solutions.brother.com/">http://solutions.brother.com/</a>), click
   Brother Solutions Center.
- To visit our web site for original/genuine Brother supplies (<a href="http://www.brother.com/original">http://www.brother.com/original</a>), click Supplies Information.

To return to the main page, click **Back**.

Or, if you have finished, click Exit.

## **Control panel overview**

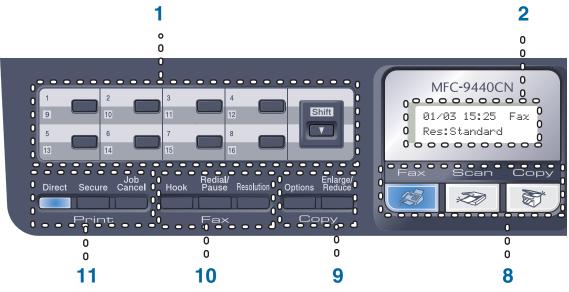

#### 1 One-Touch keys

These 8 keys give you instant access to 16 previously stored numbers.

#### Shift

Lets you access One-Touch numbers 9 to 16 when held down.

#### 2 LCD

Displays messages to help you set up and use your machine.

#### 3 Data LED

The LED will flash depending on the machine status.

#### 4 Menu keys:

#### Menu

Lets you access the Menu to program your settings in this machine.

#### Clear/Back

Deletes entered data or lets you cancel the current setting.

#### OK

Lets you store your settings in the machine.

#### Volume keys

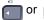

Press to scroll backwards or forwards through menu selections. Press to change the volume when in fax or standby mode.

#### **▲** or **▼**

Press to scroll through the menus and options.

#### ▼ Search/Speed Dial

Lets you look up and dial numbers that are in the quick-dial memory.

You can search the stored number alphabetically by pressing

▼ Search/Speed Dial twice.

#### 5 Dial pad

Use these keys to dial telephone and fax numbers and as a keyboard for entering information into the machine.

(Canada only) The # key temporarily switches the dialing mode from Pulse to Tone during a telephone call.

#### 6 Stop/Exit

Stops an operation or exits from a menu.

#### 7 Start:

#### Color

Lets you start sending faxes or making copies in full color.

#### Black

Lets you start sending faxes or making copies in black & white.

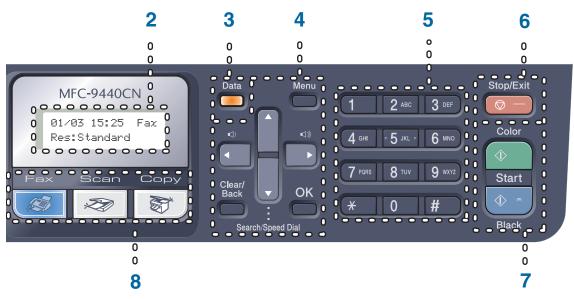

#### 8 Mode keys:

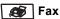

Puts the machine in Fax mode.

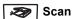

Puts the machine in Scan mode. (For details about scanning, see the Software User's Guide on the CD-ROM.)

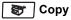

Puts the machine in Copy mode.

#### 9 Copy keys:

#### **Options**

Lets you temporarily change multiple copy settings.

#### Enlarge/Reduce

Reduces or enlarges copies.

#### 10 Fax and telephone keys:

#### Hook

Press before dialing if you want to make sure a fax machine will answer, and then press **Black Start** or **Color Start**. Also, press this key after you pick up the handset of an external telephone during the F/T ring (fast doublerings).

#### Redial/Pause

Redials the last number called. It also inserts a pause when programming quick dial numbers.

#### Resolution

Sets the resolution when sending a fax.

#### 11 Print keys:

#### Direct

Lets you print data from a USB flash memory drive that you can connect directly to the machine. You can also print images directly from your PictBridge compatible camera.

#### Secure

You can print data saved in memory when you enter your four-digit password. (For details about using the Secure key, see the *Software User's Guide on the CD-ROM*.)

#### Job Cancel

Cancels a programmed print job and clears print data in machine's memory.

## **Data LED indications**

The **Data** LED (light emitting diode) will flash and turn on or off depending on the machine's status.

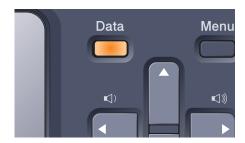

| LED            | LED Status       | Machine Status           | Description                                                                                       |
|----------------|------------------|--------------------------|---------------------------------------------------------------------------------------------------|
|                | LED is off.      | Ready Mode               | The power switch is off or there is no print data in the machine.                                 |
|                | LED is on.       | Data Remaining in Memory | Print data remains in the machine memory.                                                         |
| - <del>\</del> | LED is blinking. | Receiving Data           | The machine is either receiving data from the computer, processing data in memory, or print data. |

## 2

## Loading paper and documents

# Acceptable paper and other media

## Recommended paper

To get the best print quality, we suggest using the following paper.

| Paper Type     | Item                                                |
|----------------|-----------------------------------------------------|
| Plain paper    | Xerox 4200DP 20 lb                                  |
|                | Hammermill Laser Paper (24 lb=90 g/m <sup>2</sup> ) |
|                | (Xerox Premier 80 g/m <sup>2</sup> )                |
|                | (Xerox Business 80 g/m <sup>2</sup> )               |
| Recycled paper | (Xerox Recycled Supreme)                            |
| Labels         | Avery laser label #5160                             |
|                | (Avery laser label L7163)                           |
| Envelope       | Columbian #138 (COM10)                              |

Print quality may vary according to the type of paper you are using.

You can use the following types of media: plain paper, labels or envelopes.

For best results, follow the steps below:

- Your supplier paper made for plain paper copying.
- Use paper that is 20 to 24 lb (75 to 90 g/m²).
- Use labels which are designed for use in laser printers.
- Avoid touching the printed surface of the paper immediately after printing.
- Use long grain paper with a neutral Ph value, and a moisture content of approx 5%.

## **CAUTION**

DO NOT load envelopes, labels or thick paper (more than 28 lb or 105 g/m²) into the paper tray or optional lower tray. It may cause paper jams.

## Type and size of paper

The machine loads paper from the installed standard paper tray, multi-purpose tray, or optional lower tray.

#### Standard paper tray

Since the standard paper tray is a universal type, you can use any of the paper sizes (one paper type and size at a time) listed in the table in *Paper capacity of the paper trays* on page 10. The standard paper tray can hold up to 250 sheets of Letter/A4, legal and folio size paper (20 lb or 80 g/m²). Paper can be loaded up to the maximum paper mark on the sliding paper width guide.

#### Multi-purpose tray (MP tray)

The MP tray can hold up to 50 sheets of paper (20 lb or 80 g/m²) or up to 3 envelopes. Paper can be loaded up to the maximum paper mark on the sliding paper width guide.

#### **Optional lower tray (LT-100CL)**

The optional lower tray can hold up to 500 sheets of Letter/A4, legal and folio size paper (20 lb or 80 g/m<sup>2</sup>). Paper can be loaded up to the top line of the maximum paper mark on the sliding paper width guide.

## The names for the paper trays in the printer driver and this Guide are as follows:

| Tray and optional unit | Name    |
|------------------------|---------|
| Standard paper tray    | Tray 1  |
| Optional lower tray    | Tray 2  |
| Multi-purpose tray     | MP tray |

## Paper capacity of the paper trays

|                              | Paper size                                                                                      | Paper types                                                                                    | No. of sheets                                                |
|------------------------------|-------------------------------------------------------------------------------------------------|------------------------------------------------------------------------------------------------|--------------------------------------------------------------|
| Paper Tray<br>(Tray #1)      | A4, Letter, Legal,<br>Executive, A5, A6, B5,<br>B6 and Folio <sup>1</sup>                       | Plain paper, Thin paper and Recycled paper                                                     | up to 250<br>[20 lb (80 g/m <sup>2</sup> )]                  |
| Multi-purpose tray (MP tray) | Width: 2.75 to 8.5 in.<br>(69.9 to 215.9 mm)<br>Length: 4.57 to 16.0 in.<br>(116.0 to 406.4 mm) | Plain paper, Thin paper,<br>Thick paper, Recycled<br>paper, Bond paper,<br>Envelope and Labels | up to 50 (plain paper) [20 lb (80 g/m²)] up to 3 (envelopes) |
| Paper Tray<br>(Tray #2)      | A4, Letter, Legal,<br>Executive, A5, B5, B6<br>and Folio <sup>1</sup>                           | Plain paper, Thin paper and Recycled paper                                                     | up to 500<br>[20 lb (80 g/m <sup>2</sup> )]                  |

Folio size is 8 in. × 13 in.

## Recommended paper specifications

The following paper specifications are suitable for this machine.

| Basis weight (lb (g/m²))     | 20-24 (75-90)                       |  |
|------------------------------|-------------------------------------|--|
| Thickness (µm)               | 80-110                              |  |
| Roughness (sec.)             | Higher than 20                      |  |
| Stiffness (cm3/100)          | 90-150                              |  |
| Grain direction              | Long grain                          |  |
| Volume resistivity (ohm)     | 10e <sup>9</sup> -10e <sup>11</sup> |  |
| Surface resistivity (ohm-cm) | 10e <sup>9</sup> -10e <sup>12</sup> |  |
| Filler                       | CaCO <sub>3</sub> (Neutral)         |  |
| Ash content (wt%)            | Below 23                            |  |
| Brightness (%)               | Higher than 80                      |  |
| Opacity (%)                  | Higher than 85                      |  |

## Handling and using special paper

The machine is designed to work well with most types of xerographic and bond paper. However, some paper variables may have an effect on print quality or handling reliability. Always test samples of paper before purchasing to ensure desirable performance. Store paper in its original packaging and keep it sealed. Keep the paper flat and away from moisture, direct sunlight and heat.

Some important guidelines when selecting paper are:

- Your supplier should be informed that the paper or envelopes will be used in a color laser machine.
- Preprinted paper must use inks that can withstand the temperature of the machine's fusing process (392 degrees Fahrenheit or 200 degrees centigrade for a period of 0.1 seconds).
- If you have selected a cotton bond paper, paper having a rough surface, such as cockle or laid finished paper or paper that is wrinkled or puckered, the paper may exhibit degraded performance.

#### Types of paper to avoid

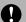

#### CAUTION

Some types of paper may not perform well or may cause damage to your machine.

#### DO NOT use paper:

- · that is highly textured
- · that is extremely smooth or shiny
- · that is curled or warped

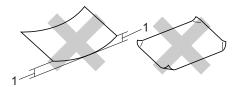

- 1 0.08 in. (2 mm) or greater
- · that is coated or has a chemical finish
- · that is damaged, creased or folded
- that exceeds the recommended weight specification in this guide
- · with tabs and staples
- with letterheads using low temperature dyes or thermography
- · that is multipart or carbonless
- · that is designed for inkjet printing

If you use any of the types of paper listed above, they may damage your machine. This damage is not covered under any Brother warranty or service agreement.

#### **Envelopes**

Most envelopes will be suitable for your machine. However, some envelopes will have feed and print-quality problems because of the way they have been made. A suitable envelope should have edges with straight, well-creased folds and the leading edge should not be thicker than two pieces of paper. The envelope should lie flat and not be of baggy or flimsy construction. You should buy quality envelopes from a supplier who understands that you will be using the envelopes in a laser machine.

Envelopes can only be fed from MP tray.

Before you put envelopes in the tray, check the following:

- Envelopes should have a lengthwise sealing flap.
- The sealing flaps should be folded crisply and correctly (irregularly cut or folded envelopes may cause paper jams).
- Envelopes should consist of two layers of paper in the area circled in figure below.

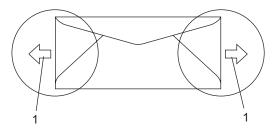

1 Feeding direction

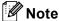

- Before you print envelopes, you must 'fan' the stack to avoid paper jams and misfeeds.
- Before you print a lot of envelopes, test one to make sure that the print results are what you want.
- Envelope joints that are sealed by the manufacturer should be secure.
- DO NOT put different types of paper in the paper tray at the same time because it may cause paper jams or misfeeds.
- For proper printing, you must choose the same paper size from your software application as the paper in the tray.
- We recommend that you do not print within 0.6 in. (15 mm) of the edges of envelopes.
- See Acceptable paper and other media on page 9.

#### Types of envelopes to avoid

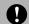

#### **CAUTION**

#### DO NOT use envelopes:

- that are damaged, curled, wrinkled or an unusual shape
- · that are extremely shiny or textured
- with clasps, staples, snaps or tie strings
- · with self-adhesive closures
- that are of a baggy construction
- · that are not sharply creased
- that are embossed (have raised writing on them)
- that were previously printed by a laser machine
- · that are pre-printed on the inside
- that cannot be arranged neatly when stacked
- that are made of paper that weighs more than the paper weight specifications for the machine
- with edges that are not straight or consistently square
- with windows, holes, cut-outs or perforations
- with glue on surface as shown in figure below

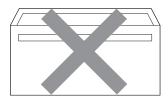

with double flaps as shown in figure below

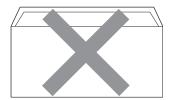

- with sealing flaps that have not been folded at purchase
- with sealing flaps as shown in figure below

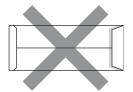

 with each side folded as shown in figure below

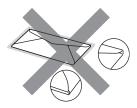

If you use any of the types of envelopes listed above, they may damage your machine. This damage is not covered under any Brother warranty or service agreement.

Occasionally you may experience paper feed problems caused by the thickness, size and flap shape of the envelopes you are using.

#### Labels

The machine will print on most types of labels designed for use with a laser machine. Labels should have an adhesive that is acrylic-based since this material is more stable at the high temperatures in the fuser unit. Adhesives should not come in contact with any part of the machine, because the label stock may stick to the belt unit or rollers and cause jams and print quality problems. No adhesive should be exposed between the labels. Labels should be arranged so that they cover the entire length and width of the sheet. Using labels with spaces may result in labels peeling off and causing serious jams or print problems.

All labels used in this machine must be able to withstand a temperature of 392 degrees Fahrenheit (200 degrees centigrade) for a period of 0.1 seconds.

Label sheets should not exceed the paper weight specifications described in this User's Guide. Labels exceeding this specification may not feed or print properly and may cause damage to your machine.

Labels can be fed from the MP tray only.

### Types of labels to avoid

Do not use labels that are damaged, curled, wrinkled or an unusual shape.

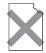

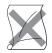

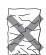

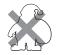

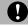

### CAUTION

Avoid feeding labels with the carrier sheet exposed because your machine will be damaged.

## **Unprintable area**

## Unprintable area for copies

The printable area of your machine begins at approximately 0.16 in. (4 mm) from the top and bottom and 0.12 in. (3 mm) from both sides of the paper.

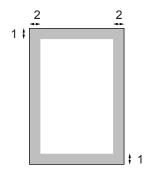

- 1 0.16 in. (4 mm)
- 2 0.12 in. (3 mm)

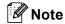

This unprintable area shown above is for a single copy or a 1 in 1 copy using Letter size paper. The unprintable area changes with the paper size.

## Unprintable area when printing from a computer

When using the default driver the printable area is smaller than the paper size, as shown below.

#### **Portrait**

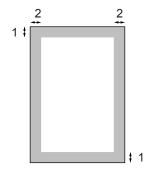

- 1 0.16 in. (4.23 mm)
- 2 0.16 in. (4.23 mm)

#### Landscape

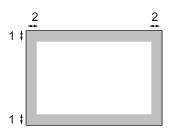

- 1 0.16 in. (4.23 mm)
- 2 0.16 in. (4.23 mm)

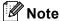

The unprintable area shown above is for Letter size paper. The unprintable area changes with the paper size.

# Loading paper and envelopes

The machine can feed paper from the standard paper tray, optional lower tray or multi-purpose tray.

When printing on plain paper 16 to 28 lb (60 to  $105 \text{ g/m}^2$ ) use the paper tray.

For printing on other types of media use the MP tray (multi-purpose tray).

When you put paper into the paper tray, note the following:

- If your application software supports paper size selection on the print menu, you can select it through the software. If your application software does not support it, you can set the paper size in the printer driver or by using the control panel buttons.
- Before using paper that has holes in it, such as organizer sheets, you must 'fan' the stack to avoid paper jams and misfeeds.

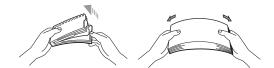

#### Loading plain paper in the paper tray

1 Unfold the output paper tray support flap (1).

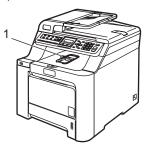

Pull the paper tray completely out of the machine.

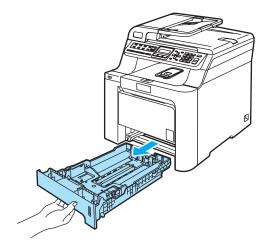

While pressing the green paper-guide release lever (1), slide the paper guides to fit the paper size. Make sure that the guides are firmly in the slots.

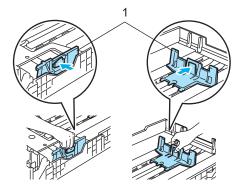

Fan the stack of paper well to avoid paper feeding problems.

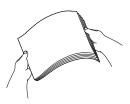

Dut the paper into the paper tray with the top edge of the paper in first and the print side face down.

Make sure that the paper is flat in the tray and below the maximum paper mark (1).

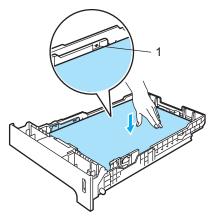

6 Push the paper tray firmly back into the machine.

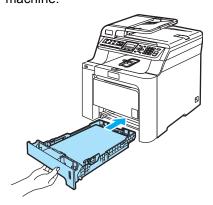

## Loading envelopes or other media in the multi-purpose tray (MP tray)

Use the MP tray when printing envelopes, labels, and thick paper.

Before loading, press the corners and sides of the envelopes to make them as flat as possible.

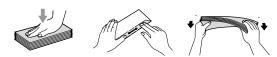

1 Unfold the output paper tray support flap (1).

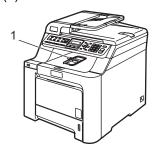

2 Open the MP tray and lower it gently.

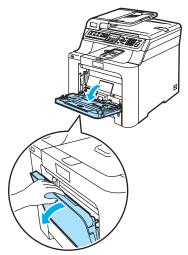

3 Pull out the MP tray support flap (1).

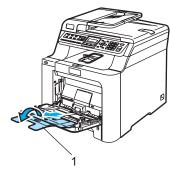

4 Put the envelopes (up to 3) or media in the MP tray with the top edge first and the print side face up.

## **Loading documents**

You can send a fax, make copies, and scan from the ADF (automatic document feeder) and from the scanner glass.

## Using the ADF (automatic document feeder)

The ADF can hold up to 35 pages and feeds each sheet individually. Use standard 20 lb (80 g/m<sup>2</sup>) paper and always fan the pages before putting them in the ADF.

## **A** CAUTION

DO NOT leave thick documents on the scanner glass. If you do this, the ADF may jam.

DO NOT use paper that is curled, wrinkled, folded, ripped, stapled, paper-clipped, pasted or taped.

DO NOT use cardboard, newspaper or fabric.

- Make sure documents written with ink are completely dry.
- Documents to be faxed must be from 5.8 to 8.5 inches (147.3 to 215.9 mm) wide and from 5.8 to 14 inches (147.3 to 356 mm) long, and of a standard weight [20 lb (80 g/m²)].

1 Unfold the ADF document output support flap (1) and the ADF support flap (2).

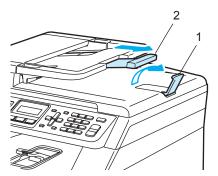

- 2 Fan the pages well.
- Place your document, face up top edge first, in the ADF until you feel it touch the feed roller. The LCD will show

  ADF Ready.
- 4 Adjust the paper guides to fit the width of your document.

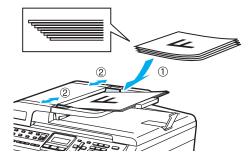

## **CAUTION**

To avoid damaging your machine while using the ADF, DO NOT pull on the document while it is feeding.

To scan non-standard documents see *Using the scanner glass* on page 19.

## Using the scanner glass

You can use the scanner glass to fax, scan, or copy the pages of a book or one page at a time. Documents can be up to 8.5 inches wide and up to 11.7 inches long (215.9 mm wide to 297 mm long).

To use the scanner glass, the ADF must be empty.

- 1 Lift the document cover.
- Using the document guidelines on the left, center the document face down on the scanner glass.

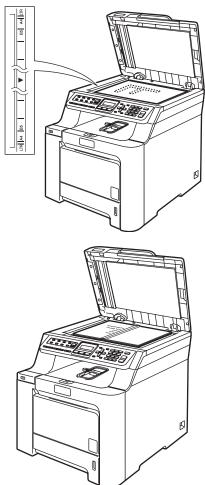

3 Close the document cover.

## **CAUTION**

If the document is a book or is thick, DO NOT slam the cover or press on it.

## **Mode timer**

The machine has three mode keys on the control panel: **Fax**, **Scan**, and **Copy**.

You can set how much time the machine takes after the last Copy or Scan operation to return to Fax mode. If you choose Off, the machine will stay in the mode you used last.

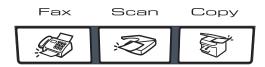

1 Press Menu, 1, 1

General Setup 1.Mode Timer

- Press A or V to choose 0 Sec,
  30 Secs, 1 Min, 2 Mins, 5 Mins or
  Off.
  Press OK.
- 3 Press Stop/Exit.

## Paper settings

## Paper type

Set up the machine for the type of paper you are using. This will give you the best print quality.

- Do one of the following:
  - To set the paper type for the MP Tray press Menu, 1, 2, 1.
  - To set the paper type for Tray#1 press Menu, 1, 2, 2.
  - To set the paper type for Tray#2 press **Menu**, **1**, **2**, **3** if you installed the optional tray.

Paper Type 1.MP Tray

Press ▲ or ▼ to choose Thin, Plain or Recycled Paper for Tray#1 and Tray#2. Choose Thin, Plain, Thick, Thicker or Recycled Paper for MP Tray.

Press OK.

3 Press Stop/Exit.

## Paper size

You can use nine sizes of paper for printing copies: A4, Letter, Legal, Executive, A5, A6, B5, B6 and Folio, and four sizes for printing faxes: A4, Letter, Legal or Folio (8"×13").

When you change the size of paper in the tray, you will also need to change the setting for paper size at the same time so your machine can fit the document or an incoming fax on the page.

- Do one of the following:
  - To set the paper size for the MP Tray press Menu, 1, 3, 1.
  - To set the paper size for Tray#1 press Menu, 1, 3, 2.
  - To set the paper size for Tray#2 press **Menu**, **1**, **3**, **3** if you installed the optional tray.

Paper Size 1.MP Tray

Press ▲ or ▼ to choose A4, Letter, Legal, Executive, A5, A6, B5, B6, Folio or Any. Press OK.

3 Press Stop/Exit.

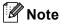

- Any (size) appears only when you choose the MP tray (Menu, 1, 3, 1).
- If you choose Any for the MP Tray Paper Size: You must choose MP Only for the Tray Use setting. You cannot use the Any Paper Size selection for the MP tray when making N in 1 copies. You must choose one of the other available Paper Size selections for the MP tray.
- A6 size is not available for the optional Tray #2.

## Tray use in copy mode

You can change the priority tray that the machine will use for printing copies.

When you choose Tray#1 Only, MP Only or Tray#2 Only <sup>1</sup>, the machine loads the paper only from that tray. If the selected tray is out of paper, No Paper will appear on the LCD. Insert the paper in the empty tray.

To change the tray setting follow the instructions below:

1 Press Menu, 1, 7, 1.

Tray Use 1.Copy

Press A or ▼ to choose Tray#1 Only,
Tray#2 Only <sup>1</sup>, MP Only,
MP>T1>T2 <sup>1</sup> or T1>T2 <sup>1</sup>>MP.

Press OK.

- Tray#2 Only or T2 appears only if the optional tray is installed.
- 3 Press Stop/Exit.

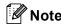

- When loading the documents from the ADF and MP>T1>T2 or T1>T2>MP is selected, the machine looks for the tray with the most suitable paper and pulls paper from that tray. If no tray has suitable paper, the machine pulls paper from the higher priority tray.
- When using the scanner glass, your document is copied from the higher priority tray even if more suitable paper is in another paper tray.

## Tray use in fax mode

You can change the default tray that the machine will use for printing received faxes.

When you choose Tray#1 Only, MP Only or Tray#2 Only 1, the machine loads the paper only from that tray. If the selected tray is out of paper, No Paper will appear on the LCD. Insert the paper in the empty tray.

When you choose  $\mathtt{T1}>\mathtt{T2}$   $^1>\mathtt{MP}$ , the machine takes paper from Tray #1 until it is empty, then from Tray #2, and then from the MP tray. When you choose  $\mathtt{MP}>\mathtt{T1}>\mathtt{T2}$   $^1$ , the machine takes paper from the MP tray until it is empty, then from Tray #1, and then from Tray #2.

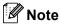

- You can use four sizes of paper for printing faxes: A4, Letter, Legal or Folio.
   When a suitable size is not in any of the trays received faxes will be stored in the machine's memory and
   Check Paper Size will appear on the LCD. (For details, see Error and maintenance messages on page 125.)
- If the tray is out of paper and received faxes are in the machine's memory,
   No Paper will appear on the LCD. Insert paper in the empty tray.
- 1 Press Menu, 1, 7, 2.

Tray Use 2.Fax

Press ▲ or ▼ to choose Tray#1 Only, Tray#2 Only, MP Only, MP>T1>T2 <sup>1</sup> or T1>T2 <sup>1</sup>>MP.

#### Press OK.

- Tray#2 Only or T2 appears only if the optional tray is installed.
- 3 Press Stop/Exit.

## Tray use in print mode

You can change the default tray the machine will use for printing from your computer.

1 Press Menu, 1, 7, 3.

Tray Use 3.Print

Press ▲ or ▼ to choose Tray#1 Only, Tray#2 Only <sup>1</sup>, MP Only, MP>T1>T2 <sup>1</sup> or T1>T2 <sup>1</sup>>MP.

Press **OK**.

- Tray#2 Only or T2 appears only if the optional tray is installed.
- 3 Press Stop/Exit.

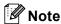

- The setting in the printer driver will take priority over the setting made on the control panel.
- If the control panel is set to Tray#1 Only,
   MP Only or Tray#2 Only 1 and you choose Auto Select in the printer driver, the machine loads the paper from that tray.
- 1 Tray#2 Only appears only if the optional tray is installed.

## Volume settings

## Ring volume

You can choose a ring volume level from a range of settings, from High to Off.

While in Fax mode press or to adjust the volume level. The LCD shows the current setting, and each key press will change the volume to the next level. The machine will keep the new setting until you change it.

You can also change the ring volume through the menu:

1 Press Menu, 1, 4, 1.

Volume 1.Ring

Press A or ▼ to choose Off, Low, Med or
High.
Press OK.

3 Press Stop/Exit.

## Beeper volume

When the beeper is on, the machine will beep when you press a key, make a mistake, or after you send or receive a fax. You can choose a range of volume levels, from  ${\tt High}$  to  ${\tt Off}$ .

1 Press Menu, 1, 4, 2.

Volume 2.Beeper

Press ▲ or ▼ to choose Off, Low, Med or High.

Press OK.

3 Press Stop/Exit.

## Speaker volume

You can choose a range of speaker volume levels, from <code>High</code> to <code>Off</code>.

You can adjust the speaker volume with the control panel keys.

- 1 Press 🐼 (Fax)
- 2 Press Hook.
- Press or .

  This setting will stay until you change it again.
- 4 Press Hook.

You can also change the speaker volume through the menu:

1 Press Menu, 1, 4, 3.

Volume 3.Speaker

Press A or ▼ to choose Off, Low, Med or High.

Press OK.

3 Press Stop/Exit.

# Automatic daylight savings time

You can set the machine to change automatically for Daylight Savings Time. It will set itself forward one hour in the Spring, and back one hour in the Fall.

1 Press Menu 1, 5.

General Setup 5.Auto Daylight

- Press ▲ or ▼ to choose On (or Off). Press OK.
- 3 Press Stop/Exit.

## **Ecology features**

### Toner save

You can save toner using this feature. When you set toner save to On, print appears lighter. The default setting is Off.

1 Press Menu, 1, 6, 1.

Ecology 1.Toner Save

- Press A or ▼ to choose on (or off). Press OK.
- 3 Press Stop/Exit.

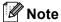

We do not recommend Toner Save for printing Photo or Gray Scale images.

## Sleep time

Setting the sleep time reduces power consumption by turning off the fuser while the machine is idle.

You can choose how long the machine must be idle (from 000 to 240 minutes) before it goes into sleep mode. When the machine receives a fax, computer data, or makes a copy, the timer will be reset. The default setting is 005 minutes.

While the machine is in sleep mode the LCD will display Sleep. When printing or copying in sleep mode, there will be a short delay while the fuser warms up.

1 Press Menu 1, 6, 2.

Ecology 2.Sleep Time

2 Enter the length of time the machine is idle before entering sleep mode (000 to 240).

Press OK.

3 Press Stop/Exit.

## LCD contrast

You can change the contrast to make the LCD look lighter or darker.

1 Press Menu, 1, 8.

General Setup 8.LCD Contrast

- Press ▲ to make the LCD darker. Or, press ▼ to make the LCD lighter. Press **OK**.
- 3 Press Stop/Exit.

## **Dial Prefix**

The dial prefix setting will automatically dial a predefined number before every fax number you dial. For example: If your telephone system requires a 9 to dial an outside number use this setting to automatically dial 9 for every fax you send.

- (USA) Press Menu, 0, 5. (Canada) Press Menu, 0, 6.
- Press A or ▼ to choose on or off. Press OK.
  - If you chose on, go to 3.
  - If you chose Off, go to **⑤**.
- 3 Press 1 or 2 to choose 1. Change or 2. Exit.
  - If you chose 1. Change, go to 4.
  - If you chose 2.Exit, go to **⑤**.
- 4 Enter the prefix number (up to 5 digits) on the dial pad.
  Press **OK**.

## Note

You can use the numbers 0 to 9, #, \* and
 !. (Press Hook to display "!".)

You cannot use! with any other numbers or characters.

- (Canada only) If the pulse dialing mode is on, # and \* are not available to use.
- 5 Press Stop/Exit.

## 4 Security features

## **Security**

You can set up your machine with multiple levels of security using Setting Lock and Memory Security. You will not be able to continue to schedule Delayed Faxes or Polling jobs. However, any prescheduled Delayed Faxes will be sent even if you turn on Memory Security, so they won't be lost.

## **Setting lock**

Setting Lock lets you set a password to stop other people from accidentally changing your machine settings.

Make a careful note of your password. If you forget it, please call Brother Customer Service.

While Setting Lock is On, you cannot change the following settings without a password:

- Date/Time
- Station ID
- Quick-Dial settings
- Mode Timer
- Paper Type
- Paper Size
- Volume
- Auto Daylight
- Ecology
- Tray Use
- LCD Contrast
- Setting Lock
- Memory Security

### Setting up the password

1 Press Menu, 1, 9, 2.

Security 2.Setting Lock

- 2 Enter a four-digit number for the password using numbers 0-9, \* or #. Press **OK**.
- 3 Re-enter your password when the LCD shows Verify:.
  Press **OK**.
- 4 Press Stop/Exit.

#### Changing your setting lock password

1 Press Menu, 1, 9, 2.

Security 2.Setting Lock

- Press A or ▼ to choose Set Password. Press OK.
- 3 Enter your four-digit password. Press **OK**.
- 4 Enter a four-digit number for the new password.
  Press **OK**.
- Re-enter your new password when the LCD shows Verify:.

  Press **OK**
- 6 Press Stop/Exit.

### Turning setting lock on/off

If you enter the wrong password when following the instructions below, the LCD will show Wrong Password. Re-enter the correct password.

#### Turning setting lock on

1 Press Menu, 1, 9, 2.

Security 2.Setting Lock

- Press ▲ or ▼ to choose on.
  Press OK.
- Enter your four-digit password. Press OK.
- 4 Press Stop/Exit.

### **Turning setting lock off**

1 Press Menu, 1, 9, 2.

Security 2.Setting Lock

- Enter your four-digit password. Press **OK** twice.
- 3 Press Stop/Exit.

## **Memory security**

Memory Security lets you prevent unauthorized access to the machine.

While Memory Security is on, the following operations are available:

- Receiving faxes into memory (limited by memory capacity)
- Fax Forwarding (if Fax Forwarding was already on)
- Paging (if Paging was already on)
- Remote Retrieval (if Fax Storage was already on)

While Memory Security is on, the following operations are NOT available:

- Printing received faxes
- Sending faxes
- Copying
- PC printing
- Scanning
- PC Fax Receive

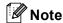

- To print the faxes in memory, turn off Memory Security.
- You must turn off PC Fax Receive before you can turn on Memory Security. (See *Turning off remote fax* options on page 61.)

#### Setting up the password

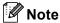

- If you have already set the password, you will not need to set it, again.
- If you forget the Memory Security password, please call Brother Customer Service. (See Brother numbers on page i.)
- 1 Press Menu, 1, 9, 1.

Security 1.Mem Security

- Enter a four-digit number for the password.
  Press **OK**.
- Re-enter your password when the LCD shows Verify:.

  Press **OK**.
- 4 Press Stop/Exit.

## Changing your memory security password

1 Press Menu, 1, 9, 1.

Security 1.Mem Security

- Press A or ▼ to choose Set Password.

  Press OK.
- 3 Enter your four-digit password. Press **OK**.
- 4 Enter a four-digit number for the new password.
  Press **OK**
- 5 Re-enter your new password when the LCD shows Verify:.
  Press **OK**.
- 6 Press Stop/Exit.

### Turning memory security on/off

If you enter the wrong password when following the instructions below, the LCD will show Wrong Password. Re-enter the correct password.

### Turning memory security on

1 Press Menu, 1, 9, 1.

Security 1.Mem Security

- Press A or ▼ to choose Set Security. Press OK.
- 3 Enter the registered four-digit password. Press **OK**.
  The machine goes offline and the LCD shows Secure Mode.

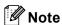

If there is a power failure the data will stay in memory for up to 4 days.

### Turning memory security off

- 1 Press **Menu**. Enter the registered four-digit password. Press **OK**.
- Memory Security is automatically turned off and the LCD shows the date and time.

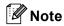

If you enter the wrong password, the LCD shows Wrong Password and stays offline. The machine will stay in Secure Mode until the registered password is entered.

## **Section II**

# Fax

| Sending a fax                           | 30 |
|-----------------------------------------|----|
| Receiving a fax                         | 39 |
| Telephone services and external devices | 45 |
| Dialing and storing numbers             | 52 |
| Remote fax options (black & white only) | 58 |
| Polling                                 | 65 |
| Printing reports                        | 67 |

## Sending a fax

## How to fax

## **Entering fax mode**

To enter fax mode press (Fax), and the key will glow blue.

## Sending a fax from the ADF

Using the ADF to send your faxes is the easiest way. To cancel a fax in progress press **Stop/Exit**.

- Place your document face up in the ADF.
- 3 Dial the fax number. (See *How to dial* on page 52.)
- 4 Press Black Start or Color Start.
  - If you press Black Start, the machine scans the pages into memory and then sends the document.
  - If you press Color Start, the machine starts dialing and sends the document in real time.

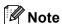

If the Out of Memory message appears while scanning a B&W document into memory, press **Stop/Exit** to cancel or **Black Start** to send the scanned pages.

The machine will scan and send your document.

## Sending a fax from the scanner glass

You can use the scanner glass to fax the pages of a book, or a single page at a time. The documents can be up to Letter or A4 size. Press **Stop/Exit** to cancel a fax in progress.

You can only send single page color faxes from the scanner glass.

- 1 Make sure you are in Fax mode 🐼.
- Place your document face down on the scanner glass.
- 3 Dial the fax number. (See *How to dial* on page 52.)
- 4 Press Black Start or Color Start.
  - If you press Black Start, the machine starts scanning the first page. Go to 6.
  - If you press **Color Start**, the machine starts sending. Go to **①**.
- 5 After the machine scans the page, the LCD will prompt you to choose one of the options below:

Next Page? 1.Yes 2.No(Send)

- Press 1 to send another page. Go to **6**.
- Press 2 or Black Start to send the document. Go to ①.
- 6 Place the next page on the scanner glass, press **OK**. Repeat **5** and **6** for each additional page.

Set Next Page Then Press OK

7 Your machine will automatically send the fax.

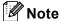

When faxing multiple pages from the scanner glass, real time transmission should be set to Off.

## Canceling a fax in progress

Press Stop/Exit to cancel a fax in progress. If the machine is already dialing or sending the fax you will also need to press 1 to confirm.

## Broadcasting (black & white only)

Broadcasting lets you send the same fax message to more than one fax number. You can include Groups, One-Touch, Speed-Dial numbers and up to 50 manually dialed numbers in the same broadcast.

You can broadcast up to 366 different numbers. This will depend on how many groups, access codes or credit card numbers you have stored, and on how many delayed or stored faxes in memory.

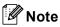

Use the Search/Speed Dial to help you

Make sure you are in Fax mode

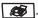

Load your document.

choose numbers easily.

- Enter a number. Press **OK**. You can use either a One-Touch, Speed-Dial, a Group number, or a number manually entered using the dial pad. (See How to dial on page 52.)
- 4) Repeat 3 until you have entered all the fax numbers you want to broadcast to.
- Press Black Start.

After the broadcast is finished the machine will print a broadcast report to let you know the results.

## Canceling a broadcast in progress

While broadcasting you can cancel the fax currently being sent or the whole broadcast job.

1 Press Menu, 2, 6.
The LCD will display the fax being dialed (for example, #001 0123456789) and the broadcast job number (for example, Broadcast#001):

Remaining Jobs #001 0123456789

Press ▲▼ to choose the job number you want to cancel.

Press OK.

#001 0123456789 1.Clear 2.Exit

3 Press 1 to clear the job number or 2 to exit.

If you chose to only cancel the fax currently being sent in ②, the machine will ask you if you want to cancel the broadcast. Press 1 to clear the whole broadcast job or 2 to exit.

Broadcast#001 1.Clear 2.Exit

4 Press Stop/Exit.

# Additional sending operations

## Sending faxes using multiple settings

Before you send a fax, you can change any combination of these settings: contrast, resolution, overseas mode, delayed fax timer, polling transmission, real time transmission or cover page settings.

> Other Settings 1.Yes 2.No

- 2 Do one of the following:
  - To choose more settings, press 1.

    The LCD returns to the Setup Send menu so you can choose another setting.
  - If you have finished choosing settings, press 2 and go to the next step for sending your fax.

## Electronic cover page (black & white only)

This feature will not work unless you have already programmed your Station ID. (See the Quick Setup Guide.)

You can automatically send a cover page with every fax. Your cover page includes your Station ID, a comment, and the name stored in the One-Touch or Speed-Dial memory.

By choosing Next Fax: On you can also display the number of pages on the cover page.

You can choose one of the following preset comments.

- 1.Comment Off
- 2.Please Call
- 3.Urgent
- 4.Confidential

Instead of using one of the preset comments, you can enter two personal messages of your own, up to 27 characters long. Use the chart on page 208 for help entering characters.

(See Composing your own comments on page 33.)

- 5. (User Defined)
- 6. (User Defined)

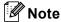

You can send the cover page only for a black & white fax. If you press Color Start to send a fax, the cover page will not be sent.

### Composing your own comments

You can set up two comments of your own.

- Make sure you are in Fax mode .
- Press Menu, 2, 2, 8.

Setup Send 8.Coverpage Msg

- Press ▲ or ▼ to choose 5 or 6 to store vour own comment. Press OK.
- Enter your own comment using the dial pad. Press OK.

Use the chart on page 208 for help entering characters.

### Send a cover page for the next fax

If you want to send a cover page only for the next fax, your machine will ask you to enter the number of pages you are sending so it can be printed on the cover page.

- Make sure you are in Fax mode .
- Load your document.
- Press Menu, 2, 2, 7.

Setup Send 7.Coverpg Setup

- Press A or ▼ to choose Next Fax:On (or Next Fax:Off). Press OK.
- 5 Press ▲ or ▼ to choose a comment. Press **OK**.
- Enter two digits to show the number of pages you are sending. Press **OK**. For example, enter **0**, **2** for 2 pages or **0**, 0 to leave the number of pages blank. If you make a mistake, press ◀ or Clear/Back to back up and re-enter the

number of pages.

#### Send a cover page for all faxes

You can set the machine to send a cover page whenever you send a fax.

- 1 Make sure you are in Fax mode 🚁.
- 2 Press Menu, 2, 2, 7.

Setup Send 7.Coverpg Setup

- 3 Press A or ▼ to choose on (or off).
  Press OK.
- Press ▲ or ▼ to choose a comment. Press OK.

### Using a printed cover page

If you want to use a printed cover page that you can write on, you can print the sample page and attach it to your fax.

- 1 Make sure you are in Fax mode 🚁.
- Press Menu, 2, 2, 7.

Setup Send 7.Coverpg Setup

- 3 Press A or ▼ to choose Print Sample. Press OK.
- Press Black Start or Color Start. Your machine will print a copy of your cover page.
- 6 Press Stop/Exit.

#### Contrast

For most documents the default setting of Auto will give the best results. It automatically chooses the suitable contrast for your document.

If your document is very light or dark, changing the contrast may improve the quality of the fax.

Use Dark to make the faxed document lighter.

Use Light to make the faxed document darker.

- 1 Make sure you are in Fax mode 🐼 .
- 2 Load your document.
- 3 Press Menu, 2, 2, 1.

Setup Send 1.Contrast

Press ▲ or ▼ to choose Auto, Light or Dark.

Press OK.

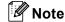

Even if you choose Light or Dark, the machine will send the fax using the Auto setting if you choose Photo as the Fax Resolution.

## Changing fax resolution

The quality of a fax can be improved by changing the fax resolution. Resolution can be changed for the next fax or for all faxes.

### To change the fax resolution for the next fax

🚺 Make sure you are in Fax mode 🐼 .

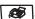

- Load your document.
- 3 Press **Resolution**, then **△** or **▼** to choose the resolution. Press OK.

### To change the default fax resolution

Make sure you are in Fax mode .

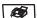

Press **Menu**, **2**, **2**, **2**.

Setup Send 2.Fax Resolution

Press ▲ or ▼ to choose the resolution you want. Press OK.

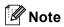

You can choose four different resolution settings for black & white faxes and two for color.

#### Black & white:

Standard Suitable for most typed documents.

Fine Good for small print and transmits a little slower than Standard resolution.

S.Fine Good for small print or artwork and transmits slower than Fine resolution.

Photo Use when the document has varying shades of gray or is a photograph. This has the slowest transmission time.

#### Color:

Standard Suitable for most typed documents.

Fine Use when the document is a photograph. The transmission time is slower than Standard resolution.

If you choose S. Fine or Photo and then use the Color Start key to send a fax, the machine will send the fax using the Fine setting.

## **Dual access** (black & white only)

You can dial a number, and start scanning the fax into memory—even when the machine is sending from memory, receiving faxes or printing PC data. The LCD shows the new job number.

The number of pages you can scan into the memory will vary depending on the data that is printed on them.

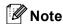

- · Your machine normally uses dual access.
- If you get an Out of Memory message while scanning the first page of a fax, press Stop/Exit to cancel scanning. If you get an Out of Memory message while scanning a subsequent page, you can press Black Start to send the pages scanned so far, or press Stop/Exit to cancel the operation.

## Real time transmission

When you are sending a fax, the machine will scan the documents into the memory before sending. Then, as soon as the telephone line is free, the machine will start dialing and sending.

If the memory is full or you are sending a color fax, the machine will send the document in real time (even if  $Real\ Time\ TX$  is set to Off).

Sometimes, you may want to send an important document immediately, without waiting for memory transmission. You can set Real Time TX to On for all documents or Next Fax:On for the next fax only.

### Sending in real time for all faxes

- 1 Make sure you are in Fax mode 8.
- 2 Press Menu, 2, 2, 5.

Setup Send 5.Real Time TX

3 Press ▲ or ▼ to choose on. Press **OK**.

## Sending in real time for the next fax only

- Press Menu, 2, 2, 5.

Setup Send 5.Real Time TX

3 Press A or V to choose Next Fax:On. Press OK.

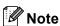

In Real Time Transmission, the automatic redial feature does not work when using the scanner glass.

### Overseas mode

If you are having difficulty sending a fax overseas due to a bad connection, then turning on the overseas mode may help.

This is a temporary setting, and will only be active for your next fax.

- 1 Make sure you are in Fax mode 🐼 .
- 2 Load your document.
- 3 Press Menu, 2, 2, 9.

Setup Send 9.Overseas Mode

4 Press ▲ or ▼ to choose On (or Off).
Press OK.

## Delayed fax (black & white only)

You can store up to 50 faxes in the memory to be sent within a twenty four hour period.

- 1 Make sure you are in Fax mode 8.
- 2 Load your document.
- 3 Press Menu, 2, 2, 3.

Setup Send 3.Delayed Fax

4 Enter the time you want the fax to be sent (in 24-hour format).

(For example, enter 19:45 for 7:45 PM)

Press **OK**.

The number of pages you can scan into the memory depends on the amount of data printed on each page.

## Delayed batch transmission (black & white only)

Before sending the delayed faxes, your machine will help you economize by sorting all the faxes in the memory by destination and scheduled time.

All delayed faxes that are scheduled to be sent at the same time to the same fax number will be sent as one fax to save transmission time.

- 1 Make sure you are in Fax mode 😿 .
- Press Menu, 2, 2, 4.

Setup Send 4.Batch TX

- 3 Press A or ▼ to choose on (or off). Press OK.
- 4 Press Stop/Exit.

## Checking and canceling waiting jobs

Check which jobs are still waiting in the memory to be sent. If there are no jobs, the LCD will show No Jobs Waiting. You can cancel a fax job that is stored and waiting in the memory.

1 Press Menu, 2, 6.

Remaining Jobs #001 BROTHER

The number of jobs still to be sent will be displayed.

- 2 Do one of the following:
  - Press ▲ or ▼ to scroll though the waiting jobs, press OK to choose a job, and then press 1 to cancel it.
  - Press 2 to exit without canceling.
- When you have finished, press Stop/Exit.

## Sending a fax manually

#### Manual transmission

Manual transmission lets you hear the dialing, ringing and fax-receiving tones while sending a fax.

- 1 Make sure you are in Fax mode 😿 .
- 2 Load your document.
- Press **Hook** and listen for a dial tone. Or pick up the handset of the external telephone and listen for a dial tone.
- 4 Dial the fax number you want to call.
- 5 When you hear the fax tone, press Black Start or Color Start.
  - If you are using the scanner glass, press 1 to send a fax.
- 6 If you picked up the handset of an external telephone, replace it.

## Sending a fax at the end of a conversation

At the end of a conversation you can send a fax to the other party before you both hang up.

- 1 Ask the other party to wait for fax tones (beeps) and then to press the Start or Send key before hanging up.
- 2 Make sure you are in Fax mode 🐼.
- 3 Load your document.
- 4 Press Black Start or Color Start.
  - If you are using the scanner glass, press 1 to send a fax.
- Replace the handset of an external telephone.

## Out of memory message

If you get an Out of Memory message while scanning the first page of a fax, press **Stop/Exit** to cancel the fax.

If you get an Out of Memory message while scanning a subsequent page, you will have the option to press **Black Start** to send the pages scanned so far, or to press **Stop/Exit** to cancel the operation

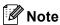

If you get an Out of Memory message while faxing and you do not want to delete your stored faxes to clear the memory, you can send the fax in real time. (See Real time transmission on page 36.)

## 6

## Receiving a fax

## Receive modes

You must choose a receive mode depending on the external devices and telephone subscriber services you have on your line. The diagrams below will help you choose the correct mode. (For more detailed information about the receive modes, see *Using receive modes* on page 40.)

## Choosing the receive mode

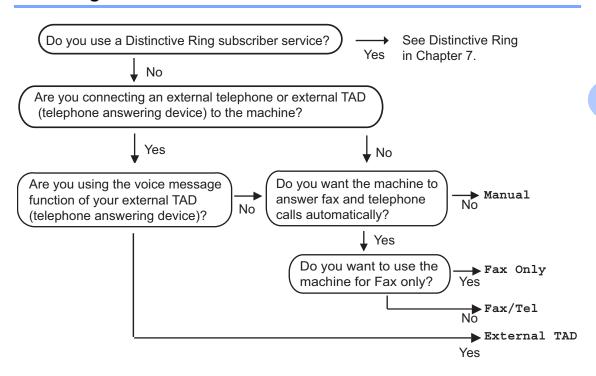

To set the receive mode follow the instructions below.

- 1 Press Menu, 0, 1.
- Press ▲ or ▼ to choose the receive mode. Press **OK**.
- 3 Press Stop/Exit.

The LCD will display the current receive mode.

Initial Setup 1.Receive Mode

## Using receive modes

Some receive modes answer automatically (Fax Only and Fax/Tel). You may want to change the ring delay before using these modes. (See *Ring delay* on page 41.)

## **Fax Only**

Fax Only mode will automatically answer every call as a fax.

### Fax/Tel

Fax/Tel mode helps you automatically manage incoming calls, by recognizing whether they are fax or voice calls and handling them in one of the following ways:

- Faxes will be automatically received.
- Voice calls will start the F/T ring to tell you to pick up the line. The F/T ring is a fast double ring made by your machine.

(Also see *F/T ring time* on page 41 and *Ring delay* on page 41.)

### Manual

Manual mode turns off all automatic answering functions unless you are using the Distinctive Ring Receive feature.

To receive a fax in Manual mode press **Black Start** or **Color Start** when you hear fax tones (short repeating beeps). You can also use the Easy Receive feature to receive faxes by lifting a handset on the same line as the machine.

(Also see Easy receive on page 42.)

### **External TAD**

External TAD mode lets an external answering device manage your incoming calls. Incoming calls will be handled in one of the following ways:

- Faxes will be automatically received.
- Voice callers can record a message on the external TAD.

(For more information see Connecting an external TAD (telephone answering device) on page 47.)

## Receive mode settings

## Ring delay

The ring delay sets the number of times the machine rings before it answers in Fax Only and Fax/Tel modes.

If you have extension telephones on the same line as the machine or subscribe to the telephone company's Distinctive Ring service, keep the Ring Delay setting of 4. (See Operation from extension telephones on page 50 and Easy receive on page 42.)

Make sure you are in Fax mode .

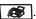

Press Menu, 2, 1, 1.

Setup Receive 1.Ring Delay

- 3 Press **▲** or **▼** to choose 00, 01, 02, 03 or 04 for how many times the line rings before the machine answers. Press OK.
- Press Stop/Exit.

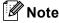

Choose 00 in 3 to have the machine answer immediately.

## F/T ring time

When somebody calls your machine, you and your caller will hear the normal telephone ring sound. The number of rings is set by the ring delay setting.

If the call is a fax, then your machine will receive it; however, if it is a voice call the machine will sound the F/T ring (a fast double-ring) for the time you have set in the F/T ring time setting. If you hear the F/T ring it means that you have a voice caller on the line.

Because the F/T ring is made by the machine, extension and external telephones will not ring; however, you can still answer the call on any telephone. (For more information see Using remote codes on page 51.)

Make sure you are in Fax mode .

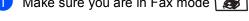

Press Menu, 2, 1, 2. Setup Receive 2.F/T Ring Time

Press ▲ or ▼ to choose how long the machine will ring to alert you that you have a voice call (20, 30, 40 or 70 seconds).

Press OK.

Press Stop/Exit.

## Easy receive

Turning easy receive on allows the machine to receive fax calls automatically if you lift any handset on the same line as the machine.

When you see Receiving on the LCD or when you hear 'chirps' through the handset of an extension telephone connected to another telephone wall jack, just replace the handset and your machine will receive the fax.

If this feature is set to On, but your machine does not connect a fax call when you lift the handset of an extension or external telephone, press the Fax Receive Code \*51. (See Operation from extension telephones on page 50.)

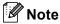

If you use a modem, or send faxes from a computer, on the same line and your machine intercepts them, set easy receive to Off.

- 1 Make sure you are in Fax mode 🐼 .
- 2 Press Menu, 2, 1, 3.

Setup Receive 3.Easy Receive

- Press ▲ or ▼ to choose on or off.
  Press OK.
- 4 Press Stop/Exit.

## Setting the print density

You can adjust the print density to make your printed pages darker or lighter.

- Press Menu, 2, 1, 6.

Setup Receive 6.Print Density

- 3 Press ▲ to make the print darker. Or, press ▼ to make the print lighter. Press **OK**.
- 4 Press Stop/Exit.

### 6

# Additional receiving operations

## Printing a reduced incoming fax

If you choose on, the machine automatically reduces each page of an incoming fax to fit on one page of A4, Letter, Legal or Folio size paper.

The machine calculates the reduction ratio by using the page size of the fax and your Paper Size setting (**Menu**, **1**, **3**).

- 1 Make sure you are in Fax mode 🦝 .
- 2 Press Menu, 2, 1, 5.

Setup Receive 5.Auto Reduction

- Press A or ▼ to choose on (or off). Press OK.
- 4 Press Stop/Exit.

## Setting the fax receive stamp (black & white only)

You can set the machine to print the received date and time in the top center of each received fax page.

- - Press **Menu**, **2**, **1**, **8**.

Setup Receive 8.Fax Rx Stamp

- 3 Press A or ▼ to choose on (or off).
  Press OK.
- Press Stop/Exit.

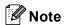

Make sure you have set the current date and time in the machine.

## Receiving a fax at the end of a conversation

At the end of a conversation you can ask the other party to send you a fax before you both hang up.

- 1 Ask the other person to place the document in their machine and to press the Start or Send key.
- When you hear the CNG tones (slowly repeating beeps), press Black Start or Color Start.
- 3 Press 2 to choose 2. Receive.
- 4 Replace the external handset.

## Printing a fax from the memory

If you are using the Fax Storage feature (**Menu**, **2**, **5**, **1**), you can still print a fax from the memory when you are at your machine.

1 Press Menu, 2, 5, 3.

Remote Fax Opt 3.Print Fax

- Press Black Start or Color Start.
- 3 Press Stop/Exit.

## 7

# Telephone services and external devices

## Telephone line services

## Distinctive ring

Brother uses the term 'Distinctive Ring' but different telephone companies have other names for this service such as RingMaster, Smart Ring, Teen Ring, Ident-A-Call, Data Ident-A-Call, Ident-A-Ring, Custom Ringing, Personalized Ring, SimpleBiz Fax & Alternate Number Ringing.

## What does your telephone company's 'Distinctive Ring' do?

Your telephone company's Distinctive Ring service allows you to have more than one number on the same telephone line. If you need more than one telephone number, it is cheaper than paying for an extra line. Each telephone number has its own distinctive ring pattern, so you will know which telephone number is ringing. This is one way you can have a separate telephone number for your machine.

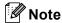

Please call your telephone company for availability and rates.

## What does Brother's 'distinctive ring' do?

The Brother machine has a Distinctive Ring feature that allows you to use your machine to take full advantage of the telephone company's Distinctive Ring service. The new telephone number on your line can just receive faxes.

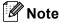

You must pay for your telephone company's Distinctive Ring service before you program the machine to work with it.

#### Do you have voice mail?

If you have Voice Mail on the telephone line that you will install your new machine on, there is a strong possibility that Voice Mail and the machine will conflict with each other while receiving incoming calls. However, the Distinctive Ring feature allows you to use more than one number on your line, so both Voice Mail and the machine can work together without any problems. If each one has a separate telephone number, neither will interfere with the other's operations.

If you decide to get the Distinctive Ring service from the telephone company, you will need to follow the directions below to 'register' the new Distinctive Ring pattern they give you. This is so your machine can recognize its incoming calls.

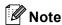

You can change or cancel the Distinctive Ring pattern at any time. You can switch it off temporarily, and turn it back on later. When you get a new fax number, make sure you reset this feature.

## Before you choose the ring pattern to register

You can only register one Distinctive Ring pattern with the machine. Some ring patterns cannot be registered. The ring patterns below are supported by your Brother machine. Register the one your telephone company gives you.

| Ring<br>Pattern | Rings                         |   |
|-----------------|-------------------------------|---|
| 1               | long-long                     | 7 |
| 2               | short-long-short              |   |
| 3               | short-short-long              |   |
| 4               | very long<br>(normal pattern) |   |

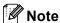

If the ring pattern you received is not on this chart, please call your telephone company and ask for one that is shown.

- The machine will only answer calls to its registered number.
- The first two rings are silent on the machine. This is because the fax must <<li>isten>> to the ring pattern (to compare it to the pattern that was 'registered'). (Other telephones on the same line will ring.)
- If you program the machine properly, it will recognize the registered ring pattern of the 'fax number' within 2 ring patterns and then answer with a fax tone. When the 'voice number' is called, the machine will not answer.

## Registering the distinctive ring pattern Very important!

After you have set the Distinctive Ring feature to On, your Distinctive Ring number will receive faxes automatically. The receive mode is automatically set to Manual and you cannot change it to another receive mode while Distinctive Ring is set to On. Manual mode means you must answer all voice calls yourself unless you have a TAD or Voice Mail set up on your main telephone number.

1 Press Menu, 2, 0, 2.

Miscellaneous 2.Distinctive

- 2 Press ▲ or ▼ to choose Set.
- 3 Press **OK**.
- Press ▲ or ▼ to choose the prestored ring pattern you want to use.
  Press OK.
- (You will hear each pattern as you scroll through the four patterns. Make sure you choose the pattern that the telephone company gave you.)
- 6 Press **Stop/Exit**. Distinctive Ring is now set to On.

### **Turning off distinctive ring**

1 Press Menu, 2, 0, 2.

Miscellaneous 2.Distinctive

- Press A or ▼ to choose off.
  Press OK.
- 3 Press Stop/Exit.

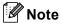

If you don't want to receive faxes on your Distinctive Ring number, you can turn off Distinctive Ring. The machine will stay in Manual receive mode so you will need to set the Receive Mode again. (See Choosing the receive mode on page 39.)

# Connecting an external TAD (telephone answering device)

You can connect an external Telephone Answering Device (TAD) to the same line as your machine. When the TAD answers a call, your machine will "listen" for the CNG (fax calling) tones sent by a sending fax machine. If it hears them it will take over the call and receive the fax. If it does not hear them, it will let your TAD take a voice message and the display will show Telephone.

The external TAD must answer within four rings (we recommend you set it to two rings). This is because your machine cannot hear the CNG tones until the external TAD has picked up the call. The sending machine will send CNG tones for only eight to ten seconds longer. We do not recommend using the toll saver feature on your external TAD if it needs more than four rings to activate it.

Unless you are using Distinctive Ring, the TAD must be connected to the EXT jack of the machine.

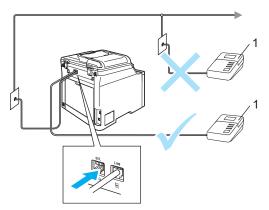

1 TAD

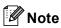

If you have problems receiving faxes, reduce the ring delay setting on your external TAD.

#### Connections

The external TAD must be plugged into the back of the machine, into the jack labeled EXT. Your machine cannot work properly if you plug the TAD into a wall jack (unless you are using Distinctive Ring).

- 1 Plug the telephone line cord from the telephone wall jack into the back of the machine, in the jack labeled LINE.
- Plug the telephone line cord from your external TAD into the back of the machine, in the jack labeled EXT. (Make sure this cord is connected to the TAD at the TAD's telephone line jack, and not its handset jack.)
- 3 Set your external TAD to four rings or less. (The machine's Ring Delay setting does not apply.)
- 4 Record the outgoing message on your external TAD.
- 5 Set the TAD to answer calls.
- 6 Set the Receive Mode to
  External TAD. (See Choosing the receive mode on page 39.)

## Recording an outgoing message (OGM)

- 1 Record 5 seconds of silence at the beginning of your message. This allows your machine time to listen for fax tones.
- 2 Limit your speaking to 20 seconds.
- 3 End your 20-second message by giving your Fax Receive Code for people sending manual faxes. For example: "After the beep, leave a message or send a fax by pressing \*51 and Start."

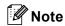

We recommend beginning your OGM with an initial 5 second silence because the machine cannot hear fax tones over a loud voice. You may try leaving out this pause, but if your machine has trouble receiving, then you should re-record the OGM to include it.

## **Special line considerations**

#### Roll over telephone lines

A roll over telephone system is a group of two or more separate telephone lines that pass incoming calls to each other if they are busy. The calls are usually passed down or "rolled over" to the next available telephone line in a preset order.

Your machine can work in a roll over system as long as it is the last number in the sequence, so the call cannot roll away. Do not put the machine on any of the other numbers; when the other lines are busy and a second fax call is received, the fax call would be transferred to a line that does not have a fax machine. Your machine will work best on a dedicated line.

### Two-line telephone system

A two-line telephone system is nothing more than two separate telephone numbers on the same wall outlet. The two telephone numbers can be on separate jacks (RJ11) or combined into one jack (RJ14). Your machine must be plugged into an RJ11 jack. RJ11 and RJ14 jacks may be equal in size and appearance and both may contain four wires (black, red, green, yellow). To test the type of jack, plug in a two-line telephone and see if it can access both lines. If it can, you must separate the line for your machine. (See *Easy receive* on page 42.)

### Converting telephone wall outlets

There are three ways to convert to an RJ11 jack. The first two ways may require assistance from the telephone company. You can change the wall outlets from one RJ14 jack to two RJ11 jacks. Or, you can have an RJ11 wall outlet installed and slave or jump one of the telephone numbers to it.

The third way is the easiest: Buy a triplex adapter. You can plug a triplex adapter into an RJ14 outlet. It separates the wires into two separate RJ11 jacks (Line 1, Line 2) and a third RJ14 jack (Lines 1 and 2). If your machine is on Line 1, plug the machine into L1 of the triplex adapter. If your machine is on Line 2, plug it into L2 of the triple adapter.

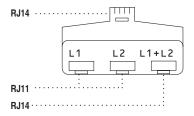

## Installing machine, external two-line TAD and two-line telephone

When you are installing an external two-line telephone answering device (TAD) and a two-line telephone, your machine must be isolated on one line at both the wall jack and at the TAD. The most common connection is to put the machine on Line 2, which is explained in the following steps. The back of the two-line TAD must have two telephone jacks: one labeled L1 or L1/L2, and the other labeled L2. You will need at least three telephone line cords, the one that came with your machine and two for your external two-line TAD. You will need a fourth line cord if you add a two-line telephone.

Place the two-line TAD and the two-line telephone next to your machine.

Plug one end of the telephone line cord for your machine into the L2 jack of the triplex adapter. Plug the other end into the LINE jack on the back of the machine.

Plug one end of the first telephone line cord for your TAD into the L1 jack of the triplex adapter. Plug the other end into the L1 or L1/L2 jack of the two-line TAD.

Plug one end of the second telephone line cord for your TAD into the L2 jack of the two-line TAD. Plug the other end into the EXT. jack on the left side of the machine.

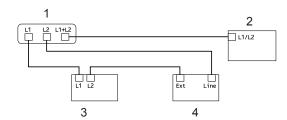

- 1 Triplex Adapter
- 2 Two Line Telephone
- 3 External Two Line TAD
- 4 Machine

You can keep two-line telephones on other wall outlets as always. There are two ways to add a two-line telephone to the machine's wall outlet. You can plug the telephone line cord from the two-line telephone into the L1+L2 jack of the triplex adapter. Or, you can plug the two-line telephone into the TEL jack of the two-line TAD.

## **Multi-line connections (PBX)**

We suggest you ask the company who installed your PBX to connect your machine. If you have a multi line system we suggest you ask the installer to connect the unit to the last line on the system. This prevents the machine being activated each time the system receives telephone calls. If all incoming calls will be answered by a switchboard operator we recommend that you set the Receive Mode to Manual.

We cannot guarantee that your machine will operate properly under all circumstances when connected to a PBX. Any difficulties with sending or receiving faxes should be reported first to the company who handles your PBX.

# External and extension telephones

## Operation from extension telephones

If you answer a fax call on an extension telephone, or an external telephone connected to the EXT. jack of the machine, you can make your machine take the call by using the Fax Receive Code. When you press the Fax Receive Code \*51 the machine starts to receive the fax. (See Easy receive on page 42.)

If the machine answers a voice call and pseudo/double-rings for you to take over, use the Telephone Answer Code **#51** to take the call at an extension telephone. (See *F/T ring time* on page 41.)

## If you answer a call and no one is on the line:

You should assume that you're receiving a manual fax.

Press \***51** and wait for the chirp or until the machine's LCD shows Receiving, and then hang up.

## For Fax/Tel mode only

When the machine is in Fax/Tel mode, it will use the F/T Ring Time (pseudo/double-ringing) to alert you to pick up a voice call.

Lift the external telephone's handset, and then press **Hook** to answer.

If you're at an extension telephone, you will need to lift the handset during the F/T Ring Time and then press #51 between the pseudo/double rings. If no one is on the line, or if someone wants to send you a fax, send the call back to the machine by pressing \*51.

## Connecting an external or extension telephone

You can connect a separate telephone directly to your machine as shown in the diagram below.

Connect the telephone line cord to the jack labeled EXT.

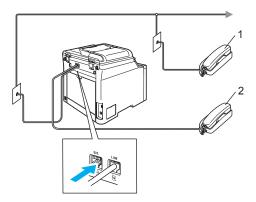

- Extension telephone
- 2 External telephone

When you are using an external telephone, the LCD shows Telephone.

## Using a non-Brother cordless external handset

If your non-Brother cordless telephone is connected to the EXT. jack of the machine (see page 51) and you typically carry the cordless handset elsewhere, it is easier to answer calls during the Ring Delay.

If you let the machine answer first, you will have to go to the machine so you can press **Hook** to transfer the call to the cordless handset.

## Using remote codes

#### **Fax Receive Code**

If you answer a fax call on an extension or external telephone, you can tell your machine to receive it by pressing the fax receive code \*51. Wait for the chirping sounds then replace the handset. (See Easy receive on page 42.)

#### **Telephone Answer Code**

If you receive a voice call and the machine is in F/T mode, it will start to sound the F/T (double-ring) after the initial ring delay. If you pick up the call on an extension telephone you can turn the F/T ring off by pressing #51 (make sure you press this between the rings).

### Changing the remote codes

The preset fax receive code is  $\times$ **51**. The preset telephone answer code is #51. If you are always disconnected when accessing your external TAD, try changing the three-digit remote codes, for example ### and 999.

- Make sure you are in Fax mode .
- Press Menu 2, 1, 4.

Setup Receive 4.Remote Codes

- 3 Press A or V to choose On (or Off). Press OK.
- If you chose on in 3, enter the new Fax Receive Code. Press OK.
- 5 Enter the new Telephone Answer Code. Press OK.
- Press Stop/Exit.

8

## Dialing and storing numbers

## How to dial

You can dial in any of the following ways.

## **Manual dialing**

Use the dial pad to enter all the digits of the telephone or fax number.

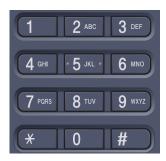

## **One-touch dialing**

Press the One-Touch key that stores the number you want to call. (See *Storing one-touch dial numbers* on page 54.)

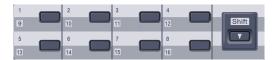

To dial One-Touch numbers 9 to 16, hold down **Shift** as you press the One-Touch key.

## Speed-dialing

Press **Search/Speed Dial**, and enter the three-digit Speed-Dial number. (See *Storing speed-dial numbers* on page 55.)

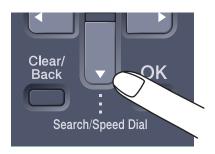

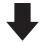

Three-digit number

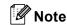

If the LCD shows Not Registered when you enter a One-Touch or a Speed-Dial number, it means that a number is not stored there.

### Search

You can search alphabetically for names you have stored in the One-Touch and Speed-Dial memories. (See *Storing one-touch dial numbers* on page 54 and *Storing speed-dial numbers* on page 55.)

- 1 Press Search/Speed Dial.
- Press ▼.
- Press the dial pad key for the first letter of the name.

  (Use the chart on Entering text on page 208 to help you enter letters.)

  Press **OK**.
- Press ▲ or ▼ to scroll until you find the name you are looking for. Press OK.
- 5 Press Black Start or Color Start.

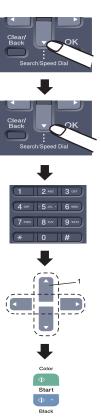

1 To search alphabetically, you can use the dial pad to enter the first letter of the name you are looking for.

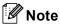

- If you do not enter a letter and press OK in
   ③, all registered names will appear. Press
   ▲ or ▼ to scroll until you find the name you are looking for.
- If the LCD shows No Contact Found when you enter the first letter of the name, it means that a name for the letter is not stored.

### Fax redial

If you are sending a fax manually and the line is busy, press **Redial/Pause**, wait for the other fax machine to answer, and then press **Black Start** or **Color Start** to try again. If you want to make a second call to the last number dialed, you can save time by pressing **Redial/Pause** and **Black Start** or **Color Start**.

**Redial/Pause** only works if you dialed from the control panel.

If you are sending a fax automatically and the line is busy, the machine will automatically redial one time after five minutes.

## Storing numbers

You can set up your machine to do the following types of easy dialing: One-Touch, Speed-Dial and Groups for Broadcasting faxes. When you dial a quick-dial number, the LCD shows the name, if you stored it, or the number.

If you lose electrical power, the quick-dial numbers stored in the memory will not be lost.

## Storing a pause

Press **Redial/Pause** to insert a 3.5-second pause between numbers. You can press **Redial/Pause** as many times as needed to increase the length of the pause.

## Storing one-touch dial numbers

Your machine has 8 One-Touch keys where you can store 16 fax or telephone numbers for automatic dialing. To access numbers 9 to 16, hold down **Shift** as you press the One-Touch key.

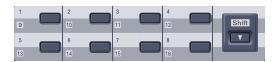

1 Press Menu, 2, 3, 1.

Set Quick-Dial 1.One-Touch Dial

- Press the One-Touch key where you want to store a number.
- 3 Enter the telephone or fax number (up to 20 characters).
  Press **OK**.
- 4 Do one of the following:
  - Enter the name using the dial pad (up to 15 characters). Use the chart on Entering text on page 208 to help you enter letters.

Press OK.

- Press **OK** to store the number without a name.
- Do one of the following:
  - To store another One-Touch number go to ②.
  - To finish storing One-Touch numbers press **Stop/Exit**.

## Storing speed-dial numbers

You can store your frequently used numbers as Speed-Dial numbers, so that when you dial you will only have to press a few keys (Search/Speed Dial, the three-digit number, and Black Start or Color Start). The machine can store 300 Speed-Dial numbers (001 - 300).

1 Press Menu, 2, 3, 2.

Set Quick-Dial 2.Speed-Dial

- 2 Use the dial pad to enter a three-digit Speed-Dial location number (001–300). Press **OK**.
- 3 Enter the telephone or fax number (up to 20 characters).
  Press **OK**.
- 4 Do one of the following:
  - Enter the name using the dial pad (up to 15 characters). Use the chart on Entering text on page 208 to help you enter letters.

Press OK.

- Press **OK** to store the number without a name.
- Do one of the following:
  - To store another Speed-Dial number go to 2.
  - To finish storing Speed-Dial numbers press **Stop/Exit**.

## Changing one-touch and speed-dial numbers

If you try to store a One-Touch or Speed-Dial number over an existing number, the LCD will show the name or number already stored there.

- 1 Do one of the following:
  - To change the stored number, press 1.
  - To exit without making a change, press 2.

#005:MIKE 1.Change 2.Exit

- Press ◀ or ▶ to position the cursor under the number you want to change, and then press Clear/Back to delete it. Repeat for each number you want to delete.
- 3 Enter a new number. Press **OK**.
- 4 Press ◀ or ▶ to position the cursor under the character you want to change, and then press Clear/Back to delete it. Repeat for each character you want to delete.
- 5 Enter a new character. Press **OK**.
- 6 Follow the directions beginning in 4 in Storing one-touch dial numbers and Storing Speed-Dial numbers. (See Storing one-touch dial numbers on page 54 and Storing speed-dial numbers on page 55.)

## Setting up groups for broadcasting

If you often want to send the same fax message to many fax numbers you can set up a group.

Groups are stored on a One-Touch key or a Speed-Dial number. Each group uses up a One-Touch key or a Speed-Dial location. You can then send the fax message to all the numbers stored in a group just by pressing a One-Touch key or entering a Speed-Dial number, and then pressing **Black Start**.

Before you can add numbers to a group, you need to store them as One-Touch or Speed-Dial numbers. You can have up to 20 small groups, or you can assign up to 315 numbers to one large group.

1 Press Menu, 2, 3, 3.

Set Quick-Dial 3.Setup Groups

- Choose an empty location where you want to store the group in one of the following ways:
  - Press a One-Touch key.
  - Press Search/Speed Dial and then enter the three-digit Speed-Dial location.

Press OK.

3 Use the dial pad to enter a group number (01 to 20).
Press **OK**.

- To add One-Touch or Speed-Dial numbers follow the instructions below:
  - For One-Touch numbers, press the One-Touch keys one after the other.
  - For Speed-Dial numbers, press
     Search/Speed Dial, and then enter the three-digit Speed-Dial location.

The LCD will display your chosen One-Touch numbers with a \* and Speed-Dial numbers with a # (for example \*006, #009).

- 5 Press **OK** when you have finished adding numbers.
- 6 Do one of the following:
  - Enter the name using the dial pad (up to 15 characters). Use the chart on Entering text on page 208 to help you enter letters.

Press OK.

- Press **OK** to store the group without a name.
- 7 Do one of the following:
  - To store another group for broadcasting, press **OK**. Go to ②.
  - To finish storing groups for broadcasting, press Stop/Exit.

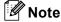

Fax Broadcasting is for black & white only.

# Dialing access codes and credit card numbers

You can combine more than one Quick-Dial number when you dial. This feature may be useful if you need to dial an access code for a cheaper rate from another long distance carrier.

For example, you might have stored '555' on Speed-Dial #003 and '7000' on Speed-Dial #002. You can use them both to dial '555-7000' if you press the following keys:

Press Search/Speed Dial, 003. Press Search/Speed Dial, 002 and Black Start or Color Start.

Numbers can be added manually by entering them on the dial pad:

Press Search/Speed Dial, 003, 7001 (on the dial pad), and Black Start or Color Start.

This would dial '555–7001'. You can also add a pause by pressing the **Redial/Pause** key.

#### **Pause**

Press **Redial/Pause** to insert a 3.5-seconds pause between numbers. You can press **Redial/Pause** as many times as needed to increase the length of the pause.

## Tone or pulse (Canada only)

If you have a Pulse dialing service, but need to send Tone signals (for example, for telephone banking), follow the instructions below. If you have Touch Tone service, you will not need this feature to send tone signals.

- 1 Press Hook.
- Press # on the machine's control panel. Any digits dialed after this will send tone signals.

When you hang up, the machine will return to the Pulse dialing service.

# Remote fax options (black & white only)

Remote fax options ARE NOT available for color fax.

Remote fax options let you receive faxes while you are away from the machine.

You can use *only one* remote fax option at a time.

# Fax forwarding

The fax forwarding feature lets you automatically forward your received faxes to another machine.

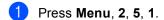

Remote Fax Opt 1.Fwd/Page/Store

Press A or V to choose Fax Forward. Press OK.

The LCD will ask you to enter the fax number you want your faxes to be forwarded to.

3 Enter the forwarding number using the dial pad (up to 20 digits), using a One-Touch key or using **Search/Speed Dial** and the three-digit location.

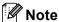

If you store a group on a One-Touch key or a Speed Dial location, the faxes will be forwarded to several fax numbers.

- Press **OK**.
- 5 Press A or V to choose On or Off.

Backup Print On

Press OK.

6 Press Stop/Exit.

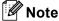

If you choose Backup Print On, the machine will also print the fax at your machine so you will have a copy. This is a safety feature in case there is a power failure before the fax is forwarded or a problem at the receiving machine. The machine can store faxes up to 4 days if there is a power failure.

# **Paging**

When Paging is chosen, your machine dials the pager number you've programmed, and then dials your Personal Identification Number (PIN). This activates your pager so you will know that you have a fax message in the memory.

1 Press Menu, 2, 5, 1.

Remote Fax Opt 1.Fwd/Page/Store

- Press A or ▼ to choose Paging. Press OK.
- Enter your pager telephone number followed by ## (up to 20 digits). Press OK. Do not include the area code if it is the same as that of your machine. For example, press
- 4 Do one of the following:

18005551234##.

If your pager needs a PIN, enter the PIN, press #, press Redial/Pause, enter your fax number followed by ##.

Press OK.

(For example, press:

1 2 3 4 5 # Redial/Pause 1 8 0 0 5 5 5 6 7 8 9 # #)

- If you do not need a PIN, press **OK**.
- 5 Press Stop/Exit.

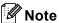

- You cannot change a Paging number or PIN remotely.
- If you have set Paging, a backup copy will automatically be printed at the machine.

# Fax storage

The fax storage feature lets you store your received faxes in the machine's memory. You can retrieve stored fax messages from a fax machine at another location using the remote retrieval commands. (See *Retrieving fax messages* on page 63.) Your machine will automatically print a copy of the stored fax.

1 Press Menu, 2, 5, 1.

Remote Fax Opt 1.Fwd/Page/Store

- Press A or V to choose Fax Storage. Press OK.
- 3 Press Stop/Exit.

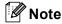

If Fax Storage is turned on your machine cannot receive a color fax unless the sending machine converts it to black & white.

## PC fax receive

If you turn on the PC Fax Receive feature your machine will store received faxes in memory and send them to your PC automatically. You can then use your PC to view and store these faxes.

Even if you have turned off your PC (at night or on the weekend, for example), your machine will receive and store your faxes in its memory. The LCD will show the number of stored faxes received, for example:

PC Fax Msg:001

When you start your PC and the PC Fax Receiving software runs, your machine transfers your faxes to your PC automatically.

To transfer the received faxes to your PC you must have the PC Fax Receive software running on your PC. (See PC-FAX receiving in Chapter 6 in the Software User's Guide on the CD-ROM.)

If you choose Backup Print On, the machine will also print the fax.

1 Press Menu, 2, 5, 1.

Remote Fax Opt 1.Fwd/Page/Store

Press A or ▼ to choose
PC Fax Receive.
Press OK.

3 Press ▲ or ▼ to choose <USB> or your computer name if the machine is connected to a network.

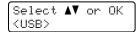

Press OK.

4 Press ▲ or ▼ to choose On or Off.

Backup Print Off

Press OK.

5 Press Stop/Exit.

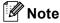

If you choose Backup Print On, the machine will also print the faxes at your machine so you will have a copy. This is a safety feature in case there is a power failure before the faxes are forwarded or a problem at the receiving machine. The machine can store faxes up to 4 days if there is a power failure.

# Changing remote fax options

If received faxes are left in your machine's memory when you change the remote fax option to Off, the LCD will ask you the following message:

> Erase All Fax? 1.Yes 2.No

> > or

Print All Fax? 1.Yes 2.No

- If you press 1, faxes in the memory will be erased or printed before the setting changes. If a backup copy has already been printed it will not be printed again.
- If you press 2, faxes in the memory will not be erased or printed and the setting will be unchanged.

If received faxes are left in the machine's memory when you change to PC Fax Receive from another remote fax option (Fax Forward, Paging or Fax Storage), the LCD will ask you the following message:

> Send Fax to PC? 1.Yes 2.No

- If you press 1, faxes in the memory will be sent to your PC before the setting changes. Faxes in the memory will be sent to your PC when the PC Fax Receive icon is active on your PC. (See the Software User's Guide on the CD-ROM.)
- If you press 2, faxes in the memory will not be erased or transferred to your PC and the setting will be unchanged.

The LCD will ask you the following message:

Backup Print On

Backup Print Off

Press A or V to choose on or off.

Press OK. Press Stop/Exit.

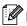

**Note** 

If you choose Backup Print On, the machine will also print the faxes at your machine so you will have a copy. This is a safety feature in case there is a power failure before the faxes are forwarded or a problem at the receiving machine. The machine can store faxes up to 4 days if there is a power failure.

## Turning off remote fax options

Press Menu, 2, 5, 1.

Remote Fax Opt 1.Fwd/Page/Store

Press ▲ or ▼ to choose Off. Press OK.

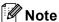

The LCD will give you options if there are received faxes still in your machine's memory. (See Changing remote fax options on page 61.)

Press Stop/Exit.

### Remote retrieval

The remote retrieval feature lets you retrieve your stored fax messages when you are not at the machine. You can call your machine from any touch tone telephone or fax machine, then use the Remote Access Code to retrieve your messages.

### Setting a remote access code

The remote access code lets you access the remote retrieval features when you are away from your machine. Before you use the remote access and retrieval features, you have to set up your own code. The default code is an inactive code: — —\*.

1 Press Menu, 2, 5, 2.

Remote Fax Opt 2.Remote Access

- Enter a three-digit code using numbers
   0 9, \* or #.
   Press OK.
- 3 Press Stop/Exit.

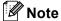

DO NOT use the same code used for your Fax Receive Code (\*51) or Telephone Answer Code (#51). (See *Changing the remote codes* on page 51.)

You can change your code at any time. If you want to make your code inactive, press **Clear/Back** and then **OK** in **2** to restore the inactive setting --+.

# Using your remote access code

- 1 Dial your fax number from a telephone or another fax machine using touch tone.
- When your machine answers, immediately enter your Remote Access Code (3 digits followed by \*).
- The machine signals if it has received messages:
  - No beeps No messages received.
  - 1 long beep Fax message received.
- The machine gives two short beeps to tell you to enter a command. (See Remote fax commands on page 64.)
  The machine will hang up if you wait longer than 30 seconds before entering a command. If you enter an invalid command the machine will beep three times.
- 5 Press **9 0** to reset the machine when you have finished.
- 6 Hang up.

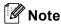

If your machine is set to Manual mode, you can still access the remote retrieval features. Dial the fax number as normal and let the machine ring. After 2 minutes you will hear a long beep to tell you to enter the remote access code. You then have 30 seconds.

### Retrieving fax messages

- Dial your fax number from a telephone or another fax machine using touch tone.
- When your machine answers, immediately enter your remote access code (3 digits followed by \*). If you hear one long beep, you have messages.
- When you hear two short beeps, use the dial pad to press 9 6 2.
- Wait for a long beep, and then use the dial pad to enter the number of the remote fax machine where you want your fax messages sent to (up to 20 digits), followed by ##.
- 5 Hang up after you hear your machine beep. Your machine will call the other machine, which will then print your fax messages.

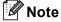

You can insert a pause in a fax number by using the # key.

# Changing the fax forwarding number

You can change the default setting of your fax forwarding number from another telephone or fax machine using touch tone.

- 1 Dial your fax number from a telephone or another fax machine using touch tone.
- When your machine answers, enter your remote access code (3 digits followed by \*). If you hear one long beep, you have messages.
- When you hear two short beeps, use the dial pad to press **9 5 4**.
- 4 Wait for a long beep, and then use the dial pad to enter the new number of the remote fax machine where you want your fax messages forwarded (up to 20 digits), followed by # #.
- 5 Press **9 0** to reset the machine when you have finished.
- 6 Hang up after you hear your machine beep.

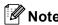

You can insert a pause in a fax number by using the # key.

# Remote fax commands

Follow the commands below to access features when you are away from the machine. When you call the machine and enter your Remote Access Code (3 digits followed by \*), the system will give two short beeps and you must enter a remote command.

| Remote commands |                                                           | Operation details                                                                                                    |  |
|-----------------|-----------------------------------------------------------|----------------------------------------------------------------------------------------------------|--|
| 95              | Change the fax forwarding, paging or fax storage settings |                                                                                                    |  |
|                 | 1 OFF                                                     | You can choose Off after you have retrieved or erased all your messages.                                                                                    |  |
|                 | 2 Fax forwarding                                          | One long beep means the change is accepted. If you hear three                                                                                               |  |
|                 | 3 Paging                                                  | short beeps, you cannot make the change because something has not been set up (for example, a fax forwarding or paging                                      |  |
|                 | 4 Fax forwarding number                                   | number has not been registered). You can register your fax                                                                                                  |  |
|                 | 6 Fax storage                                             | forwarding number by entering 4. (See <i>Changing the fax forwarding number</i> on page 63.) Once you have registered the number, fax forwarding will work. |  |
| 96              | Retrieve a fax                                            |                                                                                                    |  |
|                 | 2 Retrieve all faxes                                      | Enter the number of a remote fax machine to receive stored fax messages. (See <i>Retrieving fax messages</i> on page 63.)                                   |  |
|                 | 3 Erase faxes from the memory                             | If you hear one long beep, fax messages have been erased from the memory.                                                                                   |  |
| 97              | Check the receiving status                                |                                                                                                    |  |
|                 | 1 Fax                                                     | You can check whether your machine has received any faxes. If yes, you will hear one long beep. If no, you will hear three short beeps.                     |  |
| 98              | Change the receive mode                                   |                                                                                                    |  |
|                 | 1 External TAD                                            | If you hear one long beep, your change has been accepted.                                                                                                   |  |
|                 | 2 Fax/Tel                                                 |                                                                                                    |  |
|                 | 3 Fax Only                                                |                                                                                                    |  |
| 90              | Exit                                                      | Press <b>9 0</b> to exit remote retrieval. Wait for the long beep, then replace the handset.                                                                |  |

# 10 Polling

Polling lets you set up your machine so other people can receive faxes from you, but they pay for the call. It also lets you call somebody else's fax machine and receive a fax from it, so you pay for the call. The polling feature needs to be set up on both machines for this to work. Not all fax machines support polling.

# Polling receive

Polling receive lets you call another fax machine to receive a fax.

- 1 Make sure you are in Fax mode 😿 .
- 2 Press Menu, 2, 1, 7.

Setup Receive 7.Polling RX

3 Enter the fax number you are polling. Press Black Start or Color Start. The LCD shows Dialing.

### Sequential polling

Sequential polling lets you request documents from several fax machines in one operation. Afterwards, a Sequential Polling Report will be printed.

- 1 Make sure you are in Fax mode 🚁.
- 2 Press Menu, 2, 1, 7.

Setup Receive 7.Polling RX

- 3 Specify the fax machines you want to poll by using One-Touch, Speed-Dial, Search, a Group and or the dial pad. You must press **OK** between each location.
- 4 Press Black Start or Color Start.
  The machine polls each number or
  Group number in turn for a document.

Press **Stop/Exit** while the machine is dialing to cancel the polling process.

To cancel all sequential polling receive jobs, press **Menu**, **2**, **6**. (See *Checking and canceling waiting jobs* on page 37.)

# Polled transmit (black & white only)

Polled transmit lets you set up your machine to wait with a document so another fax machine can call and retrieve it.

## Setup for polled transmit

- 2 Load your document.
- 3 Press Menu, 2, 2, 6.

Setup Send 6.Polled TX

- Press A or ▼ to choose on (or off).
  Press OK.
- 5 Press 2 to choose 2.No if you don't want to enter more settings when the LCD asks you the following message:

Other Settings 1.Yes 2.No

- 6 Press Black Start.
- 7 If you are using the scanner glass, the LCD will prompt you to choose one of the options below:

Next Page? 1.Yes 2.No(Send)

- Press 1 to send another page. Go to 3.
- Press 2 or Black Start to send the document.
- 8 Place the next page on the scanner glass, press **OK**. Repeat **7** and **3** for each additional page.

Set Next Page Then Press OK

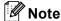

The document will be stored and can be retrieved from any other fax machine until you delete the fax from memory.

To delete the fax from memory, press **Menu**, **2**, **6**. (See *Checking and canceling waiting jobs* on page 37.)

# Printing reports

## Fax reports

Some fax reports (transmission verification and fax journal) can be printed automatically and manually.

# Transmission verification report

You can use the transmission report as proof that you sent a fax. This report lists the time and date of transmission and whether the transmission was successful (shown as "OK"). If you choose On or On+Image, the report will print for every fax you send.

If you send a lot of faxes to the same place, you may need more than the job numbers to know which faxes you must send again.

Choosing On+Image or Off+Image will print a section of the fax's first page on the report to help you remember.

When the verification report is turned Off or to Off+Image, the report will *only* print if there is a transmission error.

1 Press Menu, 2, 4, 1.

Report Setting 1.Transmission

- Press A or ▼ to choose On, On+Image Off Or Off+Image.
  Press OK.
- 3 Press Stop/Exit.

## Fax journal

You can set the machine to print a fax journal (activity report) at specific intervals (every 50 faxes, 6, 12 or 24 hours, 2 or 7 days). The default setting is Every 50 Faxes, this means that your machine will print the journal when the machine has stored 50 jobs.

If you set the interval to Off, you can still print the report by following the steps on the next page.

1 Press Menu, 2, 4, 2.

Report Setting 2.Journal Period

- Press ▲ or ▼ to choose an interval.
  Press OK.
  If you choose 7 days, you will be asked
  - to choose a day when you want the 7 day countdown to begin.
- 3 Enter the time to begin printing, in 24 hour format.
  Press **OK**.
  For example: enter 19:45 for 7:45 PM.
- 4 Press Stop/Exit.

If you choose 6, 12, 24 hours, 2 or 7 days, the machine will print the report at the selected time and then erase all jobs from its memory. If the machine's memory becomes full with 200 jobs before the time you chose has passed, the machine will print the journal early and then erase all jobs from memory.

If you want an extra report before it is due to print, you can print it manually without erasing the jobs from memory.

## Reports

The following reports are available:

1 Transmission

Displays the Transmission Verification Report for your last outgoing 200 faxes and prints the last report.

2 Help List

Prints a list of commonly used functions to help you program your machine.

3 Tel Index List

Prints a list of names and numbers stored in the One-Touch and Speed-Dial memory in numerical or alphabetical order.

4 Fax Journal

Prints a list of information about your last 200 incoming and outgoing faxes. (TX: transmit.) (RX: receive.)

5 User Settings

Print a list of your current settings.

6 Network Config

Lists your network settings.

### How to print a report

1 Press Menu, 6.

Select **AV** or OK 6.Print Reports

- 2 Do one of the following:
  - Press A or ▼ to choose the report you want.

Press OK.

- Enter the number of the report you want to print. For example, press 2 to print the help list.
- Press Black Start or Color Start.
- 4 Press Stop/Exit.

# **Section III**

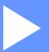

# Copy

**Making copies** 

70

# 1 2 Making copies

# How to copy

## **Entering copy mode**

Press (Copy) to enter Copy mode.

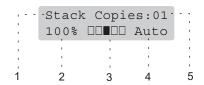

- 1 Stack/Sort
- 2 Copy ratio and Copy layout
- 3 Contrast
- 4 Quality
- 5 Number of copies

### Making a single copy

- Load your document.
- Press Black Start or Color Start.

## Making multiple copies

- Make sure you are in Copy mode 😿 .
- Load your document.
- Use the dial pad to enter the number of copies (up to 99).
- Press Black Start or Color Start.

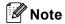

(To sort your copies, see Sorting copies using the ADF on page 73.)

If the LCD shows "Please wait" and the machine stops copying while you are making multiple copies, please wait for 30 to 40 seconds until the machine finishes the color registration and cleaning process of the belt unit.

## Stop copying

To stop copying, press Stop/Exit.

# Copy options (temporary settings)

When you want to quickly change the copy settings temporarily for the next copy, use the temporary **Copy** keys. You can use different combinations.

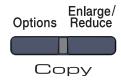

The machine returns to its default settings one minute after copying, unless you have set the Mode Timer to 30 seconds or less. (See *Mode timer* on page 20.)

## Enlarging or reducing the image copied

You can choose the following enlargement or reduction ratios:

| Press              | 100%*           |
|--------------------|-----------------|
| Enlarge/           | 104% EXE→LTR    |
| Enlarge/<br>Reduce | 141% A5→A4      |
|                    | 200%            |
| /7                 | Custom(25-400%) |
|                    | 50%             |
|                    | 70% A4→A5       |
|                    | 78% LGL→LTR     |
|                    | 83% LGL→A4      |
|                    | 85% LTR→EXE     |
|                    | 91% Full Page   |
|                    | 94% A4→LTR      |
|                    | 97% LTR→A4      |

Custom (25-400%) allows you to enter a ratio from 25% to 400%.

To enlarge or reduce the next copy follow the instructions below:

- 1 Make sure you are in Copy mode 😿 .
- 2 Load your document.
- 3 Use the dial pad to enter the number of copies (up to 99).
- 4 Press Enlarge/Reduce.
- Do one of the following:
  - Press A or V to choose the enlargement or reduction ratio you want.

Press OK.

■ Press A or V to choose Custom (25-400%).

#### Press OK.

Use the dial pad to enter an enlargement or reduction ratio from 25% to 400%. (For example, press **5 3** to enter 53%.)

Press OK.

6 Press Black Start or Color Start.

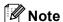

Page Layout Options 2 in 1(P), 2 in 1(L), 4 in 1(P) or 4 in 1(L) are *not* available with **Enlarge/Reduce**.

# **Using the Options key**

Use the **Options** key to quickly set the following copy settings temporarily for the next copy.

| Press   | Menu selections                           | Options                                                           | Page |
|---------|-------------------------------------------|-------------------------------------------------------------------|------|
| Options | Press ▲ or ▼, then Press OK               | Press ▲ or ▼, then Press OK                                       |      |
| 19      | → OK                                      | → OK                                                              |      |
|         | Quality                                   | Auto*                                                             | 73   |
|         |                                           | Text                                                              |      |
|         |                                           | Photo                                                             |      |
|         | Stack/Sort                                | Stack*                                                            | 73   |
|         | (appears when the document is in the ADF) | Sort                                                              |      |
|         | Brightness                                | -□□■□□+*                                                          | 74   |
|         |                                           | +                                                                 |      |
|         |                                           | -□□□□■+                                                           |      |
|         |                                           | -■□□□+                                                            |      |
|         |                                           | -08000+                                                           |      |
|         | Contrast                                  | -□□■□□+*                                                          | 74   |
|         |                                           | -000=0+                                                           |      |
|         |                                           | -□□□□■+                                                           |      |
|         |                                           | -■□□□□+                                                           |      |
|         |                                           | -□■□□□+                                                           |      |
|         | Page Layout                               | Off(1 in 1)*                                                      | 75   |
|         |                                           | 2 in 1 (P)                                                        |      |
|         |                                           | 2 in 1 (L)                                                        |      |
|         |                                           | 4 in 1 (P)                                                        |      |
|         |                                           | 4 in 1 (L)                                                        |      |
|         | Tray Select                               | MP>T1* Or MP>T1>T2*                                               | 76   |
|         |                                           | T1>MP <b>or</b> T1>T2>MP                                          |      |
|         |                                           | #1 (XXX) 1                                                        |      |
|         |                                           | #2 (XXX) 1                                                        |      |
|         |                                           | MP(XXX) 1                                                         |      |
|         |                                           | 1 "XXX" is the paper size.                                        |      |
|         |                                           | (T2 or #2 appears only if you installed the optional paper tray.) |      |

## Improving copy quality

You can choose from a range of quality settings. The default setting is Auto.

■ Auto

Auto is the recommended mode for ordinary printouts. Suitable for documents that contain both text and photographs.

■ Text

Suitable for documents containing only text.

■ Photo

Suitable for copying photographs.

To *temporarily* change the quality setting, follow the steps below:

- 1 Make sure you are in Copy mode 😿.
- 2 Load your document.
- 3 Use the dial pad to enter the number of copies (up to 99).
- Press Options. Press ▲ or ▼ to choose Quality.
  Press OK.
- Press ▲ or ▼ to choose Auto, Text or Photo.
  - Press **OK**.
- 6 Press Black Start or Color Start.

To change the *default* setting, follow the steps below:

1 Press Menu, 3, 1.

Copy 1.Quality

- Press ▲ or ▼ to choose the copy quality. Press **OK**.
- 3 Press Stop/Exit.

### Sorting copies using the ADF

You can sort multiple copies. Pages will be stacked in the order 1 2 3, 1 2 3, 1 2 3, and so on.

- 1 Make sure you are in Copy mode 😿
- 2 Load your document in the ADF.
- 3 Use the dial pad to enter the number of copies (up to 99).
- 4 Press Options. Press ▲ or ▼ to choose Stack/Sort.
  Press OK.
- Press A or ▼ to choose Sort. Press OK.
- 6 Press Black Start or Color Start.

# Adjusting brightness, contrast and color

#### **Brightness**

Adjust the copy brightness to make copies darker or lighter.

To *temporarily* change the copy brightness setting, follow the steps below:

- 1 Make sure you are in Copy mode 😿 .
- 2 Load your document.
- 3 Use the dial pad to enter the number of copies (up to 99).
- Press Options.
  Press ▲ or ▼ to choose Brightness.
  Press OK.
- Press ▲ to make a lighter copy or press ▼ to make a darker copy. Press OK.
- 6 Press Black Start or Color Start.

To change the *default* setting follow the steps below:

Press Menu, 3, 2.

Copy 2.Brightness

- Press ▲ to make a lighter copy or press ▼ to make a darker copy.
  Press OK
- 3 Press Stop/Exit.

#### Contrast

Adjust the contrast to help an image look sharper and more vivid.

To *temporarily* change the contrast setting, follow the steps below:

- 1 Make sure you are in Copy mode 😿.
- 2 Load your document.
- 3 Use the dial pad to enter the number of copies (up to 99).
- Press Options.
  Press ▲ or ▼ to choose Contrast.
  Press OK.
- 5 Press ▲ or ▼ to increase or decrease the contrast.
  Press OK.
- 6 Press Black Start or Color Start.

To change the *default* setting follow the steps below:

1 Press Menu, 3, 3.

Copy 3.Contrast

- 2 Press ▲ or ▼ to increase or decrease the contrast.
  - Press **OK**.
- 3 Press Stop/Exit.

#### Color saturation

You can change the default setting for color saturation.

To change the *default* setting follow the steps below:

1 Press Menu, 3, 4.

Copy 4.Color Adjust

- Press ▲ or ▼ to choose 1.Red, 2.Green or 3.Blue.
  - Press **OK**.
- Press ▲ or ▼ to increase or decrease the color saturation.

  Press **OK**.
- A Return to 2 to choose the next color. Or press Stop/Exit.

# Making N in 1 copies (page layout)

You can reduce the amount of paper used when copying by using the N in 1 copy feature. This allows you to copy two or four pages onto one page, which lets you save paper.

#### **Important**

- Please make sure the paper size is set to Letter, A4, Legal Or Folio.
- (P) means Portrait and (L) means Landscape.
- You cannot use the Enlarge/Reduce setting with the N in 1 feature.

- 1 Make sure you are in Copy mode 😿 .
- Load your document.
- 3 Use the dial pad to enter the number of copies (up to 99).
- Press Options.
  Press ▲ or ▼ to choose Page Layout Press OK.
- 5 Press A or ▼ to choose 2 in 1 (P),
  2 in 1 (L), 4 in 1 (P),
  4 in 1 (L) or Off(1 in 1).
  Press OK.
- 6 Press **Black Start** or **Color Start** to scan the page.

  If you placed the document in the ADF, the machine scans the pages and starts printing.

If you are using the scanner glass, go to  $\bigcirc$ .

7 After the machine scans the page, press 1 to scan the next page.

Next Page? 1.Yes 2.No

8 Place the next page on the scanner glass.

Press **OK**.

Repeat **7** and **8** for each page of the layout.

9 After all the pages have been scanned, press 2 in 7 to finish.

#### If you are copying from the ADF:

Insert your document face up in the direction shown below:

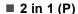

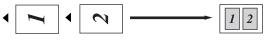

■ 2 in 1 (L)

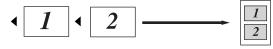

■ 4 in 1 (P)

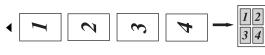

■ 4 in 1 (L)

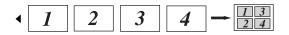

# If you are copying from the scanner glass:

Insert your document face down in the direction shown below:

#### ■ 2 in 1 (P)

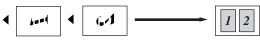

■ 2 in 1 (L)

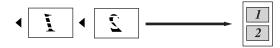

■ 4 in 1 (P)

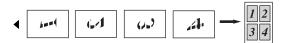

#### ■ 4 in 1 (L)

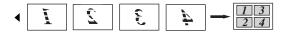

### **Tray selection**

You can change the tray use only for the next copy.

- 1 Make sure you are in Copy mode 🐷.
- 2 Load your document.
- 3 Use the dial pad to enter the number of copies (up to 99).
- Press Options.
  Press ▲ or ▼ to choose Tray Select.
  Press OK.
- 5 Press ▲ or ▼ to choose the MP>T1, T1>MP, #1 (XXX) <sup>1</sup> or MP (XXX) <sup>1</sup>. Press OK.
- 6 Press Black Start or Color Start.

| Choose      | MP>T1 or MP>T1>T2 |
|-------------|-------------------|
| Tray Select | T1>MP or T1>T2>MP |
|             | #1(XXX) 1         |
|             | #2(XXX) 1         |
|             | MP(XXX) 1         |

<sup>1</sup> XXX is the paper size you set in **Menu**, **1**, **3**.

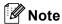

- T2 or #2 appears only if the optional paper tray is installed.
- To change the default setting for Tray Select, see *Tray use in copy mode* on page 21.

# Out of memory message

If the memory becomes full while you are making copies, the LCD message will guide you through the next step.

If you get an Out of Memory message while scanning a subsequent page, you will have the option to press **Black Start** or **Color Start** to copy the pages scanned so far, or to press **Stop/Exit** to cancel the operation.

To gain extra memory, you can do the following:

- Print the faxes that are in the memory. (See Printing a fax from the memory on page 44.)
- You can turn off Fax Storage. (See Turning off remote fax options on page 61.)
- Add optional memory (See Memory board on page 104.)

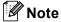

When you get an Out of Memory message, you may be able to make copies if you first print incoming faxes in the memory to restore the memory to 100%.

# **Section IV**

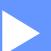

# Walk-up printing

| Printing photos from a digital camera       | 80 |
|---------------------------------------------|----|
| Printing data from a USB flash memory drive | 84 |

# Printing photos from a digital camera

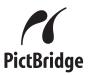

Your Brother machine supports the PictBridge standard, allowing you to connect to and print photos directly from any PictBridge compatible digital camera.

Even if your camera is not in PictBridge mode or does not support PictBridge, you can still print photos from a digital camera in mass storage mode. (See *Connecting a camera as a storage device* on page 82.)

# Before using PictBridge

### PictBridge requirements

To avoid errors, remember the following points:

- The machine and the digital camera must be connected using a suitable USB cable.
- The image file must be taken with the digital camera you want to connect to the machine.

## **Using PictBridge**

## Setting your digital camera

Make sure your camera is in PictBridge mode. The following PictBridge settings may be available from the LCD of your PictBridge compatible camera. Depending on your camera some of these settings may not be available.

- Copies
- Qualities
- Paper size
- Date print
- File name print
- Layout

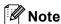

The names and availability of each setting depends on the specification of your camera.

You can also set the following PictBridge settings by using the control panel.

| Menu selections | Options                          |
|-----------------|----------------------------------|
| Paper Size      | Letter, A4, B5, A5, B6, A6       |
| Orientation     | Portrait, Landscape <sup>1</sup> |
| Date & Time     | Off, On                          |
| File Name       | Off, On                          |
| Print Quality   | Normal, Fine                     |

If you choose the paper size Letter, A4 or B5, Portrait will be chosen. If you choose A5, B6 or A6, Landscape will be chosen.

1 Press Menu, 5, 3.

USB Direct I/F 3.PictBridge

- To set the PictBridge settings, press ▲ or ▼ to choose 1.Paper Size, 2.Orientation, 3.Date & Time, 4.File Name, or 5.Print Quality. Press OK.
- 3 Press ▲ or ▼ to choose an option for each menu setting. Press OK.
- Press Stop/Exit.
  Repeat 2 to 3 for each PictBridge setting.

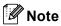

 Camera settings are prioritized as long as your camera is not set to use your machine's settings (default settings). If your camera is set to use your machine's settings, the machine will print your photo using the settings below.

| Machine settings | Default settings |
|------------------|------------------|
| Paper Size       | Letter           |
| Orientation      | Portrait         |
| Date & Time      | Off              |
| File Name        | Off              |
| Print Quality    | Normal           |

 Please refer to the documentation supplied with your camera for more detailed information on changing PictBridge settings.

# **Printing images**

1 Make sure that your camera is turned off. Connect your camera to the USB direct interface (1) on the front of the machine using a suitable USB cable.

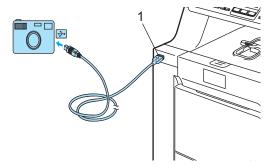

Turn on the camera. Make sure your camera is in PictBridge mode. When the machine has recognized the camera, the LCD shows the following message depending on which mode the machine is in:

04/20 15:30 Fax Camera Connected

Scan:Select **A∀** Camera Connected

Stack Copies:01 Camera Connected

3 Set your camera to print an image. Set the number of copies if you are asked.

When the machine starts printing an image, the LCD will shows the following message:

PictBridge Printing. Keep...

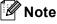

Please refer to the documentation supplied with your camera for detailed operations how to print using PictBridge.

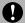

#### **CAUTION**

To prevent damage to your machine, do not connect any device other than a digital camera or USB flash memory drive to the USB direct interface.

DO NOT remove the digital camera from the USB direct interface until the machine has finished printing.

### **DPOF** printing

DPOF stands for Digital Print Order Format.

Major digital camera manufacturers (Canon Inc., Eastman Kodak Company, Fuji Photo Film Co. Ltd., Matsushita Electric Industrial Co. Ltd. and Sony Corporation) created this standard to make it easier to print images from a digital camera.

If your digital camera supports DPOF printing, you will be able to choose on the digital camera display the images and number of copies you want to print.

The following DPOF settings are available.

- 1 in 1 printing
- Copies

# Connecting a camera as a storage device

Even if your camera is not in PictBridge mode, or does not support PictBridge, you can connect your camera as a normal storage device. This enables you to print photos from your camera.

Follow the steps in Printing data directly from the USB flash memory drive on page 85.

(If you would like to print photos in PictBridge mode, see Setting your digital camera on page 80.)

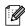

### 🛮 🗷 Note

The name of the storage mode and operation differs among digital cameras. Please refer to the documentation supplied with your camera for detailed information, such as how to switch from PictBridge mode to mass storage mode.

# Understanding the error messages

Once you are familiar with the types of errors that can occur while you are using the PictBridge, you can easily identify and troubleshoot any problems.

■ Out of Memory

This message will appear if you are working with images that are too large for the machine's memory.

■ Unusable Device

This message will appear if you connect an incompatible or broken device to the USB direct interface. To clear the error, unplug the device from the USB direct interface.

(For more detailed solutions, see *Error and maintenance messages* on page 125.)

# Printing data from a USB flash memory drive

With the direct print feature, you do not need a computer to print data. You can print by just plugging your USB flash memory drive into the machine's USB direct interface.

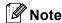

Some USB flash memory drives may not work with the machine.

# Supported file formats

Direct print supports the following file formats:

- PDF version 1.6 <sup>1</sup>
- JPEG
- Exif + JPEG
- PRN (created by MFC-9440CN driver)
- TIFF (scanned by all MFC or DCP Brother models)
- PostScript<sup>®</sup> 3<sup>™</sup> (created by the MFC-9440CN BRScript3 printer driver)
- The data including JBIG2 image file, JPEG2000 image file and layered files are not supported.

# Creating a PRN or PostScript<sup>®</sup> 3<sup>™</sup> file for direct printing

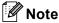

The screens in this section may vary depending on your application and operating system.

- 1 From the menu bar of an application, click **File**, then **Print**.
- 2 Choose Brother MFC-9440CN
  Printer (1) and check the Print to file
  box (2).
  Click Print.

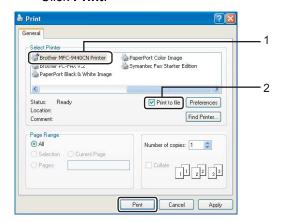

3 Choose the folder you want to save the file to and enter the file name if you are prompted to.

If you are prompted for a file name only, you can also specify the folder you want to save the file in by entering the directory name. For example:

C:\Temp\FileName.prn

If you have a USB flash memory drive connected to your computer, you can save the file directly to the USB flash memory drive.

# Printing data directly from the USB flash memory drive

Connect your USB flash memory drive to the USB direct interface (1) on the front of the machine.

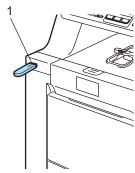

When the machine has recognized the USB flash memory drive, the **Direct** LED turns blue.

Press the Direct key.

Direct Print 1.FILE0\_1.PDF

3 Press ▲ or ▼ to choose the folder name or file name you want to print. Press OK.

> If you have chosen the folder name, press ▲ or ▼ to choose the file name you want to print. Press OK.

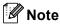

- If you want to print an index of the files, choose Index Print, and then press OK. Press Black Start or Color Start to print the data.
- File names containing more than 8 characters will appear on the LCD as the first 6 characters of the file name followed by a tilde mark (~) and a number. For example, "HOLIDAY2007.JPG" would appear as "HOLIDA~1.JPG".

Only the following characters can be displayed on the LCD:

ABCDEFGHIJKLMNOPQRST UVWXYZ0123456789\$%'`-@ {}~!#()& ^

- Do one of the following:
  - Press A or ▼ to choose a setting you need to change and press **OK**, and then press ▲ or ▼ to choose an option for the setting and press **OK**.
  - If you do not need to change the current default settings, go to 6.

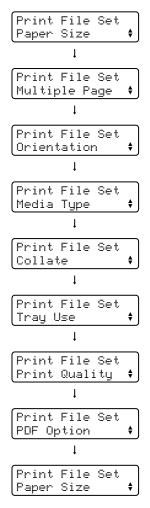

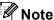

Depending the file type, some of these settings may not appear.

- 5 Press Black Start or Color Start if you have finished.
- 6 Press the dial pad key to enter the number of copies you want.
  Press **OK**.

Copies = 1

7 Press Black Start or Color Start to print the data.

## **CAUTION**

To prevent damage to your machine, DO NOT connect any device other than a digital camera or USB flash memory drive to the USB direct interface.

DO NOT remove the USB flash memory drive from the USB direct interface until the machine has finished printing.

# Note

- If you want to change the default setting for the paper tray to feed paper from, press Menu, 1, 7, 3 to change the paper tray setting.
- You can change the default settings for direct print by using the control panel when the machine is not in the direct print mode. Press Menu, 5 to enter the USB Direct I/F menu. (See Menu table on page 193.)

# Understanding the error messages

Once you are familiar with the types of errors that can occur while you print data from the USB flash memory drive with direct print, you can easily identify and troubleshoot any problems.

■ Out of Memory

This message will appear if you are working with images that are too large for the machine's memory.

■ Unusable Device

This message will appear if you connect an incompatible or broken device to the USB direct interface. To clear the error, unplug the device from the USB direct interface.

(See *Error and maintenance messages* on page 125 for the detailed solution.)

# **Section V**

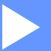

# **Software**

Software and network features

88

# Software and network features

The User's Guide on the CD-ROM includes the Software User's Guide and Network User's Guide for features available when connected to a computer (for example, printing and scanning). These guides have easy to use links that, when clicked, will take you directly to a particular section.

You can find information on these features:

- Printing
- Scanning
- ControlCenter3 (for Windows®)
- ControlCenter2 (for Macintosh®)
- Remote Setup
- Faxing from your computer
- Network Faxing
- Network Printing
- Network Scanning

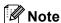

See Accessing the User's Guides on page 2.

## How to read HTML **User's Guide**

This is a quick reference for using the HTML User's Guide.

## For Windows®

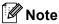

If you have not installed the software, see Chapter 1.

From the **Start** menu, point to **Brother**, MFC-9440CN from the programs group, then click User's Guides in HTML format.

Click on the manual you want (SOFTWARE USER'S GUIDE, NETWORK USER'S GUIDE or **USER'S GUIDE**) from the top menu.

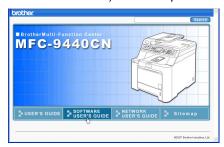

Click the heading you would like to view from the list at the left of the window.

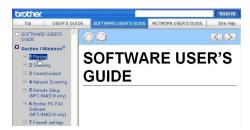

## For Macintosh®

- Make sure your Macintosh® is turned on. Insert the Brother CD-ROM into your CD-ROM drive.
- Double-click the **Documentation** icon.
- Double-click your language folder, and then double-click the top page file.
- Click on the manual you want (SOFTWARE **USER'S GUIDE. NETWORK USER'S** GUIDE or USER'S GUIDE) in the top menu, and then click the heading you would like to read from the list at the left of the window.

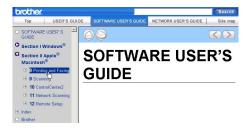

# **Section VI**

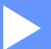

# **Appendixes**

| Safety and legal                        | 90  |
|-----------------------------------------|-----|
| Options                                 | 102 |
| Troubleshooting and routine maintenance | 106 |
| Menu and features                       | 193 |
| Specifications                          | 210 |
| Glossary                                | 221 |

# A

# Safety and legal

# **Choosing a location**

Place your machine on a flat, stable surface that is free of vibration and shocks. Put the machine near a telephone wall jack and a standard, grounded AC power outlet. Choose a location where the temperature remains between 50° F and 90.5° F (10° C and 32.5° C) and the humidity is between 20% to 80% (without condensation).

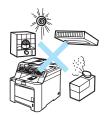

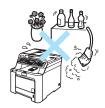

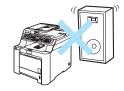

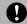

#### **CAUTION**

Avoid placing your machine in a high-traffic area.

DO NOT place the machine near heaters, air conditioners, refrigerators, water, chemicals or devices that contain magnets or generate magnetic fields.

DO NOT expose the machine to direct sunlight, excessive heat, open flames, salty or corrosive gasses, moisture, or dust.

DO NOT connect your machine to an AC power outlet controlled by wall switches or automatic timers.

Disruption of power can wipe out information in the machine's memory.

Avoid interference sources, such as speakers or the base units of non-Brother cordless telephones.

DO NOT put objects on top of the machine.

# To use the machine safely

Please keep these instructions for later reference and read them before attempting any maintenance.

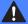

#### WARNING

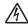

There are high voltage electrodes inside the machine. Before you clean the inside of the machine, make sure you have unplugged the telephone line cord first and then the power cord from the AC power outlet.

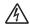

DO NOT handle the plug with wet hands. Doing this might cause an electrical shock.

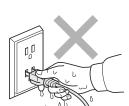

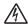

Always make sure the plug is fully inserted.

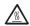

After you have just used the machine, some internal parts of the machine will be extremely hot. When you open the front or back cover of the machine, DO NOT touch the shaded parts shown in the illustration.

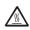

The fuser unit is marked with a caution label. Please DO NOT remove or damage the label.

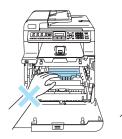

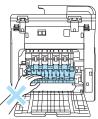

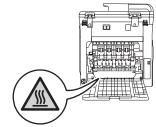

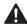

To prevent injuries, be careful not to put your hands on the edge of the machine under the document cover.

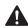

To prevent injuries, be careful not to put your fingers in the area shown in the illustrations.

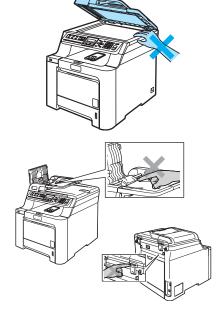

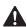

DO NOT use a vacuum cleaner to clean up scattered toner. Doing this might cause the toner dust to ignite inside the vacuum cleaner, potentially starting a fire. Please carefully clean the toner dust with a dry, lint-free cloth and dispose of it according to local regulations.

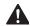

When you move the machine, grasp the side hand holds that are located at the bottom of the machine. DO NOT carry the machine by holding scanner unit. To prevent injuries when moving or lifting this machine, make sure to use at least two people.

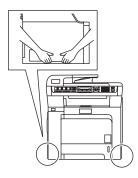

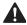

Use caution when installing or modifying telephone lines. Never touch telephone wires or terminals that are not insulated unless the telephone line has been unplugged at the wall jack. Never install telephone wiring during a lightning storm. Never install a telephone wall jack in a wet location.

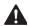

This product must be installed near an AC power outlet that is easily accessible. In case of an emergency, you must disconnect the power cord from the AC power outlet to shut off the power completely.

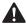

To reduce the risk of shock or fire, use only a No. 26 AWG or larger telecommunication line

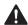

DO NOT use flammable substances or any type of spray to clean the inside or outside of the machine. Doing this may cause a fire or electrical shock. Refer to Routine maintenance on page 141 for how to clean the machine.

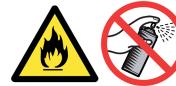

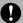

#### **CAUTION**

Lightning and power surges can damage this product! We recommend that you use a quality surge protection device on the AC power line and on the telephone line, or unplug the cords during a lightning storm.

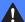

#### **WARNING**

#### IMPORTANT SAFETY INSTRUCTIONS

When using your telephone equipment, basic safety precautions should always be followed to reduce the risk of fire, electric shock and injury to people, including the following:

- 1 DO NOT use this product near water, for example, near a bath tub, wash bowl, kitchen sink, washing machine, or in a wet basement or near a swimming pool.
- 2 Avoid using this product during an electrical storm. There may be a remote risk of electric shock from lightning.
- 3 DO NOT use this product to report a gas leak in the vicinity of the leak.
- 4 Use only the power cord provided with the machine.
- 5 DO NOT dispose of batteries in a fire. They may explode. Check with local codes for possible special disposal instructions.

SAVE THESE INSTRUCTIONS

# Important information

# Standard telephone and FCC notices

These notices are in effect on models sold and used in the United States only.

When programming emergency numbers or making test calls to emergency numbers:

- Remain on the line and briefly explain to the dispatcher the reason for the call before hanging up.
- Perform these activities in the off-peak hours, such as early morning or late evening.

This equipment complies with Part 68 of the FCC rules and the requirements adopted by the ACTA. On the backside of this equipment is a label that contains, among other information, a product identifier in the format US: AAAEQ##TXXXX. If requested, this number must be provided to the telephone company.

You may safely connect this equipment to the telephone line by means of a standard modular jack, USOC RJ11C.

A plug and jack used to connect this equipment to the premises wiring and telephone network must comply with the applicable FCC Part 68 rules and requirements adopted by the ACTA. A compliant telephone cord and modular plug is provided with this product. It is designed to be connected to a compatible modular jack that is also compliant. (See installation instructions for details.)

The REN is used to determine the number of devices that may be connected to a telephone line. Excessive RENs on a telephone line may result in the devices not ringing in response to an incoming call. In most but not all areas, the sum of RENs should not exceed five (5.0). To be certain of the number of devices that may be connected to a line, as determined by the total RENs, contact the local telephone company. For products approved after July 23, 2001, the REN for this product is part of the product identifier that has the format US:AAAEQ##TXXXX.The digits represented by ## are the REN without a decimal point (e.g., 06 is a REN of 0.6). For earlier products, the REN is separately shown on the label.

If this equipment causes harm to the telephone network, the telephone company will notify you in advance that temporary discontinuance of service may be required. But if advance notice isn't practical, the telephone company will notify the customer as soon as possible. Also, you will be advised of your right to file a complaint with the FCC if you believe it is necessary.

The telephone company may make changes in its facilities, equipment, operations or procedures that could affect the operation of the equipment. If this happens the telephone company will provide advance notice in order for you to make necessary modifications to maintain uninterrupted service.

If trouble is experienced with this equipment, for repair or warranty information, please contact Brother Customer Service. (See *Brother numbers* on page i.) If the equipment is causing harm to the telephone network, the telephone company may request that you disconnect the equipment until the problem is resolved.

Connection to party line service is subject to state tariffs. Contact the state public utility commission, public service commission or corporation commission for information.

If your home has specially wired alarm equipment connected to the telephone line, ensure the installation of this equipment does not disable your alarm equipment. If you have questions about what will disable alarm equipment, call your telephone company or a qualified installer.

If you are not able to solve a problem with your machine, call Brother Customer Service. (See *Brother numbers* on page i.)

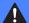

#### **WARNING**

For protection against the risk of electrical shock, always disconnect all cables from the wall outlet before servicing, modifying or installing the equipment.

This equipment may not be used on coin service lines provided by the telephone company or connected to party lines.

Brother cannot accept any financial or other responsibilities that may be the result of your use of this information, including direct, special or consequential damages. There are no warranties extended or granted by this document.

This machine has been certified to comply with FCC standards, which are applied to the USA only. A grounded plug should be plugged into a grounded AC power outlet after checking the rating of the local power supply for the machine to operate properly and safely.

#### Federal Communications Commission (FCC) Declaration of Conformity (USA only)

Responsible Party: Brother International Corporation

100 Somerset Corporate Boulevard Bridgewater, NJ 08807-0911 USA

TEL: (908) 704-1700

declares, that the products

Product Name: MFC-9440CN

comply with Part 15 of the FCC Rules. Operation is subject to the following two conditions: (1) This device may not cause harmful interference, and (2) this device must accept any interference received, including interference that may cause undesired operation.

This equipment has been tested and found to comply with the limits for a Class B digital device, pursuant to Part 15 of the FCC Rules. These limits are designed to provide reasonable protection against harmful interference in a residential installation. This equipment generates, uses, and can radiate radio frequency energy and, if not installed and used in accordance with the instructions, may cause harmful interference to radio communications. However, there is no guarantee that interference will not occur in a particular installation. If this equipment does cause harmful interference to radio or television reception, which can be determined by turning the equipment off and on, the user is encouraged to try to correct the interference by one or more of the following measures:

- Reorient or relocate the receiving antenna.
- Increase the separation between the equipment and receiver.
- Connect the equipment into an outlet on a circuit different from that to which the receiver is connected.
- Call the dealer or an experienced radio/TV technician for help.

#### **Important**

Changes or modifications not expressly approved by Brother Industries, Ltd. could void the user's authority to operate the equipment.

#### Important—about the interface cable

A shielded interface cable should be used to ensure compliance with the limits for a Class B digital device.

#### **Industry Canada Compliance Statement (Canada only)**

This Class B digital apparatus complies with Canadian ICES-003.

Cet appareil numérique de la classe B est conforme à la norme NMB-003 du Canada.

#### Disconnect device

This product must be installed near an electrical jack that is easily accessible. In case of emergencies, you must disconnect the power cord from the electrical jack to shut off power completely.

#### LAN connection

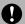

#### CAUTION

DO NOT connect this product to a LAN connection that is subject to over-voltages.

#### Laser safety

This equipment is certified as a Class 1 laser product as defined in IEC 60825-1+A2: 2001 under the U.S. Department of Health and Human Services (DHHS) Radiation Performance Standard according to the Radiation Control for Health and Safety Act of 1968. This means that the equipment does not produce hazardous laser radiation.

Since radiation emitted inside the equipment is completely confined within protective housings and external covers, the laser beam cannot escape from the machine during any phase of user operation.

#### **FDA** regulations

U.S. Food and Drug Administration (FDA) has implemented regulations for laser products manufactured on and after August 2, 1976. Compliance is mandatory for products marketed in the United States. The following label on the back of the machine indicates compliance with the FDA regulations and must be attached to laser products marketed in the United States.

#### Manufactured:

BROTHER TECHNOLOGY (SHENZHEN) LTD.

NO6 Gold Garden Ind., Nanling Buji, Longgang, Shenzhen, China.

This product complies with FDA performance standards for laser products except for deviations pursuant to Laser Notice No. 50, dated July 26, 2001.

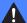

#### WARNING

Use of controls, adjustments or performance of procedures other than those specified in this manual may result in hazardous invisible radiation exposure.

Internal laser radiation

Max. Radiation Power: 25 mW Wave Length: 780 – 800 nm

Laser Class: Class 3B

## Important safety instructions

- 1 Read all of these instructions.
- Save them for later reference.
- 3 Follow all warnings and instructions marked on the product.
- 4 Unplug this product from the wall outlet before cleaning inside of the machine. DO NOT use liquid or aerosol cleaners. Use a damp cloth for cleaning.
- 5 DO NOT place this product on an unstable cart, stand, or table. The product may fall, causing serious damage to the product.
- 6 Slots and openings in the cabinet at the back or bottom are provided for ventilation. To ensure reliable operation of the product and to protect it from overheating, these openings must not be blocked or covered. The openings should never be blocked by placing the product on a bed, sofa, rug, or other similar surface. This product should never be placed near or over a radiator or heater. This product should never be placed in a built-in installation unless proper ventilation is provided.
- 7 This product should be connected to an AC power source within the range indicated on the rating label. DO NOT connect it to a DC power source. If you are not sure, contact a qualified electrician.

- 8 This product is equipped with a 3-wire grounded plug. This plug will only fit into a grounded power outlet. This is a safety feature. If you are unable to insert the plug into the outlet, call your electrician to replace your obsolete outlet. DO NOT defeat the purpose of the grounded plug.
- 9 Use only the power cord supplied with this machine.
- 10 DO NOT allow anything to rest on the power cord. DO NOT place this product where people can walk on the cord.
- 11 If an extension cord is used with this product, make sure that the total ampere ratings on the products plugged into the extension cord DO NOT exceed the extension cord ampere rating. Also, make sure that the total of all products plugged into the AC power outlet does not exceed 15 amperes (US only).
- 12 DO NOT place anything in front of the machine that will block received faxes. DO NOT place anything in the path of received faxes.
- 13 Wait until pages have exited the machine before picking them up.
- 14 Never push objects of any kind into this product through cabinet slots, since they may touch dangerous voltage points or short out parts resulting in the risk of fire or electric shock. Never spill liquid of any kind on the product. DO NOT attempt to service this product yourself because opening or removing covers may expose you to dangerous voltage points and other risks and may void your warranty. Refer all servicing to a Brother Authorized Service Center. For the location of your nearest Brother Authorized Service Center, please call

In USA: 1-800-284-4357 In Canada: 1-877-BROTHER

- 15 Unplug this product from the AC power outlet and refer all servicing to Brother Authorized Service Personnel under the following conditions:
  - When the power cord is damaged or frayed.
  - If liquid has been spilled into the product.
  - If the product has been exposed to rain or water.
  - If the product does not operate normally when the operating instructions are followed.

    Adjust only those controls that are covered by the operating instructions. Improper adjustment of other controls may result in damage and will often require extensive work by a qualified technician to restore the product to normal operation.
  - If the product has been dropped or the cabinet has been damaged.
  - If the product exhibits a distinct change in performance, indicating a need for service.
- 16 To protect your product against power surges, we recommend the use of a power protection device (Surge Protector).
- 17 To reduce the risk of fire, electric shock and injury to people, note the following:
  - DO NOT use this product near appliances that use water, a swimming pool or in a wet basement.
  - DO NOT use the machine during an electrical storm (there is the remote possibility of an electrical shock). If you have connected a telephone DO NOT use it to report a gas leak in the vicinity of the leak.

# Legal limitations for copying

Color reproductions of certain documents are illegal and many result in either criminal or civil liability. This memorandum is intended to be a guide rather than a complete listing of every possible prohibition. In case of doubt, we suggest that you check with counsel as to any particular questionable documents.

The following documents issued by the United States/Canadian Government or any of its Agencies may not be copied:

- Money
- Bonds or other certificates of indebtedness
- Certificates of Deposit
- Internal Revenue Stamps (canceled or uncanceled)
- Selective Service or draft papers
- Passports
- United States/Canadian Postage Stamps (canceled or uncanceled)
- Food Stamps
- Immigration Papers
- Checks or drafts drawn by Governmental agencies
- Identifying badges or insignias

Copyrighted works cannot be copied. Sections of a copyrighted work can be copied for 'fair use'. Multiple copies would indicate improper use.

Works of art should be considered the equivalent of copyrighted works.

Licenses and Certificates of Title to motor vehicles may not be copied under certain state/provincial laws.

#### A

# **Trademarks**

The Brother logo is a registered trademark of Brother Industries, Ltd.

Brother is a registered trademark of Brother Industries, Ltd.

Multi-Function Link is a registered trademark of Brother International Corporation.

Microsoft, Windows and Windows Server are registered trademarks of Microsoft Corporation in the U.S. and other countries.

Windows Vista is either a registered trademark or trademark of Microsoft Corporation in the United States and/or other countries.

Macintosh and TrueType are registered trademarks of Apple Inc.

Nuance, the Nuance logo, PaperPort and ScanSoft are trademarks or registered trademarks of Nuance Communications, Inc. or its affiliates in the United States and/or other countries.

Presto! PageManager is a registered trademark of NewSoft Technology Corporation.

Java and all Java-based trademarks and logos are trademarks or registered trademarks of Sun Microsystems, Inc. in the United States and other countries.

Each company whose software title is mentioned in this manual has a Software License Agreement specific to its proprietary programs.

All other brand and product names mentioned in this User's Guide, the Software User's Guide, and the Network User's Guide are registered trademarks of their respective companies.

# **Options**

# **Options**

This machine has the following optional accessories. You can increase the capabilities of the machine with these items.

#### Lower tray unit

LT-100CL

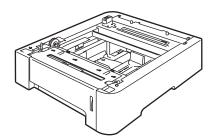

#### **DIMM** memory

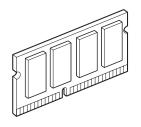

# **Optional paper tray**

Order Number: LT-100CL

An optional lower tray can be installed, and it can hold up to 500 sheets of 20 lb (80 g/m<sup>2</sup>) paper.

When an optional tray is installed, the machine can hold up to 800 sheets of plain paper.

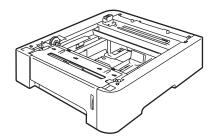

# Installing the optional paper tray

## **WARNING**

This machine is heavy. To prevent injuries use at least two people to lift the machine. Be careful not to pinch your fingers when you set the machine down.

1 Turn off the power switch. Unplug the telephone line cord and interface cable, and then unplug the power cord from the AC outlet.

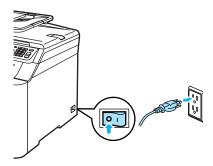

2 Using two people, lift the machine carefully and place it onto the optional lower tray unit, so that the alignment pins of the lower tray unit are inserted into the guide holes on the bottom of the machine as shown.

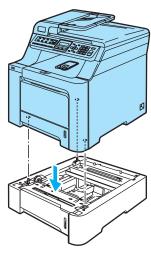

- Plug the machine's power cord back into the AC power outlet first, and reconnect all cables and telephone line cord. Turn on the machine's power switch.
- To set the paper size for the lower tray, press Menu, 1, 3, 3. Press ▲ or ▼ to choose A4, Letter, Legal, Executive, A5, B5, B6 or Folio. Press OK, and then press Stop/Exit.

#### For Windows® users:

Go to Start > Control Panel > Printers and Faxes. Right-click on your printer icon and choose **Properties**. Choose the Accessories tab and click Auto **Detect**. When the optional lower tray and paper size have been detected click Apply.

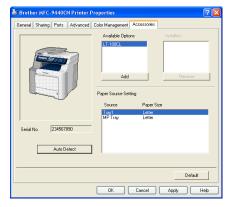

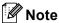

The Auto Detect function is not available under the following machine conditions:

- · The machine power switch is off.
- The machine is in an error state.
- · The machine is in a network shared environment.
- · The cable is not connected to the machine correctly.
- If this situation occurs, you can manually add the options you have installed. In Available Options select the option you have installed, click Add, and then click Apply.

#### For Macintosh® users:

The printer driver is already configured for use with the lower paper tray. No additional steps are required.

# Memory board

This machine has 64 MB of standard memory and one slot for optional memory expansion. You can expand the memory up to 576 MB by installing dual in-line memory modules (SO-DIMMs). When you add the optional memory, it increases the performance for both copy and print operations.

## SO-DIMM types

#### **Buffalo SO-DIMM**

| Capacity | Buffalo part number            |
|----------|--------------------------------|
| 128 MB   | VN133-D128/MF<br>VN133-D128/SD |
| 256 MB   | VN133-D256/MB<br>VN133-D256/SD |
| 512 MB   | VN133-D512/SCD                 |

#### **Tech Works SO-DIMM**

| Capacity | Buffalo part number |
|----------|---------------------|
| 128 MB   | 12462-0001          |
| 256 MB   | 12485-0001          |
| 512 MB   | 12475-0001          |

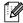

# Note

For more information, visit the Buffalo Technology site at http://www.buffalo-technology.com.

In general, the SO-DIMM must have the following specifications:

Type: 144 pin and 64 bit output

CAS latency: 2

Clock frequency: 100 MHz or more Capacity: 64, 128, 256 or 512 MB

Height: 1.25 in. (31.75 mm) Dram Type: SDRAM 2 Bank

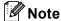

- There might be some SO-DIMMs that will not work with the machine.
- For more information, call Brother Customer Service.

#### Installing extra memory

- 1 Turn off the machine's power switch. Unplug the telephone line cord.
- Disconnect the interface cable from the machine, and then unplug the power cord from the AC power outlet.
- Remove the DIMM covers (1 and 2).

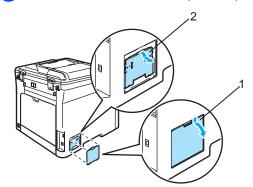

4 Unpack the DIMM and hold it by its edges.

## **CAUTION**

To prevent damage to the machine from static electricity, DO NOT touch the memory chips or the board surface.

Hold the DIMM by the edges and align the notches in the DIMM with the protrusions in the slot. Insert the DIMM diagonally (1), then tilt it toward the interface board until it clicks into place (2).

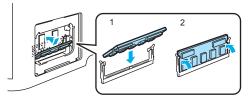

6 Put the DIMM covers (2 and 1) back on.

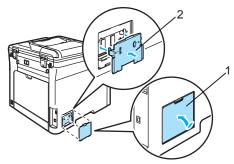

- 7 Plug the machine's power cord back into the AC power outlet first, and then connect the interface cable.
- 8 Plug in the telephone line cord. Turn on the machine's power switch.

C

# Troubleshooting and routine maintenance

# **Troubleshooting**

#### **IMPORTANT**

For technical help, you must call the country where you bought the machine. Calls must be made *from within* that country.

# If you are having difficulty with your machine

If you think there is a problem, check the chart below and follow the troubleshooting tips. You can solve most problems by yourself.

If you need additional help, the Brother Solutions Center offers the latest FAQs and troubleshooting tips.

Visit us at http://solutions.brother.com.

#### Printing or receiving faxes

| Difficulties                                   | Suggestions                                                                                                    |
|------------------------------------------------|----------------------------------------------------------------------------------------------------|
| ■ Condensed print                              | Usually this is caused by a poor telephone connection. If your copy looks good,                                                                                                    |
| ■ Horizontal streaks                           | you probably had a bad connection, with static or interference on the telephone line. Ask the other party to send the fax again.                                                                          |
| ■ Top and bottom sentences are cut off         |                                                                                                    |
| Missing lines                                  |                                                                                                    |
| Poor print quality                             | See Improving the print quality on page 113.                                                                                                    |
| Vertical black lines when receiving            | One of the corona wires for printing may be dirty. Clean the four corona wires. (See Cleaning the corona wires on page 147.)                                                                              |
|                                                | The sender's scanner may be dirty. Ask the sender to make a copy to see if the problem is with the sending machine. Try receiving from another fax machine.                                               |
|                                                | If the problem continues, call Brother Customer Service at 1-800-284-4329 (in USA) or 1-877-BROTHER (in Canada).                                                                                          |
| Received faxes appear as split or blank pages. | If the received faxes are divided and printed on two pages or if you get an extra blank page, your paper size setting may not be correct for the paper you are using. (See <i>Paper size</i> on page 21.) |
|                                                | Turn on auto reduction. (See Printing a reduced incoming fax on page 43.)                                                                                                    |

## **Telephone line or connections**

| Difficulties                             | Suggestions                                                                                                    |
|------------------------------------------|----------------------------------------------------------------------------------------------------|
| Dialing does not work.                   | Check for a dial tone.                                                                                                    |
|                                          | Change Tone/Pulse setting. (See the Quick Setup Guide.) (Canada only)                                                                                                    |
|                                          | Check all line cord connections.                                                                                                    |
|                                          | Check that the machine is plugged in and switched on.                                                                                                    |
|                                          | Send a manual fax by pressing <b>Hook</b> or by lifting the handset of an external telephone and dialing the number. Wait to hear fax receiving tones before pressing <b>Black Start</b> or <b>Color Start</b> .                                                                                                    |
| The machine does not answer when called. | Make sure the machine is in the correct receive mode for your setup. (See <i>Receiving a fax</i> on page 39.) Check for a dial tone. If possible, call your machine to hear it answer. If there is still no answer, check the telephone line cord connection. If you do not hear ringing when you call your machine, ask your telephone company to check the line. |

# Sending faxes

| Difficulties                                       | Suggestions                                                                                                    |
|----------------------------------------------------|----------------------------------------------------------------------------------------------------|
| Poor sending quality.                              | Try changing your resolution to Fine or S.Fine. Make a copy to check your machine's scanner operation. If the copy quality is not good, clean the scanner. (See <i>Cleaning the scanner</i> on page 142.)                                                                                                    |
| Transmission Verification Report says 'RESULT:NG'. | There is probably temporary noise or static on the line. Try sending the fax again. If you are sending a PC Fax message and get 'RESULT:NG' on the Transmission Verification Report, your machine may be out of memory. To free up extra memory, you can turn off fax storage (see <i>Turning off remote fax options</i> on page 61), print fax messages in memory (see <i>Printing a fax from the memory</i> on page 44) or cancel a delayed fax or polling job (see <i>Checking and canceling waiting jobs</i> on page 37). If the problem continues, ask the telephone company to check your telephone line. |
|                                                    | If you often get transmission errors due to possible interference on the telephone line, try changing the Compatibility setting to <code>Basic(for VoIP)</code> . (See Telephone line interference on page 124.)                                                                                                    |
| Vertical black lines when sending.                 | Black vertical lines on faxes you send are typically caused by dirt or correction fluid on the glass strip. (See <i>Cleaning the scanner</i> on page 142.)                                                                                                    |

## Handling incoming calls

| Difficulties                               | Suggestions                                                                                                    |
|--------------------------------------------|----------------------------------------------------------------------------------------------------|
| The machine 'Hears' a voice as a CNG Tone. | If Easy Receive is set to on, your machine is more sensitive to sounds. It may mistakenly interpret certain voices or music on the line as a fax machine calling and respond with fax receiving tones. Deactivate the machine by pressing <b>Stop/Exit</b> . Try avoiding this problem by turning Easy Receive to off. (See <i>Easy receive</i> on page 42.) |
| Sending a Fax Call to the machine.         | If you answered on an external or extension telephone, press your Fax Receive Code [default setting is (* 51)]. When your machine answers, hang up.                                                                                                    |

## Handling incoming calls (continued)

| Difficulties                      | Suggestions                                                                                                    |
|-----------------------------------|----------------------------------------------------------------------------------------------------|
| Custom features on a single line. | If you have Call Waiting, Call Waiting/Caller ID, Caller ID, RingMaster, Voice Mail, an answering machine, an alarm system or other custom feature on a single telephone line with your machine, it may create a problem sending or receiving faxes.                                                                                                    |
|                                   | For Example: If you subscribe to Call Waiting or some other custom service and its signal comes through the line while your machine is sending or receiving a fax, the signal can temporarily interrupt or disrupt the faxes. Brother's ECM feature should help overcome this problem. This condition is related to the telephone system industry and is common to all devices that send and receive information on a single, shared line with custom features. If avoiding a slight interruption is crucial to your business, a separate line with no custom features is recommended. |

#### Menu access difficulties

| Difficulties                                                   | Suggestions                                                                                                    |
|----------------------------------------------------------------|----------------------------------------------------------------------------------------------------|
| The machine beeps when you try to access the Setup Receive and | If the Fax key is not illuminated, press it to turn on Fax mode. The Setup Receive setting (Menu, 2, 1) and Setup Send setting (Menu, 2, 2) are available only when |
| Setup Send menus.                                              | the machine is in Fax mode.                                                                                                    |

# Copy quality difficulties

| Difficulties                           | Suggestions                                                                                                    |
|----------------------------------------|----------------------------------------------------------------------------------------------------|
| Vertical black line appears in copies. | Black vertical lines on copies are typically caused by dirt or correction fluid on the glass strip, or one of the corona wires for printing is dirty. (See Cleaning the scanner on page 142 and Cleaning the corona wires on page 147.) |

# **Printing difficulties**

| Difficulties | Suggestions                                                                                                    |
|--------------|----------------------------------------------------------------------------------------------------|
| No printout. | ■ Check that the machine is plugged in and the power switch is turned on.                                                                                                    |
|              | ■ Check that the toner cartridges and drum unit are installed properly. (See Replacing the drum unit on page 166.)                                                                                                    |
|              | ■ Check the interface cable connection on both the machine and your computer. (See the Quick Setup Guide.)                                                                                                    |
|              | ■ Check that the correct printer driver has been installed and chosen.                                                                                                    |
|              | <ul> <li>Check to see if the LCD is showing an error message. (See Error and<br/>maintenance messages on page 125.)</li> </ul>                                                                                                    |
|              | ■ Check that the machine is online:  (For Windows Vista™)  Click the Start button, Control Panel, Hardware and Sound, and then Printers. Right-click Brother MFC-9440CN Printer. Make sure that Use Printer Offline is unchecked.  (For Windows® XP and Windows Server® 2003)  Click the Start button and select Printers and Faxes.  Right-click Brother MFC-9440CN Printer. Make sure that Use Printer Offline is unchecked.  (For Windows® 2000)  Click the Start button and select Settings and then Printers.  Right-click Brother MFC-9440CN Printer. Make sure that Use Printer Offline is unchecked. |

# Printing difficulties (continued)

| Difficulties                                                                                                    | Suggestions                                                                                                    |
|----------------------------------------------------------------------------------------------------|----------------------------------------------------------------------------------------------------|
| The machine prints unexpectedly or it prints garbage.                                                              | ■ Pull out the paper tray and wait until the machine stops printing. Then turn off the machine's power switch and disconnect from the power for several minutes. (The machine can be turned off for up to 4 days without losing faxes stored in the memory.)                                      |
|                                                                                                    | Check the settings in your application to make sure it is set up to work with<br>your machine.                                                                                                    |
| The machine prints the first couple of pages correctly, then some pages have text missing.                         | <ul> <li>Check the settings in your application to make sure that it is set up to work with your machine.</li> <li>Your computer is not recognizing the machine's input buffer's full signal. Make sure that you connected the interface cable correctly. (See the Quick Setup Guide.)</li> </ul> |
| The headers or footers appear when the document displays on the screen but they do not show up when it is printed. | There is an unprintable area on the top and bottom of the page. Adjust the top and bottom margins in your document to allow for this.                                                                                                    |
| The machine is not printing or has stopped printing and the machine's Data LED turns on.                           | Press <b>Job Cancel</b> . As the machine cancels the job and clears it from the memory it may produce an incomplete printout.                                                                                                    |

## Scanning difficulties

| Difficulties                        | Suggestions                                                                                                    |
|-------------------------------------|----------------------------------------------------------------------------------------------------|
| TWAIN errors appear while scanning. | Make sure that the Brother TWAIN driver is chosen as the primary source. In PaperPort™ 11SE, click <b>File</b> , <b>Scan or Get Photo</b> and choose the <b>Brother TWAIN driver</b> . |
| Network scanning does not work.     | See Network difficulties on page 110.                                                                                                    |

#### **Software difficulties**

| Difficulties                                       | Suggestions                                                                                                    |
|----------------------------------------------------|----------------------------------------------------------------------------------------------------|
| Cannot install software or print.                  | Run the <b>Repair MFL-Pro Suite</b> program on the CD-ROM. This program will repair and reinstall the software. |
| Cannot perform '2 in 1' or '4 in 1' printing.      | Check that the paper size setting in the application and in the printer driver are the same.                    |
| The machine does not print from Adobe Illustrator. | Try to reduce the print resolution. (See Advanced tab in the Software User's Guide on the CD-ROM.)              |

# Paper handling difficulties

| Difficulties                                   | Suggestions                                                                                                    |  |
|------------------------------------------------|----------------------------------------------------------------------------------------------------|--|
| The machine does not load paper.               | ■ If there is no paper, load a new stack of paper into the paper tray.                                                                                                    |  |
| The LCD shows No Paper or a Paper Jam message. | If there is paper in the paper tray, make sure it is straight. If the paper is curled, you should straighten it. Sometimes it is helpful to remove the paper, turn the stack over and put it back into the paper tray.                                      |  |
|                                                | ■ Reduce the amount of paper in the paper tray, and then try again.                                                                                                    |  |
|                                                | ■ Check that the MP tray mode is not chosen in the printer driver.                                                                                                    |  |
|                                                | ■ If the LCD shows Paper Jam message and you still have a problem, see<br>Paper jams on page 132.                                                                                                    |  |
| The machine does not feed paper                | ■ Fan the paper well and put it back in the tray firmly.                                                                                                    |  |
| from the MP tray.                              | Make sure that MP tray mode is chosen in the printer driver.                                                                                                    |  |
| How do I print on envelopes?                   | You can load envelopes from the MP tray. Your application must be set up to print the envelope size you are using. This is usually done in the Page Setup or Document Setup menu of your application. (See your application's manual for more information.) |  |
| Which paper can I use?                         | You can use plain paper, recycled paper, envelopes and labels that are made for laser machines. (For details, see <i>Acceptable paper and other media</i> on page 9.)                                                                                       |  |
| There is a paper jam.                          | (See Paper jams on page 132.)                                                                                                    |  |

# Print quality difficulties

| Difficulties               | Suggestions                                                                                                    |  |
|----------------------------|----------------------------------------------------------------------------------------------------|--|
| Printed pages are curled.  | Low quality thin or thick paper or not printing on the recommended side of the<br>paper could cause this problem. Try turning over the stack of paper in the<br>paper tray.                                                                                |  |
|                            | Make sure that you choose the Paper Type that suits the media type you are<br>using. (See Acceptable paper and other media on page 9.)                                                                                                    |  |
| Printed pages are smeared. | The Paper Type setting may be incorrect for the type of print media you are using, or the print media may be too thick or have a rough surface. (See Acceptable paper and other media on page 9 and Basic tab in the Software User's Guide on the CD-ROM.) |  |
| Printouts are too light.   | If this problem occurs when making copies or printing received faxes, turn<br>Toner Save mode to off in the machine menu settings. (See <i>Toner save</i> on<br>page 24.)                                                                                  |  |
|                            | Set Toner Save mode to off in the Advanced tab in the printer driver. (See<br>Advanced tab in the Software User's Guide on the CD-ROM.)                                                                                                    |  |

## **Network difficulties**

| Difficulties                       | Suggestions                                                                                                    |
|------------------------------------|----------------------------------------------------------------------------------------------------|
| Cannot print over a wired Network. | Make sure your machine is powered on and is on-line and in Ready mode. Print the Network Configuration list to see your current Network settings. (See <i>How to print a report</i> on page 68.) Reconnect the LAN cable to the hub to verify that the cable and network connections are good. If possible, try connecting the machine to a different port on your hub using a different cable. If the connections are good, the upper LED of the back panel of the machine will be green. |

# **Network difficulties (continued)**

| Difficulties                                                                                   | Suggestions                                                                                                    |  |  |
|------------------------------------------------------------------------------------------------|----------------------------------------------------------------------------------------------------|--|--|
| The network scanning feature does not work.  The network PC Fax Receive feature does not work. | (For Windows® only) The firewall setting on your PC may be rejecting the necessary network connection. Follow the instructions below to configure your firewall. If you are using a personal firewall software, see the User's Guide for your software or contact the software manufacturer.                                                                                                    |  |  |
| The network printing feature does                                                              | For Windows® XP SP2 users:                                                                                                    |  |  |
| not work.                                                                                      | Click the Start button, Control Panel, Network and Internet Connections and then Windows Firewall. Make sure that Windows Firewall on the General tab is set to On.                                                                                                    |  |  |
|                                                                                                | Click the Advanced tab and Settings button of the Network Connection Settings.                                                                                                    |  |  |
|                                                                                                | Click the Add button.                                                                                                    |  |  |
|                                                                                                | To add port 54925 for network scanning, enter the information below:  1. In <b>Description of service</b> : Enter any description, for example "Brother Scanner".  2. In <b>Name or IP address (for example 192.168.0.12) of the computer hosting this service on your network</b> : Enter "Localhost".  3. In <b>External Port number for this service</b> : Enter "54925".  4. In <b>Internal Port number for this service</b> : Enter "54925".  5. Make sure <b>UDP</b> is selected.  6. Click <b>OK</b> .     |  |  |
|                                                                                                | Click the <b>Add</b> button.                                                                                                    |  |  |
|                                                                                                | To add port 54926 for network PC Fax, enter the information below:  1. In Description of service: Enter any description, for example "Brother PC Fax".  2. In Name or IP address (for example 192.168.0.12) of the computer hosting this service on your network: Enter "Localhost".  3. In External Port number for this service: Enter "54926".  4. In Internal Port number for this service: Enter "54926".  5. Make sure UDP is selected.  6. Click OK.                                                       |  |  |
|                                                                                                | 7 If you still have trouble with your network connection, click the <b>Add</b> button.                                                                                                    |  |  |
|                                                                                                | To add port 137 for network scanning, network printing and network PC Fax receiving, enter the information below:  1. In Description of service: - Enter any description, for example "Brother PC Fax receiving"  2. In Name or IP address (for example 192.168.0.12) of the computer hosting this service on your network: Enter "Localhost".  3. In External Port number for this service: Enter "137".  4. In Internal Port number for this service: Enter "137".  5. Make sure UDP is selected.  6. Click OK. |  |  |
|                                                                                                | 9 Make sure if the new setting is added and is checked, and then click <b>OK</b> .                                                                                                    |  |  |

## **Network difficulties (continued)**

| Difficulties                                      | Suggestions                                                                                                    |  |  |
|---------------------------------------------------|----------------------------------------------------------------------------------------------------|--|--|
| The network scanning feature does not work.       | For Windows Vista™ users:                                                                                                    |  |  |
| The network PC Fax Receive feature does not work. | Click the Start button, Control Panel, Network and Internet, Windows Firewall and click Change settings.                                                                                                    |  |  |
| The network printing feature does not work.       | When the User Account Control screen appears, do the following.                                                                                                    |  |  |
| (continued)                                       | Users who have administrator rights: Click Continue.                                                                                                    |  |  |
|                                                   | For users who do not have administrator rights: Enter the<br>administrator password and click <b>OK</b> .                                                                                                    |  |  |
|                                                   | Make sure that Windows Firewall on the General tab is set to On.                                                                                                    |  |  |
|                                                   | 4 Click the <b>Exceptions</b> tab.                                                                                                    |  |  |
|                                                   | Click the Add port button.                                                                                                    |  |  |
|                                                   | To add port 54925 for network scanning, enter the information below:  1. In Name: Enter any description, for example "Brother Scanner".  2. In Port number: Enter "54925".  3. Make sure UDP is selected. Then click OK. |  |  |
|                                                   | Click the Add port button.                                                                                                    |  |  |
|                                                   | To add port 54926 for Network PC Fax, enter the information below:  1. In Name: Enter any description, for example "Brother PC Fax".  2. In Port number: Enter "54926".  3. Make sure UDP is selected. Then click OK.    |  |  |
|                                                   | Make sure that the new setting is added and is checked, and then click Apply.                                                                                                    |  |  |
|                                                   | If you still have trouble with your network connection such as network scanning or printing, check <b>File and Printer Sharing</b> box in the <b>Exceptions</b> tab and then click <b>Apply</b> .                        |  |  |
| Your computer cannot find your machine.           | For Windows® users: The firewall setting on your PC may be rejecting the necessary network connection. For details, see the instruction above.                                                                           |  |  |
|                                                   | For Macintosh® users: Re-select your machine in the DeviceSelector application located in Macintosh HD/Library/Printers/Brother/Utilities or from the Model pop-up menu of ControlCenter2.                               |  |  |

# Improving the print quality

If you have a print quality problem, print a test page first (**Menu**, **4**, **2**, **3**). If the printout looks good, the problem is probably not the machine. Check the interface cable or try the machine on another computer.

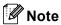

You can resolve a print quality problem by replacing a toner cartridge with a new one when the LCD shows the Toner Life End message.

| Examples of poor print quality                                                                                                    | Recommendation                                                                                                    |  |  |  |
|----------------------------------------------------------------------------------------------------|----------------------------------------------------------------------------------------------------|--|--|--|
| White lines or bands or ribbing across the page                                                                                                    | ■ Make sure that the machine is on a solid level surface.                                                                                                    |  |  |  |
|                                                                                                    | <ul> <li>Make sure that the toner cartridges are installed properly. (See<br/>Replacing a toner cartridge on page 161.)</li> </ul>                                                     |  |  |  |
| AGENERAL MACCHINA COLLEGIA MARCIPO MARCIPO MACCHINA MARCIPO MACCHINA MARCIPI MACCHINA MARCIPI MACCHINA MARCIPI MACCHINA MARCIPI MACCHINA MARCIPI MACCHINA MARCIPI MACCHINA MARCIPI MACCHINA MARCIPI MACCHINA MARCIPI MACCHINA MARCIPI MACCHINA MARCIPI MACCHINA MARCIPI MACCHINA MARCIPI MACCHINA MARCIPI MACCHINA MARCIPI MACCHINA MARCI | ■ Shake the toner cartridges gently.                                                                                                    |  |  |  |
| R                                                                                                    | ■ Make sure that the drum unit is installed properly. (See <i>Replacing the drum unit</i> on page 166.)                                                                                |  |  |  |
|                                                                                                    | Make sure that you use paper that meets our specifications. A rough<br>surfaced paper or thick print media can cause the problem. (See<br>Acceptable paper and other media on page 9.) |  |  |  |
|                                                                                                    | ■ Clean the laser scanner windows with a soft cloth. (See Cleaning the laser scanner windows on page 143.)                                                                             |  |  |  |
|                                                                                                    | ■ The drum unit may be damaged. Put in a new drum unit. (See Replacing the drum unit on page 166.)                                                                                     |  |  |  |
| Colors are light or unclear on                                                                                                    | ■ Make sure that the recommended paper was used.                                                                                                    |  |  |  |
| the whole page.                                                                                                    | ■ Change the paper to freshly unpacked paper.                                                                                                    |  |  |  |
| MEDITAL ALIAN PROPERTY DESCRIPTION ANALOGO                                                                                                    | ■ Make sure that the front cover is closed properly.                                                                                                    |  |  |  |
| ARTICLE AND POPULATION OF DISCHARD AND ARTICLE AND ARTICLE AND ARTICLE AND ARTICLE AND ARTICLE AND ARTICLE AND ARTICLE AND ARTICLE AND ARTICLE AND ARTICLE AND ARTICLE AND ARTICLE AND ARTICLE AND ARTICLE AND ARTICLE AND AR                                                                                                    | ■ Shake the toner cartridges gently.                                                                                                    |  |  |  |
| B                                                                                                    | ■ Clean the laser scanner windows with a soft cloth. (See Cleaning the laser scanner windows on page 143.)                                                                             |  |  |  |
|                                                                                                    | ■ Turn off Toner Save. (See <i>Toner save</i> on page 24.)                                                                                                    |  |  |  |
| White streaks or bands down                                                                                                    | ■ Shake the toner cartridges gently.                                                                                                    |  |  |  |
| the page                                                                                                    | ■ Clean the laser scanner windows with a soft cloth. (See Cleaning the laser scanner windows on page 143.)                                                                             |  |  |  |
|                                                                                                    | One of the toner cartridges may be damaged. Identify the missing<br>color and put in a new toner cartridge. (See Replacing a toner<br>cartridge on page 161.)                          |  |  |  |

#### Examples of poor print Recommendation quality Colored streaks or bands down One of the toner cartridges may be damaged. Replace the toner the page cartridge that matches the color of the streak or band. (See Replacing a toner cartridge on page 161.) Clean all four corona wires (one for each color) of the drum unit by sliding the green tab. (See Cleaning the corona wires on page 147.) ■ Make sure each corona wire's green tab is at the home position (▼). ■ The drum unit may be damaged. Put in a new drum unit. (See Replacing the drum unit on page 166.) ■ The fuser unit may have a smudge mark. Call Brother Customer Service at 1-800-284-4329 (in USA) or 1-877-BROTHER (in Canada). Colored lines across the page ■ One of the toner cartridges may be damaged. Replace the toner cartridge that matches the color of the line. (See Replacing a toner cartridge on page 161.) ■ The drum unit may be damaged. Put in a new drum unit. (See Replacing the drum unit on page 166.) Clean all four corona wires (one for each color) of the drum unit by sliding the green tab. (See *Cleaning the corona wires* on page 147.) ■ Clean the laser scanner windows with a soft cloth. (See Cleaning the laser scanner windows on page 143.) White spots or hollow print ■ Make sure that you use paper that meets our specifications. (See Acceptable paper and other media on page 9.) Make sure that the recommended paper was used. ■ Choose **Thick paper** mode in the printer driver or in the machine's Paper Type menu setting, or use thinner paper than you are currently using. (See Paper type on page 20 and Basic tab in the Software User's Guide on the CD-ROM.) Change the paper to fresh, unopened paper. ■ Check the machine's environment. Conditions such as high humidity can cause hollow print. (See Choosing a location on page 90.) Clean all four corona wires (one for each color) of the drum unit by sliding the green tab. (See *Cleaning the corona wires* on page 147.) If the print quality has not improved, put in a new drum unit. (See Replacing the drum unit on page 166.) Completely blank or some ■ Make sure that the toner cartridges are installed properly. (See colors are missing. Replacing a toner cartridge on page 161.) ■ One of the toner cartridges may be damaged. Identify the missing color and put in a new toner cartridge for the color with the white line. (See Replacing a toner cartridge on page 161.) ■ The drum unit may be damaged. Put in a new drum unit. (See Replacing the drum unit on page 166.)

| Examples of poor print               | Recommendation                                                                                                    |  |  |
|--------------------------------------|----------------------------------------------------------------------------------------------------|--|--|
| quality                              |                                                                                                    |  |  |
| Colored spots at 2.95 in. (75 mm)    | Dust, paper powder, glue, and so on may stick to the surface of the photosensitive drum (OPC) and cause black or white spots to appear on printed documents.                                                                                                    |  |  |
| 75 mm / 2.95 in.<br>75 mm / 2.95 in. | Make a few copies of a blank, white sheet of paper. (See Making multiple copies on page 70.)                                                                                                    |  |  |
|                                      | If you still see the spots on printed documents after making multiple copies, clean the drum unit. (See Cleaning the drum unit on page 151.)                                                                                                    |  |  |
|                                      | If the print quality still has not improved you need to install a new drum. (See <i>Replacing the drum unit</i> on page 166.)                                                                                                    |  |  |
| Toner scatter or toner stain         | Check the machine's environment. Conditions such as high humidity<br>and high temperatures may cause this print quality problem. (See<br>Choosing a location on page 90.)                                                                                                   |  |  |
|                                      | Make sure that you use paper that meets our specifications. Rough-<br>surfaced paper may cause the problem. (See Acceptable paper and<br>other media on page 9.)                                                                                                    |  |  |
|                                      | ■ Install a new toner cartridge for the color causing the problem. (See Replacing a toner cartridge on page 161.)                                                                                                    |  |  |
| <u> </u>                             | ■ Clean the corona wires and the drum unit for the color causing the problem. (See Cleaning the corona wires on page 147 and Cleaning the drum unit on page 151.) If the print quality has not improved, put in a new drum unit. (See Replacing the drum unit on page 166.) |  |  |
| Gray or colored background           | Make sure that you use paper that meets our specifications. (See<br>Acceptable paper and other media on page 9.)                                                                                                    |  |  |
| B                                    | Check the machine's environment. Conditions such as high<br>temperatures and high humidity can increase the amount of<br>background shading. (See Choosing a location on page 90.)                                                                                          |  |  |
|                                      | ■ Install a new toner cartridge for the color causing the problem. (See Replacing a toner cartridge on page 161.)                                                                                                    |  |  |
|                                      | ■ Clean the corona wires and the drum unit for the color causing the problem. (See Cleaning the corona wires on page 147 and Cleaning the drum unit on page 151.) If the print quality has not improved, put in a new drum unit. (See Replacing the drum unit on page 166.) |  |  |

| Examples of poor print quality                         | Recommendation                                                                                                    |  |  |
|--------------------------------------------------------|----------------------------------------------------------------------------------------------------|--|--|
| Page skewed                                            | <ul> <li>Make sure the paper or other print media is loaded properly in the paper tray and that the guides are not too tight or too loose against the paper stack.</li> <li>Set the paper guides correctly.</li> <li>The paper tray may be too full.</li> <li>Make sure that you use paper that meets our specifications. (See</li> </ul> |  |  |
|                                                        | Acceptable paper and other media on page 9.)                                                                                                    |  |  |
| Ghost                                                  | Make sure that you use paper that meets our specifications. Rough-<br>surfaced paper or thick paper may cause the problem. (See<br>Acceptable paper and other media on page 9.)                                                                                                    |  |  |
| B                                                      | Make sure that you choose the proper media type in the printer driver<br>or in the machine's Paper Type menu setting. (See Acceptable paper<br>and other media on page 9 and Basic tab in the Software User's<br>Guide on the CD-ROM.)                                                                                                    |  |  |
| В                                                      | ■ The drum unit may be damaged. Put in a new drum unit. (See Replacing the drum unit on page 166.)                                                                                                    |  |  |
| The color of your printouts are not what you expected. | Make sure that the toner cartridges are installed properly. (See<br>Replacing a toner cartridge on page 161.)                                                                                                    |  |  |
|                                                        | Make sure that the toner cartridges are not empty. (See Toner life end<br>message on page 161.)                                                                                                    |  |  |
|                                                        | Make sure that the drum unit is installed properly. (See Replacing the<br>drum unit on page 166.)                                                                                                    |  |  |
|                                                        | Make sure that the belt unit is installed properly. (See Replacing the<br>belt unit on page 173.)                                                                                                    |  |  |
|                                                        | ■ Perform the calibration. Press <b>Menu</b> , <b>4</b> , <b>5</b> . (See Software User's Guide on the CD-ROM.)                                                                                                    |  |  |
|                                                        | Adjust the color by using the custom setting in the printer driver.<br>Colors the machine can print and colors you see on a monitor are<br>different. The machine may not be able to reproduce the colors on<br>your monitor.                                                                                                    |  |  |
|                                                        | Make sure that you use paper that meets our specifications. (See<br>Acceptable paper and other media on page 9.)                                                                                                    |  |  |
|                                                        | ■ The drum unit may be damaged. Put in a new drum unit. (See Replacing the drum unit on page 166.)                                                                                                    |  |  |
|                                                        | ■ Put in a new belt unit. (See <i>Replacing the belt unit</i> on page 173.)                                                                                                    |  |  |
| All one color                                          | ■ Clean the corona wires and the drum unit for the color causing the problem. (See Cleaning the corona wires on page 147 and Cleaning the drum unit on page 151.) If the print quality has not improved, put in a new drum unit. (See Replacing the drum unit on page 166.)                                                               |  |  |
|                                                        | ■ The drum unit may be damaged. Put in a new drum unit. (See Replacing the drum unit on page 166.)                                                                                                    |  |  |

# **Examples of poor print** Recommendation quality Color misregistration ■ Make sure that the drum unit is installed properly. (See Replacing the drum unit on page 166.) ■ Make sure that the belt unit is installed properly. (See Replacing the belt unit on page 173.) ■ Make sure that the waste toner box is installed properly. (See Replacing the waste toner box on page 178.) Perform the auto color registration by using the control panel. Press Menu, 4, 6, 1. Perform the manual color registration by using the control panel. Print the correction chart by using the control panel. Press Menu, 4, 7, 1. Enter the correction value on the chart. Press Menu, 4, 7, 2. If the color misregistration is not corrected after registering the color manually, take all the toner cartridges out of the drum unit and turn the drum unit over, then make sure that four drum unit gears are in the home position. The home position of each drum can be identified by matching the number on the drum unit gear to the same number on the side of the drum unit as shown in the illustration. ■ The drum unit may be damaged. Put in a new drum unit. (See Replacing the drum unit on page 166.) ■ Put in a new belt unit. (See Replacing the belt unit on page 173.) ■ Put in a new waste toner box. (See Replacing the waste toner box on page 178.) ■ If solid area of color or images have cyan, magenta or yellow fringes, you can use the auto registration feature to correct the problem.

| Examples of poor print quality                      | Recommendation                                                                                                    |  |  |
|-----------------------------------------------------|----------------------------------------------------------------------------------------------------|--|--|
| Uneven density appears periodically across the page | Identify the color that is uneven and put in a new toner cartridge for<br>that color. (See Replacing a toner cartridge on page 161.)                                                                                                    |  |  |
|                                                     | ■ The drum unit may be damaged. Put in a new drum unit. (See Replacing the drum unit on page 166.)                                                                                                    |  |  |
| B                                                   | ■ Make sure that the fuser unit is installed properly.                                                                                                    |  |  |
| Missing image at edge                               | Make sure that the toner cartridges are installed properly. (See<br>Replacing a toner cartridge on page 161.)                                                                                                    |  |  |
|                                                     | Make sure that the drum unit is installed properly. (See Replacing the drum unit on page 166.)                                                                                                    |  |  |
|                                                     | One of the toner cartridges may be damaged. Identify the missing<br>color and put in a new toner cartridge for the color with the white line.<br>(See Replacing a toner cartridge on page 161.)                                                      |  |  |
|                                                     | ■ The drum unit may be damaged. Put in a new drum unit. (See Replacing the drum unit on page 166.)                                                                                                    |  |  |
| Missing image at thin line                          | If you are using a Windows <sup>®</sup> printer driver, open Properties window, and then click Printing Preferences. Choose the Advanced tab, Device Options, Print Setting, and then check the Improve pattern printing or Improve Thin Line boxes. |  |  |
| Wrinkle                                             | ■ Change to the recommended type of paper. (See Recommended paper on page 9.)                                                                                                    |  |  |
|                                                     | ■ Check the paper type and quality. (See Acceptable paper and other media on page 9.)                                                                                                    |  |  |
|                                                     | ■ Make sure that the back cover is closed properly.                                                                                                    |  |  |
|                                                     | ■ Make sure that paper is loaded properly.                                                                                                    |  |  |
|                                                     | Make sure that you choose the proper media type in the printer driver<br>or in the machine's Paper Type menu setting. (See Acceptable paper<br>and other media on page 9 and Basic tab in the Software User's<br>Guide on the CD-ROM.)               |  |  |
|                                                     | ■ Turn over the stack of paper in the tray or rotate the paper 180° in the input tray.                                                                                                    |  |  |
|                                                     | Make sure that the drum unit is installed properly. (See Replacing the drum unit on page 166.)                                                                                                    |  |  |
|                                                     | ■ Make sure that the fuser unit is installed properly.                                                                                                    |  |  |
|                                                     | ■ Replace the fuser unit. Call Brother Customer Service.                                                                                                    |  |  |
| Insufficient gloss                                  | ■ Change to the recommended type of paper. (See <i>Recommended paper</i> on page 9.)                                                                                                    |  |  |

| Examples of poor print quality                                                                                                    | Recommendation                                                                                                    |  |
|----------------------------------------------------------------------------------------------------|----------------------------------------------------------------------------------------------------|--|
| Offset image                                                                                                    | Check the machine's environment. Conditions such as high<br>temperatures and high humidity can cause this problem. (See<br>Choosing a location on page 90.)                                                                            |  |
| Annual Control Control | Make sure that you use paper that meets our specifications. (See<br>Acceptable paper and other media on page 9.)                                                                                                    |  |
|                                                                                                    | Make sure that you choose the proper media type in the printer driver<br>or in the machine's Paper Type menu setting. (See Acceptable paper<br>and other media on page 9 and Basic tab in the Software User's<br>Guide on the CD-ROM.) |  |
|                                                                                                    | Change to the recommended type of paper. (See Recommended paper on page 9.)                                                                                                    |  |
|                                                                                                    | ■ The drum unit may be damaged. Put in a new drum unit. (See Replacing the drum unit on page 166.)                                                                                                    |  |
| Poor fixing                                                                                                    | Make sure that you use paper that meets our specifications. (See<br>Acceptable paper and other media on page 9.)                                                                                                    |  |
| B                                                                                                    | Make sure that you choose the proper media type in the printer driver<br>or in the machine's Paper Type menu setting. (See Acceptable paper<br>and other media on page 9 and Basic tab in the Software User's<br>Guide on the CD-ROM.) |  |
|                                                                                                    | Make sure that the release lever of the fuser unit is in the closed position.                                                                                                    |  |
|                                                                                                    | ■ Call Brother Customer Service to replace the fuser unit.                                                                                                    |  |
| Poor fixing when printed on thick paper                                                                                                    | Choose Thick paper mode in the printer driver or in the machine's<br>Paper Type menu setting. (See Paper type on page 20 and Basic tab<br>in the Software User's Guide on the CD-ROM.)                                                 |  |
|                                                                                                    | Make sure that you use paper that meets our specifications. (See<br>Acceptable paper and other media on page 9.)                                                                                                    |  |

# **Examples of poor print** Recommendation quality Curled or wave ■ Make sure that you choose the proper media type in the printer driver or in the machine's Paper Type menu setting. (See Acceptable paper and other media on page 9 and Basic tab in the Software User's Guide on the CD-ROM.) ■ Check the paper type and quality. High temperatures and high humidity will cause paper to curl. ■ If you do not use the machine often, the paper may have been in the paper tray too long. Turn over the stack of paper in the paper tray. Also, fan the paper stack and then rotate the paper 180° in the paper tray. Follow these steps: Open the back cover. Push the gray lever to the right as shown below. Close the back cover and re-send the print job. **Note** When you have finished printing, open the back cover and reset the lever back to the original position.

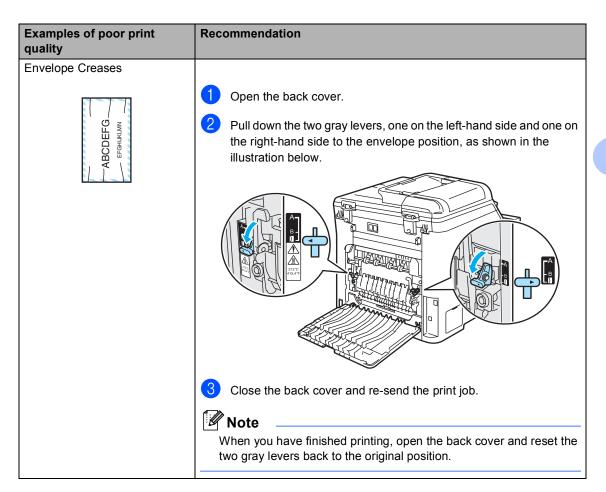

# Examples of poor print quality

White lines or ribbing down the page on duplex print

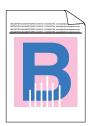

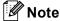

Position B is only for duplex printing with recycled paper when the temperature and humidity are low.

#### Recommendation

■ Choose **Thin Paper** mode in the printer driver and re-send the print job.

If the problem is not solved after printing a few pages, follow these steps:

- 1 Open the back cover.
- Pull down the two grey levers, one on the left-hand side and one on the right-hand side, to position B as shown in the illustration below.

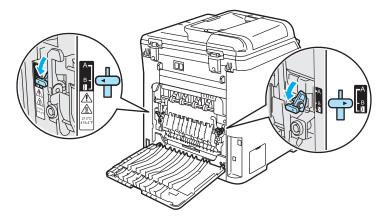

- 3 Close the back cover.
- 4 Choose **Plain Paper** mode in the printer driver and re-send the print job.
- If the problem is not solved after printing a few pages, choose Thin Paper mode in the printer driver and re-send the print job.

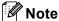

When you have finished printing, open the back cover and reset the two grey levers back to the original position.

■ Use thicker paper than you are now using.

# Toner scatter or toner stain on the edge of duplex pages CAUTION We recommend that you place the drum unit and toner cartridges on a clean, flat surface with a piece of disposable paper underneath them in case you accidentally spill or scatter toner. DO NOT touch the surface of the photosensitive drum. Take all the toner cartridges out of the drum unit and turn the drum unit over. Wipe the toner on the edge of drum unit with a dry lint free soft cloth as shown in the illustration.

#### Setting dial tone detection

Setting the dial tone to Detection will shorten the dial tone detect pause.

(USA) Press Menu, 0, 4. (Canada) Press Menu, 0, 5.

> Initial Setup 4.Dial Tone

- Press A or ▼ to choose Detection or No Detection Press OK.
- 3 Press Stop/Exit.

#### Telephone line interference

If you are having difficulty sending or receiving a fax due to possible interference on the telephone line, we recommend that you adjust the Equalization for compatibility to reduce the modem speed for fax operations.

1 Press Menu, 2, 0, 1.

Miscellaneous 1.Compatibility

- Press A or ▼ to choose
  Basic(for VoIP) or Normal (or
  High).
  - Basic (for VoIP) cuts the modem speed to 9600 bps. and turns the error correction mode (ECM) off.

For a standard telephone line: If you regularly experience interference on your standard telephone line try this setting.

If you are using VoIP: VoIP service providers offer fax support using various standards. If you regularly experience fax transmission errors try this setting.

- Normal sets the modem speed at 14400 bps.
- High sets the modem speed at 33600 bps.

Press OK.

3 Press Stop/Exit.

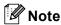

When you change the compatibility to  ${\tt Basic(for\ VoIP)}$ , the ECM feature is only available for color fax sending.

# **Error and maintenance messages**

As with any sophisticated office product, error and maintenance messages may be displayed. The most common error and maintenance messages are shown below.

| Error Message                                                       | Cause                                                                             | Action                                                                                                    |
|---------------------------------------------------------------------|-----------------------------------------------------------------------------------|----------------------------------------------------------------------------------------------------|
| Access Error                                                        | The device is removed from the USB direct interface while the data is processing. | Press <b>Stop/Exit</b> . Reinsert the device and try to print with direct print or PictBridge.                                                                                                    |
| Calibrate                                                           | Calibration failed.                                                               | Press Black Start or Color Start and try it again.                                                                                                    |
|                                                                     |                                                                                   | Do one of the following:                                                                                                    |
|                                                                     |                                                                                   | ■ Turn off the machine's power switch. Wait a few seconds, then turn it on again.                                                                                                    |
|                                                                     |                                                                                   | ■ Put in a new drum unit. (See Replacing the drum unit on page 167.)                                                                                                    |
|                                                                     |                                                                                   | ■ Put in a new belt unit. (See Replacing the belt unit on page 173.)                                                                                                    |
|                                                                     |                                                                                   | ■ Put in a waste toner box. (See Replacing the waste toner box on page 178.)                                                                                                    |
|                                                                     |                                                                                   | If the problem continues, call Brother<br>Customer Service.                                                                                                    |
| Cartridge Error                                                     | The toner cartridge is not installed                                              | Pull out the drum unit, take out the toner                                                                                                    |
| Put the Black (K) Toner Cartridge back in. 1                        | properly.                                                                         | cartridge that is indicated on the LCD, and put it back into the drum unit again.                                                                                                    |
| The toner cartridge color with the problem is shown in the message. |                                                                                   |                                                                                                    |
| Change Belt Unit                                                    | It is time to replace the belt unit.                                              | Replace the belt unit. (See Replacing the belt unit on page 173.)                                                                                                    |
| Change PF Kit MP                                                    | It is time to replace the paper feeding kit for the MP tray.                      | Call Brother Customer Service to replace the PF Kit MP.                                                                                                    |
| Change PF Kit 1                                                     | It is time to replace the paper feeding kit for Tray 1.                           | Call Brother Customer Service to replace the PF Kit 1.                                                                                                    |
| Change PF Kit 2                                                     | It is time to replace the paper feeding kit for Tray 2.                           | Call Brother Customer Service to replace the PF Kit 2.                                                                                                    |
| Check Paper Size                                                    | The paper in the tray is not the correct size.                                    | Load the correct size of paper in the tray and set the "Paper Size" (Menu, 1, 3) and "Tray Use" (Menu, 1, 7). (See Paper size on page 21, Tray use in copy mode on page 21, Tray use in fax mode on page 22 and Tray use in print mode on page 22.) |

| Error Message                 | Cause                                                                                                    | Action                                                                                                    |
|-------------------------------|----------------------------------------------------------------------------------------------------|----------------------------------------------------------------------------------------------------|
| Comm.Error                    | Poor telephone line quality caused a communication error.                                                                                                    | Send the fax again or connect the machine to another telephone line. If the problem continues, call the telephone company and ask them to check your telephone line.                                                                                   |
| Connection Fail               | You tried to poll a fax machine that is not in Polled Waiting mode.                                                                                                    | Check the other fax machine's polling setup.                                                                                                    |
| Cooling Down Wait for a while | The temperature of the drum unit or toner cartridge is too hot. The machine will pause its current print job and go into cooling down mode. During the cooling down mode, you will hear the cooling fan running while the LCD shows Cooling Down, and Wait for a while. | Make sure that you can hear the fan in the machine spinning and that the exhaust outlet isn't blocked by something.                                                                                                    |
|                               |                                                                                                    | If the fan is spinning, remove any obstacles that surround the exhaust outlet, and then leave the machine turned on but do not use it for several minutes.                                                                                             |
|                               |                                                                                                    | If the fan is not spinning follow the suggestions below.                                                                                                    |
|                               |                                                                                                    | Turn off the machine's power switch and then turn it on again. If the error message continues leave the machine for several minutes and then try it again. (The machine can be turned off for up to 4 days without losing faxes stored in the memory.) |
| Cover is Open                 | The front cover is not closed completely.                                                                                                    | Close the front cover of the machine.                                                                                                    |
| Cover is Open                 | The back cover is not closed completely.                                                                                                    | Close the back cover of the machine.                                                                                                    |
| Disconnected                  | The other person or other person's fax machine stopped the call.                                                                                                    | Try to send or receive again.                                                                                                    |
| Document Jam                  | The document was not inserted or fed properly, or the document scanned from the ADF was too long.                                                                                                    | See Document jams on page 131 or Using the ADF (automatic document feeder) on page 18.                                                                                                    |
| DR Mode in Use                | The machine is set to Distinctive Ring mode. You cannot change the Receive Mode from Manual to another mode.                                                                                                    | Set Distinctive Ring to Off. (See Turning off distinctive ring on page 47.)                                                                                                    |
| Drum End Soon                 | The drum unit is near the end of its life.                                                                                                    | Use the drum unit until you have a print quality problem; then replace the drum unit with a new one.                                                                                                    |
|                               |                                                                                                    | (See Replacing the drum unit on page 166.)                                                                                                    |
|                               | The drum unit counter was not reset when a new drum was installed.                                                                                                    | Press <b>Menu</b> , <b>8</b> , <b>4</b> , and then <b>▲</b> or <b>▼</b> to choose Drum.                                                                                                    |
|                               |                                                                                                    | Press <b>OK</b> and press <b>1</b> to reset the drum unit counter.                                                                                                    |
| Drum Error                    | The corona wires on the drum unit needs to be cleaned.                                                                                                    | Clean the four corona wires on the drum unit. (See <i>Cleaning the corona wires</i> on page 147.)                                                                                                    |

| Error Message            | Cause                                                                                                    | Action                                                                                                    |
|--------------------------|----------------------------------------------------------------------------------------------------|----------------------------------------------------------------------------------------------------|
| EL Error                 | The machine has a mechanical problem.                                                                                     | Open the front cover and close it again.                                                                                                    |
| Fuser Error              | The temperature of fuser unit does not rise at a specified temperature within specified time.  The fuser unit is too hot. | Turn the power switch off, wait a few seconds, and then turn it on again. Leave the machine for 15 minutes with the power on. The machine can be turned off for up to 4 days without losing faxes stored in the memory. (See Checking if the machine has faxes in its memory on page 130.)                                                         |
|                          |                                                                                                    |                                                                                                    |
| Fuser Unit End           | It is time to replace the fuser unit.                                                                                     | Call Brother Customer Service to replace the fuser unit.                                                                                                    |
| Init Unable XX           | The machine has a mechanical problem.                                                                                     | Turn off the machine's power switch and then turn it on again. If the error message continues leave the machine for several minutes and then try to print, copy or scan again. The machine can be turned off for up to 4 days without losing faxes stored in the memory. (See <i>Checking if the machine has faxes in its memory</i> on page 130.) |
| Jam Rear                 | The paper is jammed in the back of the machine.                                                                           | (See <i>Paper jams</i> on page 132.)                                                                                                    |
| Jam Inside               | The paper is jammed inside the machine.                                                                                   | (See Paper jams on page 132.)                                                                                                    |
| Jam MP Tray              | The paper is jammed in the MP tray of the machine.                                                                        | (See Paper jams on page 132.)                                                                                                    |
| Jam Tray 1<br>Jam Tray 2 | The paper is jammed in the paper tray of the machine.                                                                     | (See <i>Paper jams</i> on page 132.)                                                                                                    |
| Laser Unit End           | It is time to replace the laser unit.                                                                                     | Call Brother Customer Service to replace the laser unit.                                                                                                    |
| Low Temperature          | The temperature of the machine is too cold.                                                                               | Increase room temperature to allow the machine to operate.                                                                                                    |
| No Belt Unit             | The belt unit is not installed.                                                                                           | Install the belt unit. (See Replacing the belt unit on page 173.)                                                                                                    |
| No Drum Unit             | The drum unit is not installed.                                                                                           | Install the drum unit. (See Replacing the drum unit on page 166.)                                                                                                    |
| No Paper                 | The machine is out of paper or paper is not properly loaded in the paper tray.                                            | Do one of the following:                                                                                                    |
|                          |                                                                                                    | ■ Refill the paper in the paper tray or MP tray.                                                                                                    |
|                          | The mount on the district of the second                                                                                   | Remove the paper and load it again.                                                                                                    |
| No Response/Busy         | The number you dialed does not answer or is busy.                                                                         | Verify the number and try again.                                                                                                    |
| No Tray                  | The paper tray is not completely closed.                                                                                  | Close the paper tray properly.                                                                                                    |
| No Waste Toner           | The waste toner box is not installed.                                                                                     | Install the waste toner box. (See Replacing the waste toner box on page 178.)                                                                                                    |

| Error Message    | Cause                                                                        | Action                                                                                                    |
|------------------|------------------------------------------------------------------------------|----------------------------------------------------------------------------------------------------|
| Not Registered   | You tried to access a One-Touch or Speed Dial number that is not programmed. | Set up the One-Touch or Speed Dial number.<br>(See Storing one-touch dial numbers on<br>page 54 and Storing speed-dial numbers on<br>page 55.)                                                                                                    |
| Out of Memory    | The machine's memory is full.                                                | Fax sending or copy operation in progress                                                                                                    |
|                  |                                                                              | Do one of the following:                                                                                                    |
|                  |                                                                              | Press Black Start or Color Start to send or<br>copy the scanned pages.                                                                                                    |
|                  |                                                                              | Press Stop/Exit and wait until the other<br>operations in progress finish, and then try<br>again.                                                                                                    |
|                  |                                                                              | ■ Clear the data from the memory. (See Out of memory message on page 38 or page 77.)                                                                                                    |
|                  |                                                                              | Print operation in process                                                                                                    |
|                  |                                                                              | Do one of the following:                                                                                                    |
|                  |                                                                              | ■ Reduce print resolution. (See Advanced tab in the Software User's Guide on the CD-ROM.)                                                                                                    |
|                  |                                                                              | Clear the faxes from the memory. (See Out<br>of memory message on page 77.)                                                                                                    |
| Print Unable XX  | The machine has a mechanical problem.                                        | Turn off the machine's power switch and then turn it on again. If the error message continues leave the machine for several minutes and then try to print, copy or scan again. The machine can be turned off for up to 4 days without losing faxes stored in the memory. (See <i>Checking if the machine has faxes in its memory</i> on page 130.) |
| Protected Device | The protect switch of the USB flash memory drive is on.                      | Turn off the protect switch of the USB flash memory drive.                                                                                                    |
| Registration     | Registration failed.                                                         | Press Black Start or Color Start and try again.                                                                                                    |
|                  |                                                                              | Do one of the following:                                                                                                    |
|                  |                                                                              | ■ Try Manual Registration, <b>Menu</b> , <b>4</b> , <b>7</b> . (See Manual Registration on the Software User's Guide on the CD-ROM.)                                                                                                    |
|                  |                                                                              | ■ Put in a new belt unit. (See Replacing the belt unit on page 173.)                                                                                                    |
|                  |                                                                              | ■ Put in a new drum unit. (See Replacing the drum unit on page 166.)                                                                                                    |
|                  |                                                                              | Replace the empty toner cartridge with a<br>new one. (See Replacing a toner cartridge<br>on page 161.)                                                                                                    |
|                  |                                                                              | Turn off the machine's power switch. Wait a<br>few seconds, then turn it on again.                                                                                                    |
|                  |                                                                              | ■ If the problem continues, call Brother Customer Service.                                                                                                    |

| Error Message                                                                                                    | Cause                                                                                                    | Action                                                                                                    |  |  |
|----------------------------------------------------------------------------------------------------|----------------------------------------------------------------------------------------------------|----------------------------------------------------------------------------------------------------|--|--|
| Rename the File                                                                                                    | There is already a file on the USB flash memory drive with the same name as the file you are trying to save.                                                               | Change the file name of the file on the USB flash memory drive or the file you are trying to save.                                                                                                    |  |  |
| Scan Unable XX                                                                                                    | The machine has a mechanical problem.                                                                                                    | Turn off the machine's power switch and then turn it on again. If the error message continues leave the machine for several minutes before you try it again. The machine can be turned off for up to 4 days without losing faxes stored in the memory. (See <i>Checking if the machine has faxes in its memory</i> on page 130.) |  |  |
| Toner Life End                                                                                                    | The drum unit and toner                                                                                                    | Do one of the following:                                                                                                    |  |  |
| Replace Black(K) Toner Cartridge. 1                                                                                                    | cartridges assembly is not installed properly, or one or more of the toner cartridges are used up and printing is not possible.                                            | Re-install the toner cartridges and drum unit assembly.                                                                                                    |  |  |
| The toner cartridge color which is used up is shown in the message.                                                                    |                                                                                                    | <ul> <li>Replace the empty toner cartridge with a<br/>new one. (See Replacing a toner cartridge<br/>on page 161.)</li> </ul>                                                                                                    |  |  |
|                                                                                                    |                                                                                                    | If one of the color toner cartridges is empty,<br>choose <b>Mono</b> in the printer driver to be able<br>to continue printing in monochrome.                                                                                                    |  |  |
| Toner Low Prepare New Black (K) Toner Cartridge. 1  1 The toner cartridge color which is near the end of life is shown in the message. | If the LCD shows Toner Low, you can still print; however, the machine is telling you that the toner cartridge is near the end of its life and the toner will soon run out. | Order a new toner cartridge now for the toner cartridge color that is low.                                                                                                    |  |  |
| Too Many Files                                                                                                    | There are too many files stored on the USB flash memory drive.                                                                                                    | Reduce the number of files stored on the USB flash memory drive.                                                                                                    |  |  |
| Unusable Device                                                                                                    | An incompatible or broken device has been connected to the USB direct interface.                                                                                           | Remove the USB flash memory drive from the USB direct interface.                                                                                                    |  |  |
| Waste Toner Full                                                                                                    | It is time to replace the waste toner box.                                                                                                    | Replace the waste toner box. (See Replacing the waste toner box on page 178.)                                                                                                    |  |  |
| Waste Toner Soon                                                                                                    | The waste toner box is almost full.                                                                                                    | Be ready to replace the waste toner box. (See Replacing the waste toner box on page 178.)                                                                                                    |  |  |
| Wrong Paper Size                                                                                                    | The paper in the tray is not the correct size or the tray is empty.                                                                                                    | Load the correct size of paper in the tray.                                                                                                    |  |  |

# Checking if the machine has faxes in its memory

If the LCD shows an error message then you can check to see if there are faxes in the machine's memory.

- 1 Press Menu, 9, 0, 1.
- 2 Do one of the following:
  - If the LCD shows No Data, there are no faxes left in the machine's memory.

Press OK.

- If the LCD shows Enter Fax No., there are faxes in the machine's memory.
  - You can send the faxes to another fax machine. (See Transferring faxes to another fax machine on page 130.)
  - You can send the faxes from the machine's memory to your PC. (See *Transferring faxes to your* PC on page 130.)

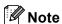

You can send the Fax Journal report to another fax machine by pressing **Menu**, **9**, **0**, **2** in **1**.

# Transferring faxes to another fax machine

If you have not set up your Station ID, you cannot enter fax transfer mode.

- 1 Follow 1 and 2 in Checking if the machine has faxes in its memory on page 130.
- 2 Enter the fax number to which faxes will be sent.
- 3 Press Black Start or Color Start.

### Transferring faxes to your PC

You can move the faxes from your machine's memory to your PC.

- 1 If you have followed **1** and **2** in Checking if the machine has faxes in its memory on page 130, press **Stop/Exit**.
- 2 Make sure that you have installed MFL-Pro Suite on your PC, and then turn on PC-Fax Receiving on the PC. (For details about PC Fax Receive, see PC-FAX receiving in the Software User's Guide on the CD-ROM.)
- Make sure that you have set

  PC Fax Receive on the machine.
  (See PC fax receive on page 60.)

  During setup the LCD will ask if you want to send the faxes to your PC.
- 4 Do one of the following:
  - To send all faxes to your PC, press 1.
  - To exit and leave the faxes in the memory, press 2.
- The LCD will ask you the following message:

Backup Print On

Backup Print Off

Press ▲ or ▼ to choose on or off. Press OK.

6 Press Stop/Exit.

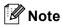

- If you choose Backup Print On, the machine will also print the fax at your machine so you will have a copy. This is a safety feature in case there is a power failure before the fax is forwarded or a problem at the receiving machine. The machine can store faxes up to 4 days if there is a power failure.
- If there is an error message on the machine's LCD after the faxes have been sent, disconnect the machine from the power source for several minutes, and then reconnect it.

### **Document jams**

If the document is jammed, follow the steps below.

# Document is jammed in the top of the ADF unit

The document may get jammed if it is not inserted or fed properly, or if it is too long. Follow the steps below to clear a document jam.

- 1 Take out any paper from the ADF that is not jammed.
- Open the ADF cover.
- 3 Pull the jammed document out to the left.

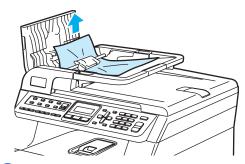

- 4 Close the ADF cover.
- 5 Press Stop/Exit.

# Document is jammed under the document cover

- 1 Take out any paper from the ADF that is not jammed.
- 2 Lift the document cover.
- 3 Pull the jammed document out to the right.

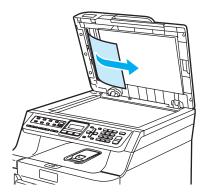

- 4 Close the document cover.
- 5 Press Stop/Exit.

# Document is jammed at the output tray

- 1 Take out any paper from the ADF that is not jammed.
- 2 Pull the jammed document out to the right.

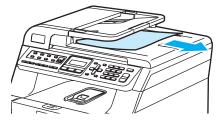

3 Press Stop/Exit.

### Paper jams

To clear paper jams, please follow the steps in this section.

#### **HOT SURFACE**

After you have just used the machine, some internal parts of the machine will be extremely hot. When you open the front or back cover of the machine, DO NOT touch the shaded parts shown in the illustration.

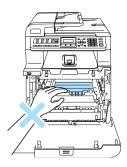

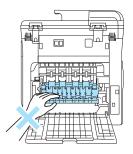

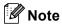

The LCD names for the paper trays are as follows:

- Standard paper tray: Tray 1
- Optional lower tray: Tray 2
- Multi-purpose tray: MP Tray

### Paper is jammed in the MP tray

If the LCD shows Jam MP Tray, follow these steps:

Jam MP Tray

- 1 Remove the paper from the MP tray.
- 2 Remove any jammed paper from in and around the MP tray.

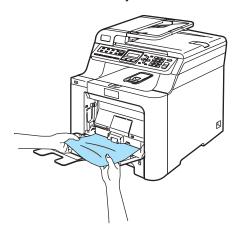

- 3 Close the MP tray. Then open the front cover and close it to reset the machine. Open the MP tray again.
- Fan the paper stack, and then put it back in the MP tray.

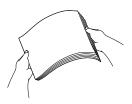

When loading paper in the MP tray, make sure that the paper stays under the maximum paper height guides on both sides of the tray.

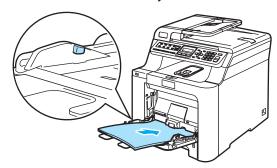

# Paper is jammed in Paper Tray 1 or Tray 2

If the LCD shows Jam Tray 1 or Jam Tray 2, follow these steps:

Jam Tray 1

Jam Tray 2

1 Pull the paper tray completely out of the machine.

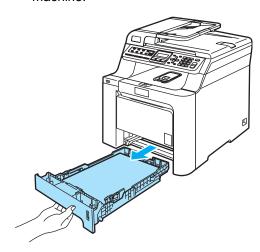

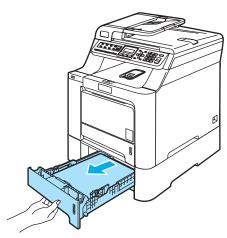

2 Use both hands to slowly pull out the jammed paper.

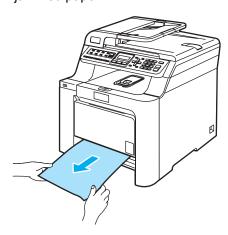

- Make sure the paper is below the maximum paper mark. While pressing the green paper-guide release lever, slide the paper guides to fit the paper size. Make sure that the guides are firmly in the slots.
- 4 Put the paper tray firmly back in the machine.

### **CAUTION**

DO NOT take out the standard paper tray while paper is feeding from a lower paper tray as this will cause a paper jam.

### Paper is jammed inside the machine

If the LCD shows  ${\tt Jam}\ {\tt Inside},$  follow these steps:

Jam Inside

1 Pull the paper tray completely out of the machine.

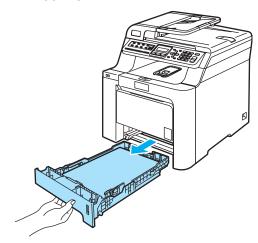

2 Use both hands to slowly pull out the jammed paper.

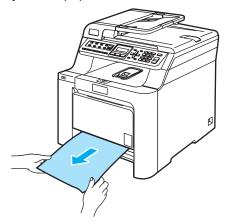

3 Press the front cover release button and then open the front cover.

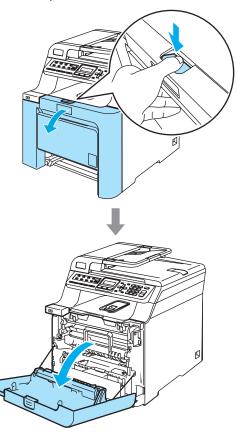

4 Hold the green handle of the drum unit. Lift the drum unit up and then pull it out until it stops.

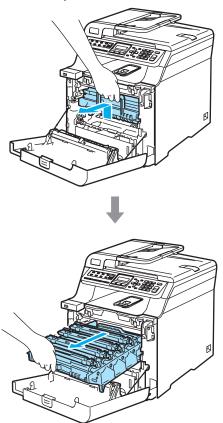

5 Release the gray lock lever (1) that is on the left side of the machine. Lift the front of the drum unit up and pull the drum unit completely out of the machine using the green handles on the drum unit.

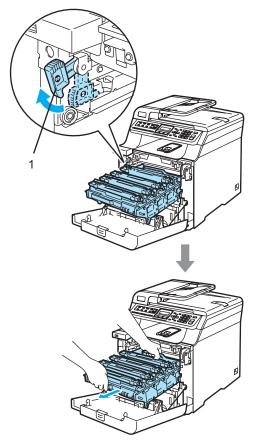

# 0

### **CAUTION**

Hold the handles of drum unit when you carry it. DO NOT hold the sides of the drum unit.

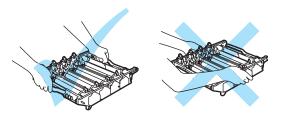

We recommend that you place the drum unit on a clean, flat surface with a piece of disposable paper underneath it in case you accidentally spill or scatter toner.

To prevent damage to the machine from static electricity, DO NOT touch the electrodes shown in the illustration.

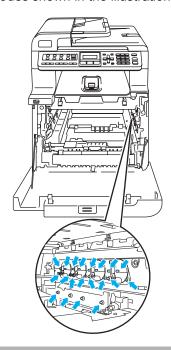

The jammed paper may be pulled out with the toner cartridge and drum unit assembly, or this may release the paper so you can pull it out of the paper tray opening.

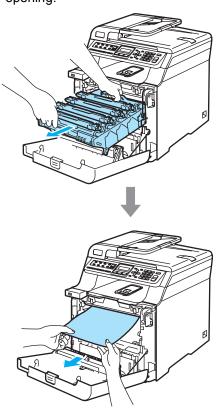

- Put the drum unit back in the machine as follows.
  - Make sure that the gray lock lever (1) is in the up position and put the drum unit in the machine. Push down the gray lock lever (1).

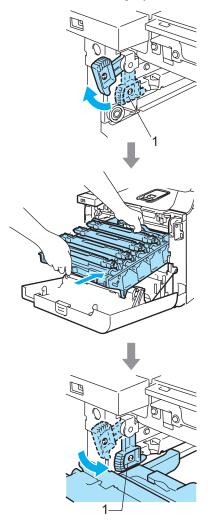

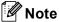

When you put the drum unit in the machine, match the green guides (1) of the drum unit handle to the green arrows (2) on both sides of the machine.

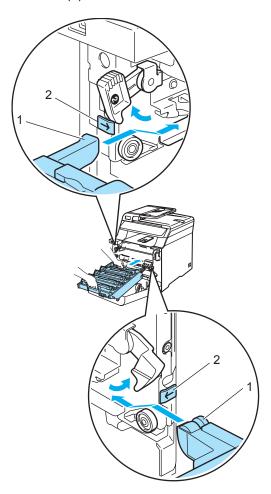

### 2 Push the drum unit in until it stops.

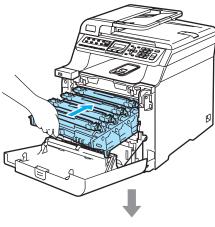

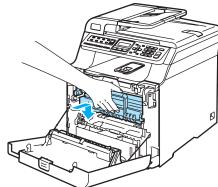

8 Close the front cover of the machine.

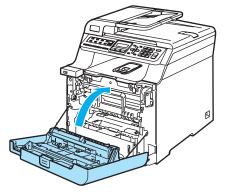

9 Put the paper tray firmly back in the machine.

# Paper is jammed at the back of the machine

If the LCD shows  ${\tt Jam}\ {\tt Rear},$  follow these steps:

Jam Rear

1 Press the cover release lever to open the front cover.

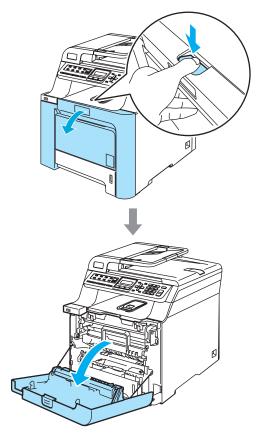

2 Hold the green handle of the drum unit. Lift the drum unit up and then pull it out until it stops.

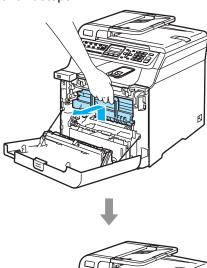

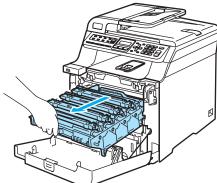

Open the back cover.

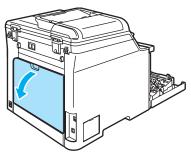

Pull down the two green levers, one on the left-hand-side and one on the right-hand-side, as shown in the illustration below, and then fold down the fuser cover (1).

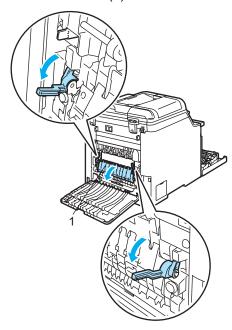

### **HOT SURFACE**

After you have just used the machine, some internal parts of the machine will be extremely hot. When you open the front or back cover of the machine, DO NOT touch the shaded parts shown in the illustration.

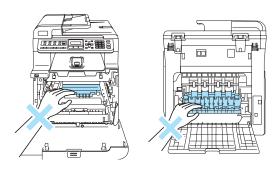

5 Using both hands, gently pull the jammed paper out of the fuser unit.

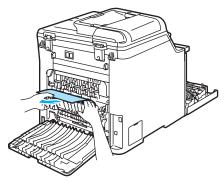

6 Close the fuser cover (1) and lift the two green levers at the left and right hand sides.

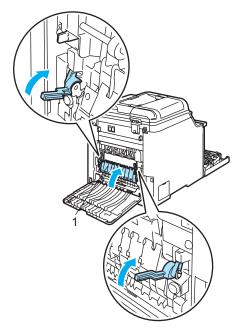

7 Close the back cover.

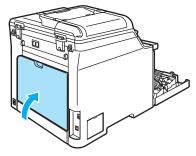

8 Put the drum unit and toner cartridge assembly back in the machine.

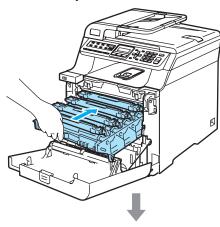

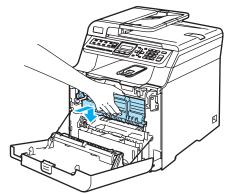

9 Close the front cover of the machine.

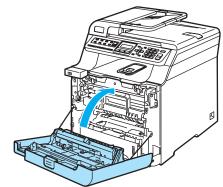

### Routine maintenance

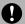

### **CAUTION**

The drum unit contains toner, so handle it carefully. If toner scatters on your hands or clothes, wipe or wash it off with cold water at once.

# Cleaning the outside of the machine

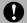

### **CAUTION**

Use neutral detergents. Cleaning with volatile liquids such as thinner or benzine will damage the outside surface of the machine.

DO NOT use cleaning materials that contain ammonia.

DO NOT use isopropyl alcohol to remove dirt from the control panel. It may crack the panel.

DO NOT use flammable substances or any type of spray to clean the inside or outside of the machine. Doing this may cause a fire or electrical shock. For more information, See *Important safety instructions* on page 98.

# Clean the outside of the machine as follows:

- 1 Turn off the machine's power switch. Unplug the telephone line cord first, disconnect all cables, and then unplug the power cord from the AC power outlet.
- Pull the paper tray completely out of the machine.

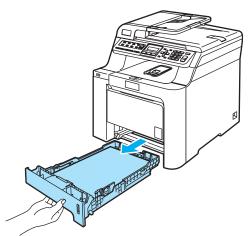

Wipe the outside of the machine with a dry, lint-free cloth to remove dust.

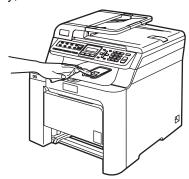

4 Remove anything that is stuck inside the paper tray.

Wipe the inside of the paper tray with a dry, lint-free cloth to remove dust.

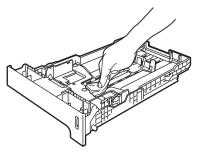

- 6 Re-load the paper and put the paper tray firmly back in the machine.
- Plug the machine's power cord back into the AC power outlet first, and reconnect all cables and telephone line cord. Turn on the machine's power switch.

### Cleaning the scanner

- 1 Turn off the machine's power switch. Unplug the telephone line cord first, disconnect all cables, and then unplug the power cord from the AC power outlet.
- 2 Lift the document cover (1).
  Clean the white plastic surface (2) and scanner glass (3) underneath it with a soft lint-free cloth moistened with a non-flammable glass cleaner.

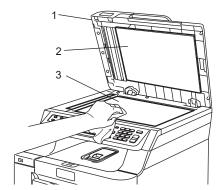

3 In the ADF unit, clean the white bar (1) and the scanner glass strip (2) underneath it with a soft lint-free cloth moistened with a non-flammable glass cleaner.

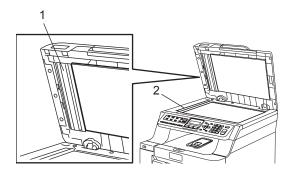

4 Plug the machine's power cord back into the AC power outlet first, and reconnect all cables and telephone line cord. Turn on the machine's power switch.

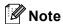

In addition to cleaning the scanner glass and glass strip with a non-flammable glass cleaner, run your finger tip over the glass to see if you can feel anything on it. If you feel dirt or debris, clean the glass again concentrating on that area. You may need to repeat the cleaning process three or four times. To test, make a copy after each cleaning.

# Cleaning the laser scanner windows

# CAUTION

DO NOT use isopropyl alcohol to clean the laser scanner windows.

DO NOT touch the laser scanner windows with your fingers.

- 1 Turn off the machine's power switch.
  Unplug the telephone line cord first,
  disconnect all cables, and then unplug
  the power cord from the AC power
  outlet.
- 2 Press the front cover release button and then open the front cover.

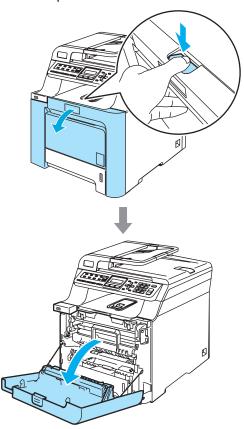

Hold the green handle of the drum unit. Lift the drum unit up and then pull it out until it stops.

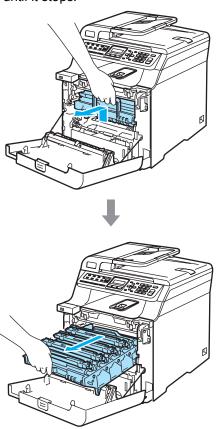

4 Release the gray lock lever (1) that is on the left side of the machine. Lift the front of the drum unit and pull the drum unit completely out of the machine using the green handles on the drum unit.

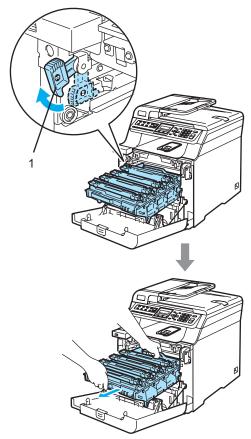

#### **HOT SURFACE**

After you have just used the machine, some internal parts of the machine will be extremely hot. When you open the front cover of the machine, DO NOT touch the shaded parts shown in the illustration.

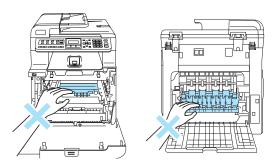

## CAUTION

Hold the handles of drum unit when you carry it. DO NOT hold the sides of the drum unit.

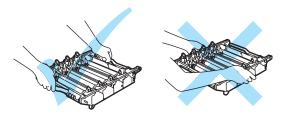

We recommend that you place the drum unit on a clean, flat surface with a piece of disposable paper underneath it in case you accidentally spill or scatter toner.

To prevent damage to the machine from static electricity, DO NOT touch the electrodes shown in the illustration.

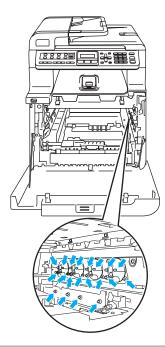

5 Wipe the scanner windows (1) with a dry, lint-free cloth.

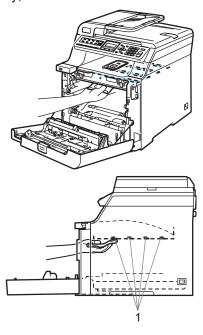

- 6 Put the drum unit back in the machine as follows.
  - Make sure that the gray lock lever (1) is in the up position and put the drum unit in the machine. Push down the gray lock lever (1).

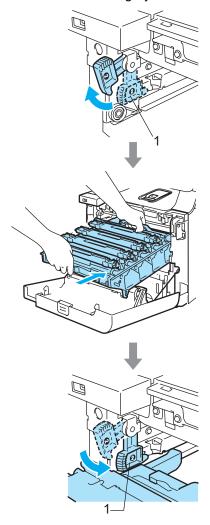

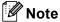

When you put the drum unit in the machine, match the green guides (1) of the drum unit handle to the green arrows (2) on both sides of the machine.

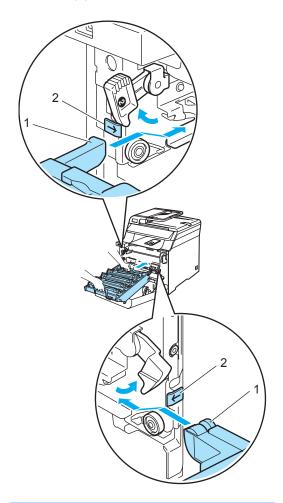

### **2** Push the drum unit in until it stops.

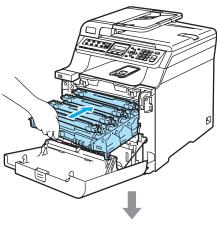

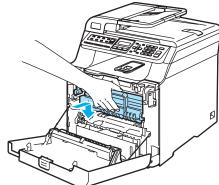

7 Close the front cover of the machine.

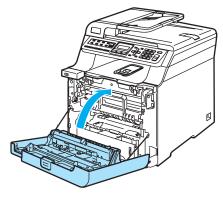

8 Plug the machine's power cord back into the AC power outlet first, and reconnect all cables and telephone line cord. Turn on the machine's power switch.

# Cleaning the corona wires

If you have print quality problems, clean the corona wires as follows:

- 1 Turn off the machine's power switch. Unplug the telephone line cord first, disconnect all cables, and then unplug the power cord from the AC power outlet.
- 2 Press the front cover release button and then open the front cover.

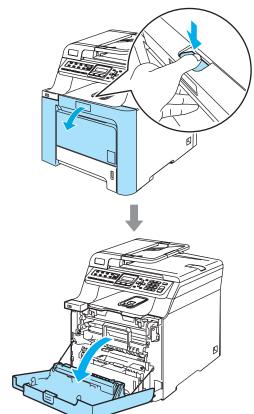

3 Hold the green handle of the drum unit. Lift the drum unit up and then pull it out until it stops.

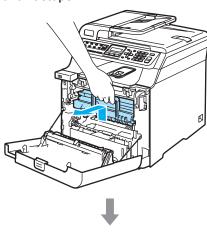

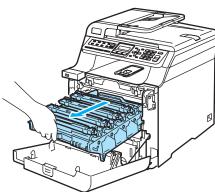

4 Hold the handle of the toner cartridge and pull it out of the drum unit. Repeat this for all the toner cartridges.

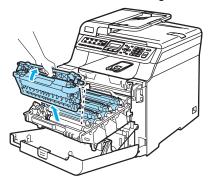

## **CAUTION**

We recommend that you place the toner cartridges on a clean, flat surface with a piece of disposable paper underneath it in case you accidentally spill or scatter toner.

DO NOT put a toner cartridge into a fire. It could explode, resulting in injuries.

Handle the toner cartridges carefully. If toner scatters on your hands or clothes, wipe or wash it off with cold water at once.

To avoid print quality problems, DO NOT touch the shaded parts shown in the illustrations.

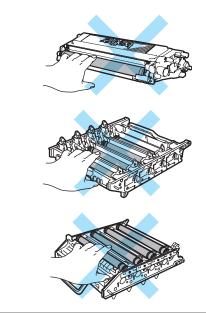

5 Push to release the latches of the white corona wire cover (1), and then open the cover.

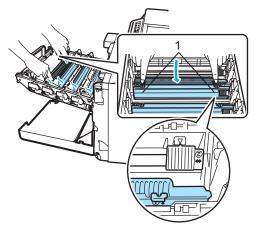

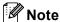

We recommended that you clean the corona wire for each of the colors. If you want to clean only the corona wire of the color that caused the print quality problem, see the illustration below to identify the position of each of the corona wires.

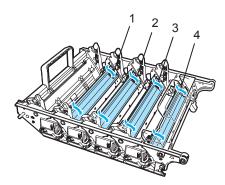

- 1 Corona wire cover for Black (K)
- 2 Corona wire cover for Yellow (Y)
- 3 Corona wire cover for Magenta (M)
- 4 Corona wire cover for Cyan (C)

6 Clean the corona wire inside the drum unit by gently sliding the green tab from left to right and right to left several times.

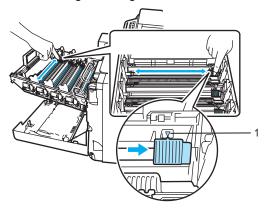

### **CAUTION**

Be sure to return the tab to the home position (▼) (1). If you do not, printed pages may have a vertical stripe.

7 Close the corona wire cover.

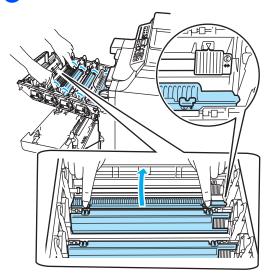

8 Repeat 6 to 7 to clean each of the remaining corona wires.

9 Hold the handle of the toner cartridge and slide the toner cartridge into the drum unit. Make sure that you match the toner cartridge color to the same color label on the drum unit, and make sure that you fold down the toner cartridge handle (A) once the toner cartridge is in place. Repeat this for all the toner cartridges.

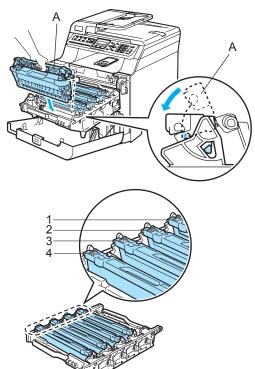

- 1 C Cyan
- 2 M Magenta
- 3 Y-Yellow
- 4 K Black

10 Push the drum unit in until it stops.

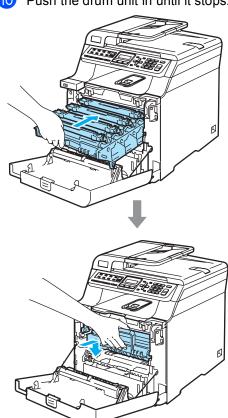

11 Close the front cover of the machine.

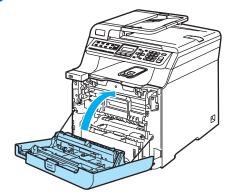

Plug the machine's power cord back into the AC power outlet first, and reconnect all cables and telephone line cord. Turn on the machine's power switch.

## Cleaning the drum unit

If you have print quality problems, clean the drum unit as follows.

- 1 Turn off the machine's power switch.
  Unplug the telephone line cord first,
  disconnect all cables, and then unplug
  the power cord from the AC power
  outlet.
- 2 Press the front cover release button and then open the front cover.

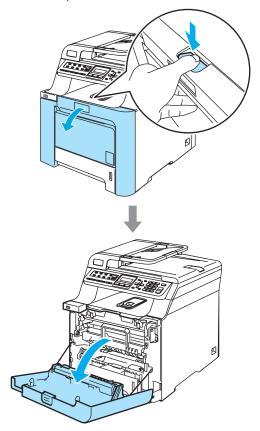

Hold the green handle of the drum unit. Lift the drum unit up and then pull it out until it stops.

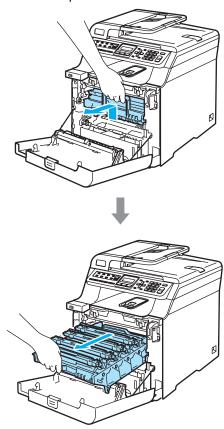

4 Release the gray lock lever (1) that is on the left side of the machine. Lift the front of the drum unit and pull the drum unit completely out of the machine using the green handles on the drum unit.

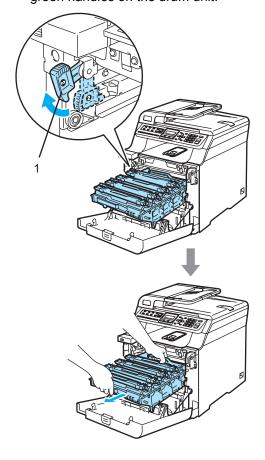

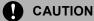

Hold the handles of drum unit when you carry it. DO NOT hold the sides of the drum unit.

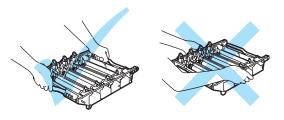

We recommend that you place the drum unit on a clean, flat surface with a piece of disposable paper underneath it in case you accidentally spill or scatter toner.

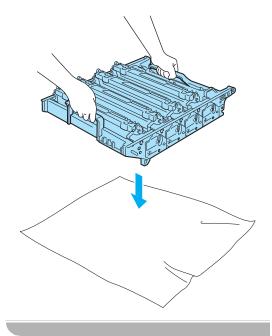

6 Hold the handle of the toner cartridge and pull it out of the drum unit. Repeat this for all of the toner cartridges.

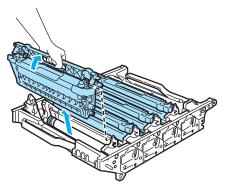

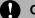

### CAUTION

We recommend that you place the toner cartridges on a clean, flat surface with a piece of disposable paper underneath it in case you accidentally spill or scatter toner.

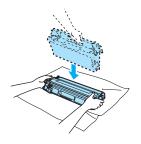

To prevent damage to the machine from static electricity, DO NOT touch the electrodes shown in the illustration.

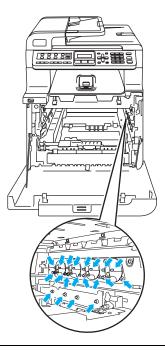

Handle the toner cartridges carefully. If toner scatters on your hands or clothes, wipe or wash it off with cold water at once. To avoid print quality problems, DO NOT touch the shaded parts shown in the illustrations.

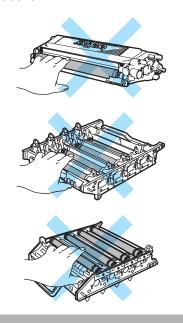

6 Turn the drum unit over by holding the green handles. Make sure that the drum unit gears (1) are on the left hand side.

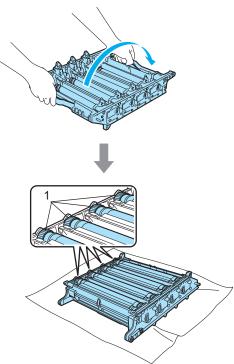

7 See the print sample to identify the color causing the problem. The color of the spots is the color of the drum you should clean. For example, if the spots are cyan, you should clean the drum for cyan. Put the print sample in front of the drum, and the find the exact position of the poor print.

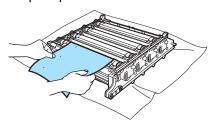

8 Turn the drum unit gear toward you by hand while looking at the surface of the drum (1).

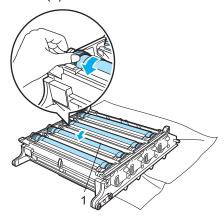

When you have found the mark on the drum that matches the print sample, wipe the surface of the drum gently with a cotton swab until the dust or paper powder on the surface comes off.

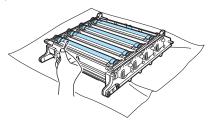

### **CAUTION**

The drum is photosensitive so DO NOT touch it with your fingers.

DO NOT clean the surface of the photosensitive drum with a sharp object.

DO NOT use a scrubbing or wiping motion because this might damage the drum.

Turn the drum unit gear toward you by hand to return it to the home position. The home position of each drum can be identified by matching the number on the drum unit gear to the same number on the side of the drum unit as shown in the illustration. Make sure that the number on each of the four drum unit gears matches the corresponding number on the side of the drum unit.

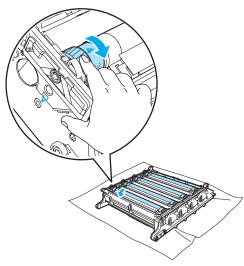

- Hold the handle of the toner cartridge and slide the toner cartridge into the drum unit. Make sure that you match the toner cartridge color to the same color label on the drum unit, and make sure that you fold down the toner cartridge handle (A) once the toner cartridge is in place. Repeat this for all the toner cartridges.
- - 1 C Cyan
  - 2 M Magenta
  - 3 Y-Yellow
  - 4 K Black

- Put the drum unit back in the machine as follows.
  - Make sure that the gray lock lever (1) is in the up position and put the drum unit in the machine. Push down the gray lock lever (1).

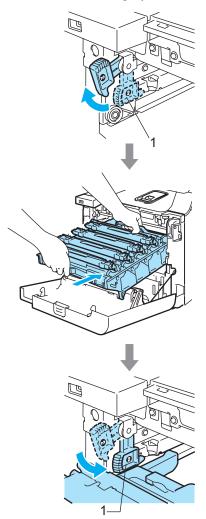

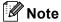

When you put the drum unit in the machine, match the green guides (1) of the drum unit handle to the green arrows (2) on both sides of the machine.

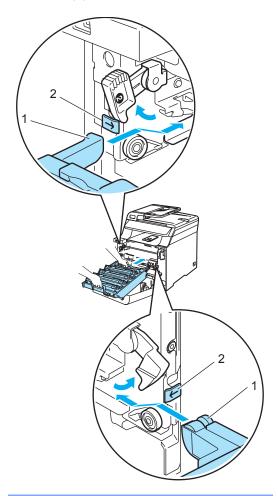

**2** Push the drum unit in until it stops.

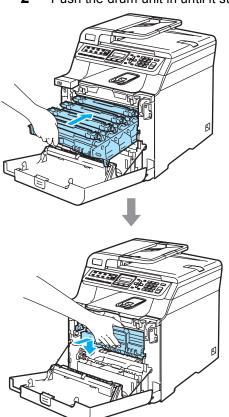

(13) Close the front cover of the machine.

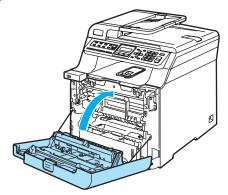

Plug the machine's power cord back into the AC power outlet first, and reconnect all cables and telephone line cord. Turn on the machine's power switch.

# Replacing the consumable items

You will need to replace the following consumable items regularly. When the time comes to replace consumable items, the following messages will appear on the LCD.

The machine will stop printing when the following maintenance messages appear on the LCD.

| LCD messages                                       | Consumable item to replace  | Approximate life                                                                  | How to replace                                      | Order No.                                 |
|----------------------------------------------------|-----------------------------|-----------------------------------------------------------------------------------|-----------------------------------------------------|-------------------------------------------|
| Toner Life End Replace Black(K) Toner Cartridge. 1 | Toner cartridges standard   | 2,500 pages (Black) <sup>2</sup> 1,500 pages (Cyan, Magenta, Yellow) <sup>2</sup> | See Replacing a toner cartridge on page 161.        | TN-110BK<br>TN-110C<br>TN-110M<br>TN-110Y |
|                                                    | Toner cartridges high yield | 5,000 pages (Black) <sup>2</sup> 4,000 pages (Cyan, Magenta, Yellow) <sup>2</sup> |                                                     | TN-115BK<br>TN-115C<br>TN-115M<br>TN-115Y |
| Waste Toner Full                                   | Waste toner box             | 20,000 pages <sup>3</sup>                                                         | See Waste Toner Box<br>Full message on<br>page 178. | WT-100CL                                  |

The toner cartridge color which is used up is shown in the message.

Approx. yields based on 5% page coverage (Letter). The actual number of printed pages will vary depending on the print jobs and paper you use.

When printing on Letter size paper at 5% print coverage for CMYK each. The actual number of printed pages will vary depending on the print jobs and paper you use.

The following are maintenance messages that appear on the LCD in the Ready mode. These message provide advanced warnings to replace the consumable items before they run out. To avoid any inconvenience, you may wish to buy spare consumable items before the machine stops printing.

| LCD messages                                      | Consumable item to replace  | Approximate life                                                                  | How to replace                                 | Order No.                                 |
|---------------------------------------------------|-----------------------------|-----------------------------------------------------------------------------------|------------------------------------------------|-------------------------------------------|
| Toner Low Prepare New Black(K) Toner Cartridge. 1 | Toner cartridges standard   | 2,500 pages (Black) <sup>2</sup> 1,500 pages (Cyan, Magenta, Yellow) <sup>2</sup> | See Replacing a toner cartridge on page 161.   | TN-110BK<br>TN-110C<br>TN-110M<br>TN-110Y |
|                                                   | Toner cartridges high yield | 5,000 pages (Black) <sup>2</sup> 4,000 pages (Cyan, Magenta, Yellow) <sup>2</sup> |                                                | TN-115BK<br>TN-115C<br>TN-115M<br>TN-115Y |
| Waste Toner Soon                                  | Waste toner box             | 20,000 pages <sup>3</sup>                                                         | See Replacing the waste toner box on page 178. | WT-100CL                                  |

The toner cartridge color which is near the end of life is shown in the message.

Approx. yields based on 5% page coverage (Letter). The actual number of printed pages will vary depending on the print jobs and paper you use.

When printing on Letter size paper at 5% print coverage for CMYK each. The actual number of printed pages will vary depending on the print jobs and paper you use.

The following are maintenance messages that appear alternately with the normal message on the upper row of the LCD when the machine is in the Ready mode. These messages advise you that you will need to replace each of the consumable items as soon as possible, since the consumable item's end of life has been reached. The machine will continue printing when any of these messages appear on the LCD.

| LCD messages                                | Consumable item to replace                                 | Approximate life           | How to replace                                                 | Order No. |
|---------------------------------------------|------------------------------------------------------------|----------------------------|----------------------------------------------------------------|-----------|
| Drum End Soon                               | Drum unit                                                  | 17,000 pages <sup>1</sup>  | Replacing the drum unit on page 166.                           | DR-110CL  |
| Change Belt Unit                            | Belt unit                                                  | 50,000 pages <sup>2</sup>  | See Replacing the belt unit on page 173.                       | BU-100CL  |
| Fuser Unit End                              | Fuser unit                                                 | 80,000 pages <sup>3</sup>  | Call Brother Customer<br>Service to replace the<br>fuser unit. |           |
| Laser Unit End                              | Laser unit                                                 | 100,000 pages <sup>3</sup> | Call Brother Customer<br>Service to replace the<br>laser unit. |           |
| Change PF Kit 1                             | Paper feeding kit 1                                        | 100,000 pages <sup>3</sup> | Call Brother Customer                                          | _         |
|                                             | (Paper pick-up roller<br>and Separator pad for<br>Tray 1)  |                            | Service to replace the paper feeding kit 1.                    |           |
| Change PF Kit 2                             | Paper feeding kit 2                                        | 100,000 pages <sup>3</sup> | Call Brother Customer                                          | _         |
| (when the optional lower tray is installed) | (Paper pick-up roller<br>and Separator pad for<br>Tray 2)  |                            | Service to replace the paper feeding kit 2.                    |           |
| Change PF Kit MP                            | Paper feeding kit MP                                       | 50,000 pages <sup>3</sup>  | Call your Brother dealer or                                    | _         |
|                                             | (Paper pick-up roller<br>and Separator pad for<br>MP tray) |                            | Brother Customer Service to replace the paper feeding kit MP.  |           |

Drum yield is approximate, and may vary by type of use.

When printing on Letter or A4 size paper. The actual number of printed pages will vary depending on the print jobs and paper you use.

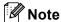

- Discard used consumable items according to local regulations, keeping it separate from domestic waste. If you have questions, call your local waste disposal office. Be sure to reseal the consumable items tightly so that the material inside does not spill.
- We recommend placing used consumable items on a piece of paper to prevent accidentally spilling or scattering the material inside.
- If you use paper that is not a direct equivalent for the recommended paper, the life of consumable items and machine parts may be reduced.
- The projected life for toner cartridges and a waste toner box is based on an average 5% coverage of the printable area using any color toner cartridge. Frequency of replacement will vary depending on the complexity of printed pages, percentage of coverage and type of media used.

When printing on Letter size paper.

### Replacing a toner cartridge

Order Numbers:

Toner Cartridge Standard: TN-110 (BK, C, M, Y)

Toner Cartridge High Yield: TN-115 (BK, C, M, Y)

The High Yield toner cartridges can print approximately 5,000 pages (Black) and approximately 4,000 pages each (Cyan, Magenta and Yellow). The Standard toner cartridges can print approximately 2,500 pages (Black) and approximately 1,500 pages each (Cyan, Magenta and Yellow). Actual page count will vary depending on your average type of document (i.e., standard letter, detailed graphics).

#### Toner low message

Toner Low Prepare New

The machine is supplied with the Standard TN-110 toner cartridge that must be replaced after approximately 2,500 pages (Black) and 1,500 pages each (Cyan, Magenta and Yellow). When a toner cartridge is running low, the LCD shows Toner Low. (For details about the specific order number for each toner cartridge color by page yield, see Ordering accessories and supplies on page iii.)

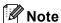

It is a good idea to keep new toner cartridges ready for use when you see the Toner Low warning.

### Toner life end message

When the following message appears on the LCD, you need to replace the toner cartridge. The second line of the LCD indicates which color you need to replace.

Toner Life End Replace Black(K)

Discard the used toner cartridge according to local regulations, keeping it separate from domestic waste. Be sure to seal up the toner cartridge tightly so that toner powder does not spill out of the cartridge. If you have questions, call your local waste disposal office.

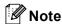

We recommend that you clean the machine and corona wires of the drum unit when you replace a toner cartridge. (See *Cleaning the laser scanner windows* on page 143 and *Cleaning the corona wires* on page 147.)

### Replacing the toner cartridges

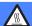

#### **HOT SURFACE**

After you have just used the machine, some internal parts of the machine will be extremely hot. When you open the front or back cover of the machine, DO NOT touch the shaded parts shown in the illustration.

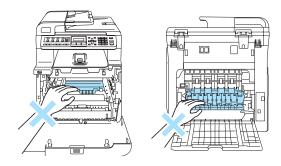

1 Press the front cover release button and then open the front cover.

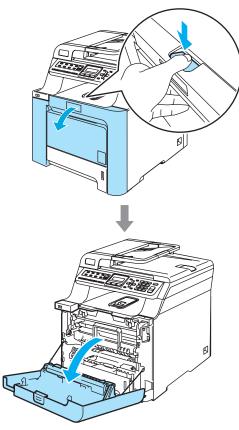

2 Hold the green handle of the drum unit. Lift the drum unit up and then pull it out until it stops.

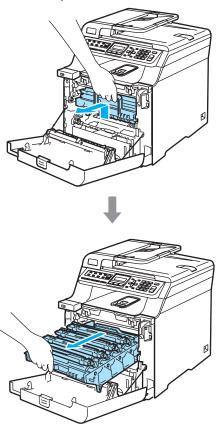

3 Hold the handle of the toner cartridge and pull it out of the drum unit. Repeat this for all the toner cartridges.

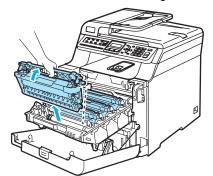

## CAUTION

We recommend that you place the toner cartridges on a clean, flat surface with a piece of disposable paper underneath it in case you accidentally spill or scatter toner.

DO NOT put a toner cartridge into a fire. It could explode, resulting in injuries.

Handle the toner cartridges carefully. If toner scatters on your hands or clothes, wipe or wash it off with cold water at once.

To avoid print quality problems, DO NOT touch the shaded parts shown in the illustrations.

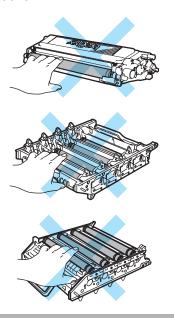

### CAUTION

Brother strongly recommends that you do not refill the toner cartridges provided with your machine. We also strongly recommend that you continue to use only Genuine Brother Brand replacement toner cartridges. Use or attempted use of potentially incompatible toner and/or cartridges in the Brother machine may cause damage to the machine and/or may result in unsatisfactory print quality. Our warranty coverage does not apply to any problem that is caused by the use of unauthorized third party toner and/or cartridges. To protect your investment and obtain premium performance from the Brother machine, we strongly recommend the use of Genuine Brother Supplies.

Wait to unpack the toner cartridge until immediately before you put it in the machine. If a toner cartridge is left unpacked for a long time, the toner life will be shortened.

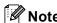

- Be sure to seal up the toner cartridge tightly in a suitable bag so that toner powder does not spill out of the cartridge.
- Discard the used toner cartridge according to local regulations, keeping it separate from domestic waste. If you have questions, call your local waste disposal office.

### **A** CAUTION

DO NOT use flammable substances near the machine. DO NOT use any type of spray to clean the inside or outside of the machine. Doing this may cause a fire or electrical shock. Refer to *Routine maintenance* on page 141 for how to clean the machine.

- 4 Clean the corona wires as follows.
  - 1 Push to release the latches of the white corona wire cover (1), and then open the cover.

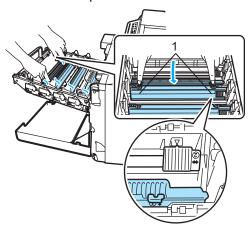

2 Clean the corona wire inside the drum unit by gently sliding the green tab from left to right and right to left several times.

### **CAUTION**

Be sure to return the tab to the home position (▼) (1). If you do not, printed pages may have a vertical stripe.

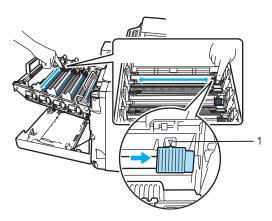

**3** Close the corona wire cover.

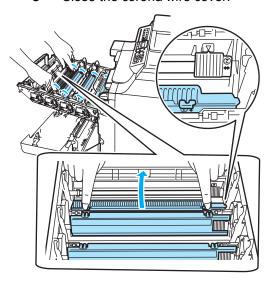

4 Repeat step 1 through step 3 to clean each of the remaining three corona wires.

5 Unpack the new toner cartridge. Hold the cartridge level with both hands and gently rock it from side to side five or six times to spread the toner evenly inside the cartridge.

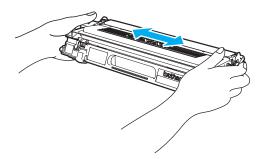

6 Remove the orange protective cover.

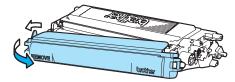

Hold the handle of the toner cartridge and slide the toner cartridge into the drum unit. Make sure that you match the toner cartridge color to the same color label on the drum unit, and make sure that you fold down the toner cartridge handle (A) once the toner cartridge is in place. Repeat this for all the toner cartridges.

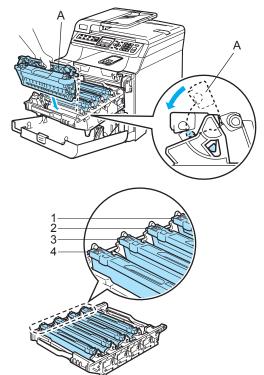

- 1 C Cyan
- 2 M Magenta
- 3 Y Yellow
- 4 K Black

8 Push the drum unit in until it stops.

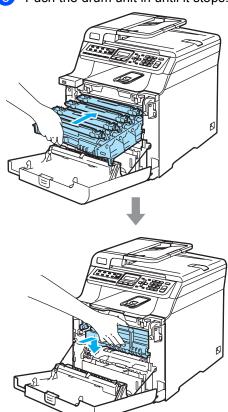

9 Close the front cover of the machine.

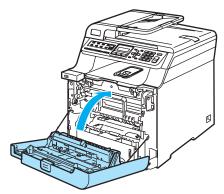

## Replacing the drum unit

Order Number: DR-110CL

### Drum end soon message

Drum End Soon

The machine uses a drum unit to create print images on paper. If the LCD shows Drum End Soon, the drum unit is near the end of its life and it is time to buy a new one.

Even if the LCD shows Drum End Soon, you may be able to continue printing without having to replace the drum unit for a while. However, if there is a noticeable deterioration in the output print quality (even before Drum End Soon appears), then the drum unit should be replaced. You should clean the machine when you replace the drum unit. (See Cleaning the laser scanner windows on page 143.)

# **A** CAUTION

While removing the drum unit, handle it carefully because it may contain toner. If toner scatters on your hands or clothes, wipe or wash it off with cold water at once.

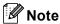

The drum unit is a consumable item, and it is necessary to replace it periodically. There are many factors that determine the actual drum life, such as temperature, humidity, type of paper and how much toner you use for the number of pages per print job. The estimated drum life is approximately 17,000 pages. The actual number of pages your drum will print may be significantly less than these estimates. Because we have no control over the many factors that determine the actual drum life, we cannot guarantee a minimum number of pages that will be printed by your drum.

### Replacing the drum unit

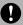

### **CAUTION**

Wait to unpack a new drum unit until immediately before installing it. Put the old drum unit into the plastic bag.

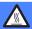

### **HOT SURFACE**

After you have just used the machine, some internal parts of the machine will be extremely hot. When you open the front or back cover of the machine, DO NOT touch the shaded parts shown in the illustration.

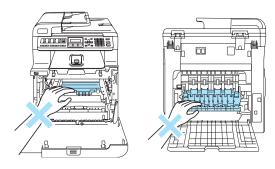

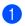

Turn off the machine's power switch. Press the front cover release button and then open the front cover.

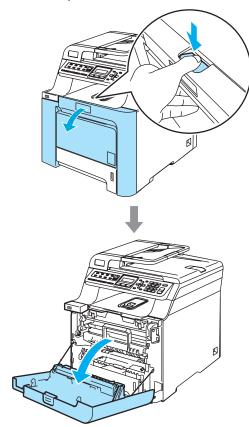

2 Hold the green handle of the drum unit. Lift the drum unit up and then pull it out until it stops.

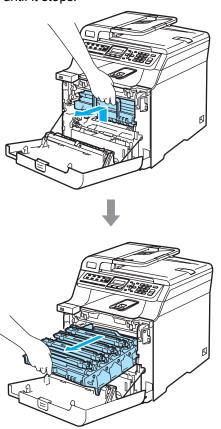

3 Release the gray lock lever (1) that is on the left side of the machine. Lift the front of the drum unit and pull the drum unit completely out of the machine using the green handles on the drum unit.

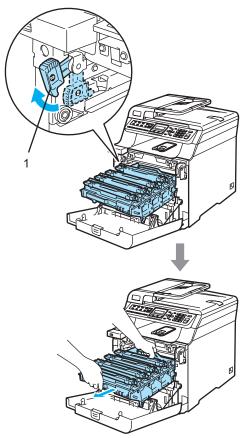

## **CAUTION**

We recommend that you place the drum unit on a clean, flat surface with a piece of disposable paper underneath it in case you accidentally spill or scatter toner.

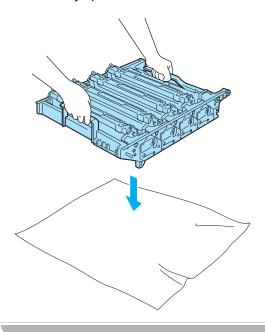

# Note

Discard the used drum unit according to local regulations, keeping it separate from domestic waste. Be sure to seal up the drum unit tightly so that toner powder does not spill out of the unit. If you have questions, call your local waste disposal office.

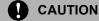

To prevent damage to the machine from static electricity, DO NOT touch the electrodes shown in the illustration.

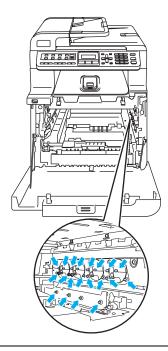

Hold the handles of drum unit when you carry it. DO NOT hold the sides of the drum unit.

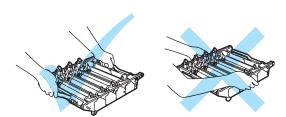

To avoid print quality problems, DO NOT touch the shaded parts shown in the illustrations.

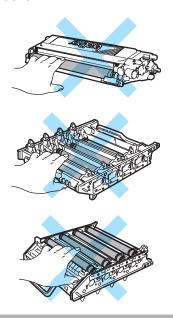

4 Hold the handle of the toner cartridge and pull it out of the drum unit. Repeat this for all the toner cartridges.

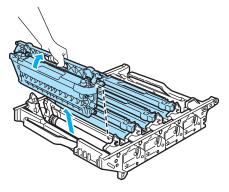

### **CAUTION**

We recommend that you place the toner cartridges on a clean, flat surface with a piece of disposable paper underneath it in case you accidentally spill or scatter toner.

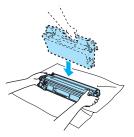

Handle the toner cartridge carefully. If toner scatters on your hands or clothes, wipe or wash it off with cold water at once.

5 Unpack the new drum unit and remove the protective cover.

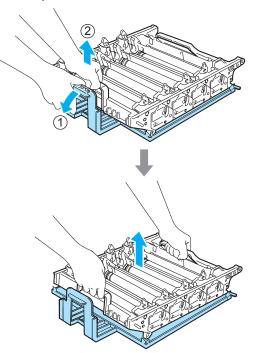

6 Hold the handle of the toner cartridge and slide the toner cartridge into the drum unit. Make sure that you match the toner cartridge color to the same color label on the drum unit, and make sure that you fold down the toner cartridge handle (A) once the toner cartridge is in place. Repeat this for all the toner cartridges.

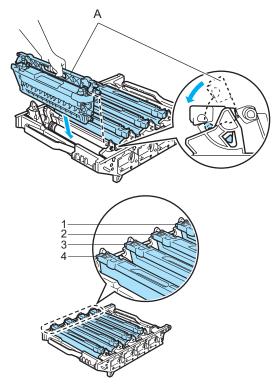

- 1 C Cyan
- 2 M Magenta
- 3 Y Yellow
- 4 K Black

- Put the drum unit back in the machine as follows.
  - 1 Make sure that the gray lock lever (1) is in the up position and put the drum unit in the machine. Push down the gray lock lever (1).

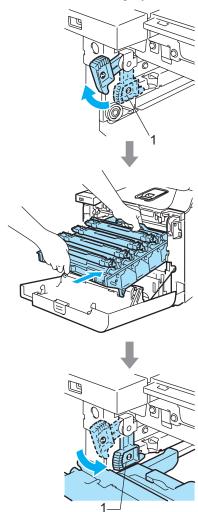

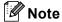

When you put the drum unit in the machine, match the green guides (1) of the drum unit handle to the green arrows (2) on both sides of the machine.

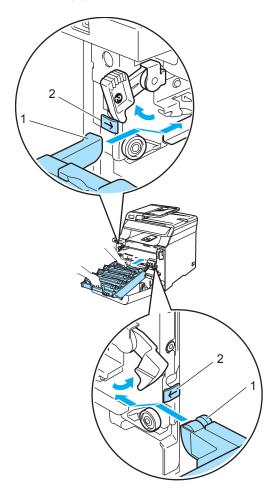

2 Push the drum unit in until it stops.

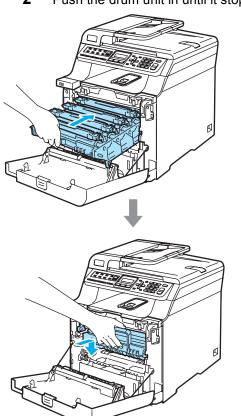

8 Close the front cover of the machine.

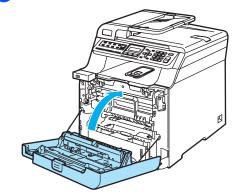

When you replace the drum unit with a new one, you need to reset the drum unit counter by completing the following steps:

9 Turn on the machine's power switch.

10 Press Menu, 8, 4.
The LCD shows the parts pan

The LCD shows the parts name which needs to be reset the counter.

Machine Info. 4.Reset Menu

- Press ▲ or ▼ to choose Drum.
  Press OK.
- Press 1 to reset the drum unit counter.
- 13 Press Stop/Exit.

## Replacing the belt unit

Order Number: BU-100CL

### **Change Belt Unit message**

When the belt unit runs out, the following message appears on the LCD. When you see this message, you must replace the belt unit:

Change Belt Unit

# **CAUTION**

DO NOT touch the surface of the belt unit. If you touch it, it could degrade print quality.

Damage caused by improper handling of the belt unit may void your warranty.

### Replacing the belt unit

1 Turn off the machine's power switch. Press the front cover release button and then open the front cover.

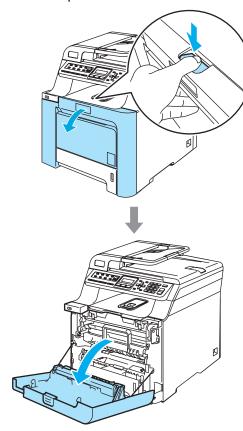

2 Hold the green handle of the drum unit. Lift the drum unit up and then pull it out until it stops.

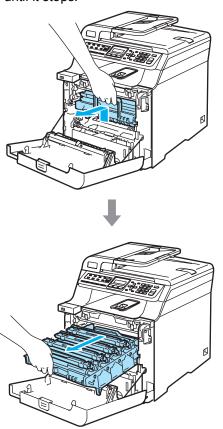

3 Release the gray lock lever (1) that is on the left side of the machine. Lift the front of the drum unit and pull the drum unit completely out of the machine using the green handles on the drum unit.

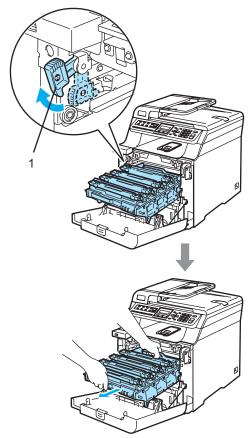

# 0

### CAUTION

Hold the handles of drum unit when you carry it. DO NOT hold the sides of the drum unit.

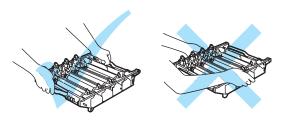

We recommend that you place the drum unit on a clean, flat surface with a piece of disposable paper underneath it in case you accidentally spill or scatter toner.

To prevent damage to the machine from static electricity, DO NOT touch the electrodes shown in the illustration.

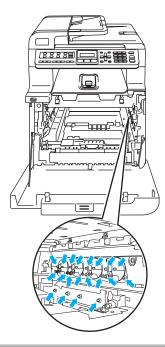

4 Hold the green parts of the belt unit with both hands and lift the belt unit up, then pull it out.

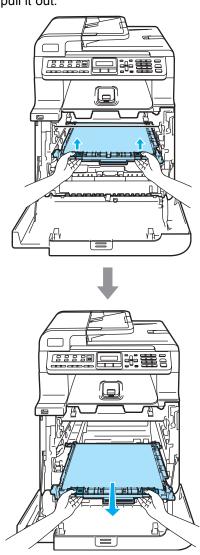

# **CAUTION**

We recommend that you put the belt unit on a clean, flat surface with a piece of disposable paper underneath it in case you accidentally spill or scatter toner. Unpack the new belt unit, and remove the protective cover and paper.

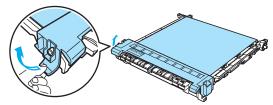

6 Put the new belt unit in the machine.

Match the 1 mark on the belt unit to the 1 mark on the machine. Push down on the green area of the belt unit to lock it in place.

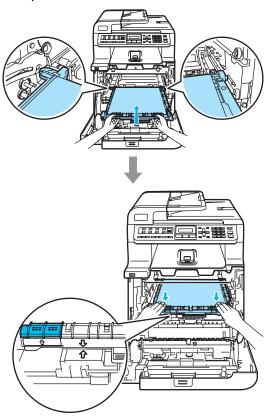

- Put the drum unit back in the machine as follows.
  - Make sure that the gray lock lever (1) is in the up position and put the drum unit in the machine. Push down the gray lock lever (1).

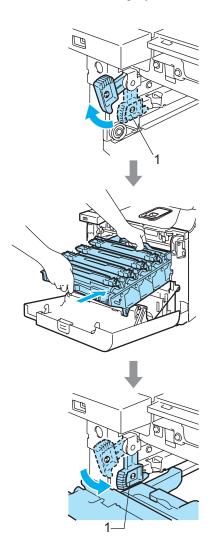

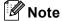

When you put the drum unit in the machine, match the green guides (1) of the drum unit handle to the green arrows (2) on both sides of the machine.

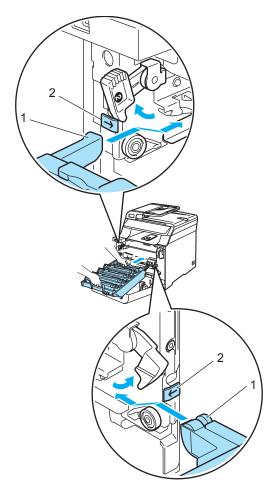

**2** Push the drum unit in until it stops.

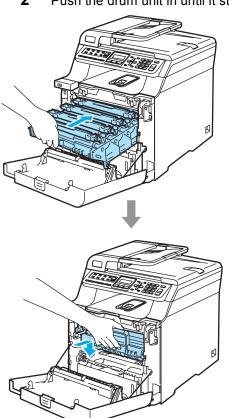

8 Close the front cover of the machine.

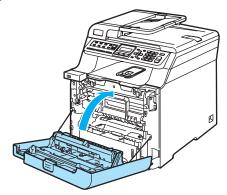

When you replace the belt unit with a new one, you need to reset the belt unit counter by completing the following steps:

9 Turn on the machine's power switch.

10 Press Menu, 8, 4.

Machine Info. 4.Reset Menu

- Press ▲ or ▼ to choose Belt Unit.
  Press OK.
- Press 1 to reset the belt unit counter.
- 13 Press Stop/Exit.

# Replacing the waste toner box

Order Number: WT-100CL

### Change waste toner soon message

After you have printed approximately 20,000 images at 5% coverage for CMYK each, you must change the waste toner box. The actual number of printed pages will vary depending on the print jobs and paper you use.

Waste Toner Soon

### Waste Toner Box Full message

When the waste toner box is full, the following message appears on the LCD and the machine will stop printing. When you see this message, you must replace the toner box:

Waste Toner Full

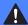

### WARNING

DO NOT reuse the waste toner box.

### Replacing the waste toner box

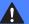

### **WARNING**

DO NOT put the waste toner box into a fire. It could explode.

Be careful not to spill the toner. DO NOT inhale or allow it to get into your eyes.

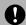

### **CAUTION**

Handle the waste toner box carefully. If toner scatters on your hands or clothes, wipe or wash it off with cold water at once.

1 Press the front cover release button and then open the front cover.

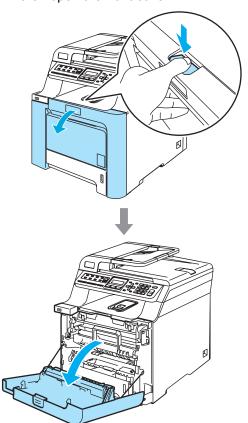

2 Hold the green handle of the drum unit. Lift the drum unit up and then pull it out until it stops.

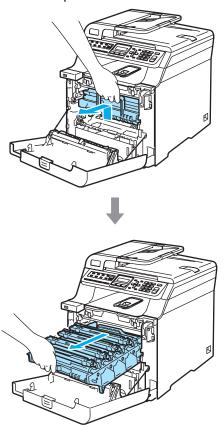

Release the gray lock lever (1) that is on the left side of the machine. Lift the front of the drum unit and pull the drum unit completely out of the machine using the green handles on the drum unit.

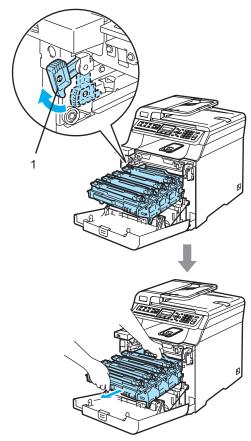

# 0

### **CAUTION**

Hold the handles of drum unit when you carry it. DO NOT hold the sides of the drum unit.

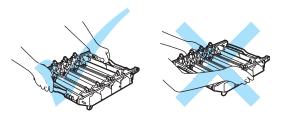

We recommend that you place the drum unit on a clean, flat surface with a piece of disposable paper underneath it in case you accidentally spill or scatter toner.

If toner scatters on your hands or clothes, wipe or wash it off with cold water at once.

To prevent damage to the machine from static electricity, DO NOT touch the electrodes shown in the illustration.

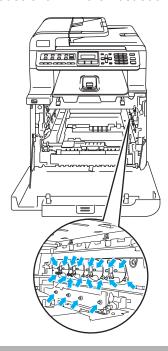

4 Hold the green parts of the belt unit with both hands and lift the belt unit up, then pull it out.

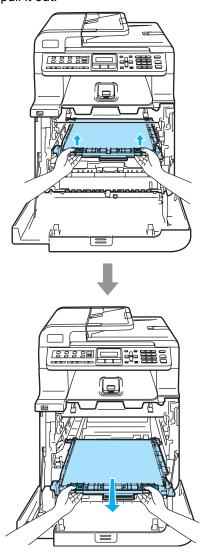

### CAUTION

We recommend that you place the belt unit on a clean, flat surface with a piece of disposable paper underneath it in case you accidentally spill or scatter toner. 5 Remove the waste toner box from the machine using the green handle.

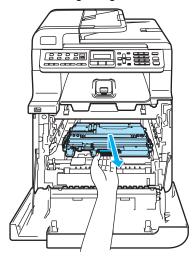

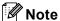

Discard the used waste toner box according to local regulations, keeping it separate from domestic waste. If you have questions, call your local waste disposal office.

6 Unpack the new waste toner box and put the new one in the machine using the green handle.

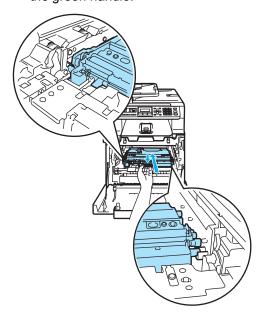

Put the belt unit back in the machine.

Match the 1 mark on the belt unit to the
1 mark on the machine. Push down on
the green area of the belt unit to lock it in
place.

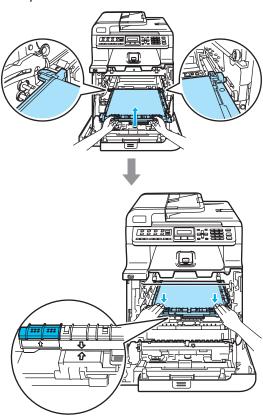

- 8 Put the drum unit back in the machine as follows.
  - Make sure that the gray lock lever (1) is in the up position and put the drum unit in the machine. Push down the gray lock lever (1).

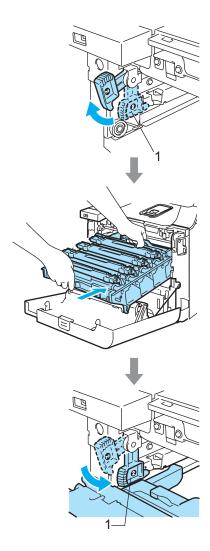

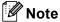

When you put the drum unit in the machine, match the green guides (1) of the drum unit handle to the green arrows (2) on both sides of the machine.

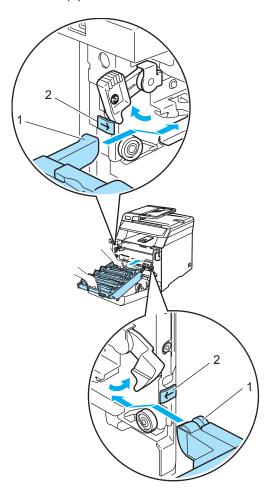

### 2 Push the drum unit in until it stops.

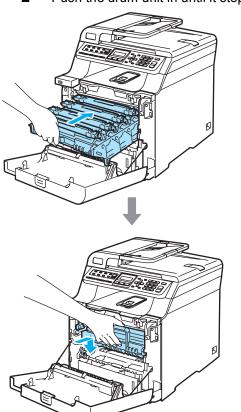

9 Close the front cover of the machine.

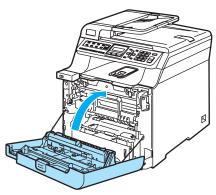

# Packing and shipping the machine

If for any reason you must move or ship your machine, carefully re-pack the machine in the original packing material to avoid any damage during transport. If you do not pack the machine properly, you could void your warranty. The machine should be adequately insured with the carrier.

If the machine must be shipped, please read the instructions in this section which explains how to properly prepare your machine for transport.

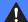

### **WARNING**

Once your machine has been set up and used, we do not recommend that it be moved or shipped unless absolutely necessary.

Color laser printers are complex printing devices. Moving the machine or shipping it without properly removing the installed supplies can result in SEVERE damage to the machine. As a result, your machine may not operate properly afterwards.

Failure to properly prepare the machine for shipping according to the instructions in this section may

VOID YOUR WARRANTY.

To prevent injuries when moving or lifting this machine, make sure at least two people lift the machine together. Be careful not to pinch your fingers when you put the machine down.

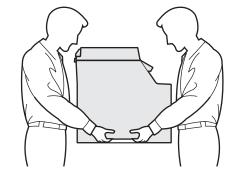

Make sure that you have the following parts for repacking:

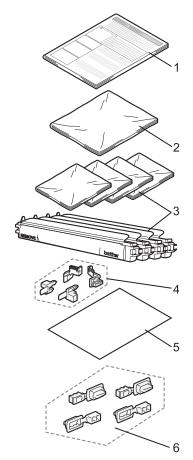

- 1 Insertion sheet for repacking
- 2 Plastic bag for the waste toner box
- 3 Orange protective cover and Plastic bag that the toner cartridge originally came in (4 pieces of each)
- 4 Orange packing material for locking the drum unit and the belt unit (4 pieces)
- 5 A piece of paper (Letter or A4) to protect the belt unit (supplied by the user)
- 6 Joints for attaching cartons (4 pieces)

# Repacking the machine

- 1 Turn off the machine's power switch. Unplug the telephone line cord first, disconnect all cables, and then unplug the power cord from the AC power outlet.
- 2 Press the front cover release button and then open the front cover.

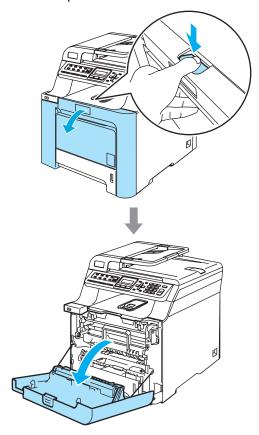

3 Hold the green handle of the drum unit. Lift the drum unit up and then pull it out until it stops.

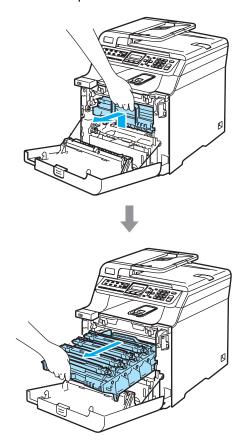

4 Release the gray lock lever (1) that is on the left side of the machine. Lift the front of the drum unit and pull the drum unit completely out of the machine using the green handles on the drum unit.

## CAUTION

Hold the handles of the drum unit when you carry it. DO NOT hold the sides of the drum unit.

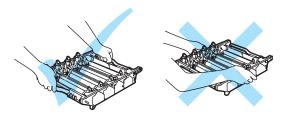

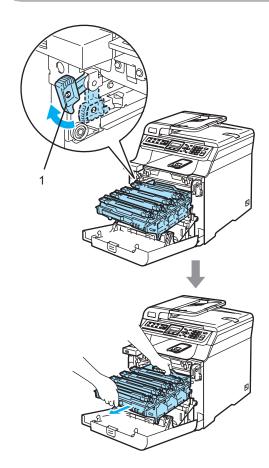

### **A** CAUTION

We recommend that you place the drum unit on a clean, flat surface with a piece of disposable paper underneath it in case you accidentally spill or scatter toner.

Hold the handle of the toner cartridge and pull it out of the drum unit. Repeat this for all of the toner cartridges.

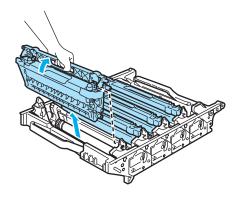

## **Q** CAUTION

We recommend that you place the toner cartridges on a clean, flat surface with a piece of disposable paper underneath it in case you accidentally spill or scatter toner.

6 Attach the original orange protective cover to each of the toner cartridges. Place each of the toner cartridges into the plastic bag that the cartridge originally came in.

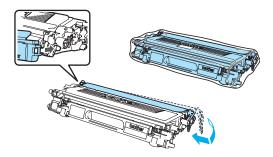

7 Hold the green parts of the belt unit with both hands and lift the belt unit up, then pull it out.

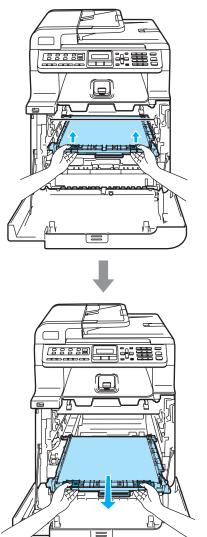

# **CAUTION**

We recommend that you place the belt unit on a clean, flat surface with a piece of disposable paper underneath it in case you accidentally spill or scatter toner. 8 Remove the waste toner box from the machine using the green handle and place it into the plastic bag included in the carton.

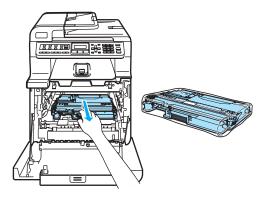

9 Put the belt unit back in the machine. Match the 1 mark on the belt unit to the 1 mark on the machine. Push down on the green area of the belt unit to lock it in place.

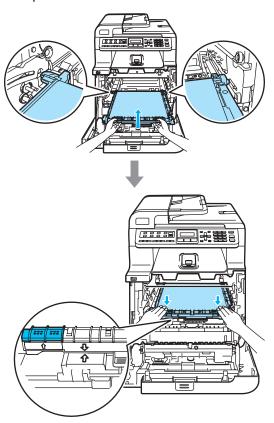

Insert the original orange packing material for locking the belt unit as shown in the illustration.

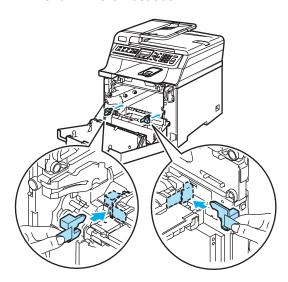

Put a piece of paper (letter or A4) on the belt unit to prevent damage to the belt unit.

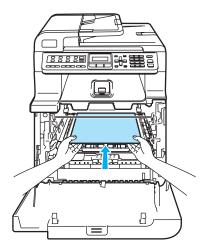

- Put the drum unit back in the machine as follows.
  - Make sure that the gray lock lever (1) is in the up position and put the drum unit in the machine. Push down the gray lock lever (1).

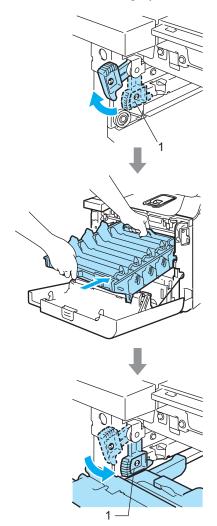

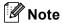

When you put the drum unit in the machine, match the green guides (1) of the drum unit handle to the green arrows (2) on both sides of the machine.

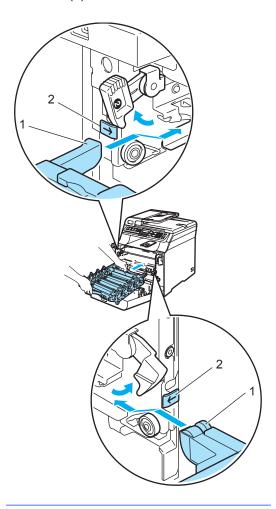

**2** Push the drum unit back in until it stops.

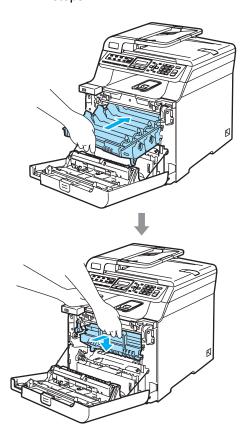

Insert the original orange packing material for the drum unit until as shown in the illustration, and then close the front cover.

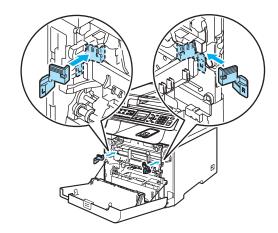

Two people should place the machine into the plastic bag and put the machine on the styrofoam pieces (1) in the lower carton (2). Put the upper carton (3) over the machine and the lower carton.

Match the joint holes (4) of the upper carton to the joint holes (5) of the lower carton.

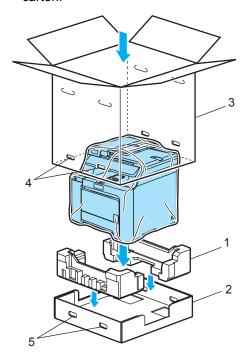

Put the two styrofoam pieces for the toner cartridges on the top of the machine. Match the right side of the machine to the "R" mark on one of the styrofoam pieces (1), and the left side of the machine to the "L" mark on the other styrofoam piece (2). Put the toner cartridges in the styrofoam.

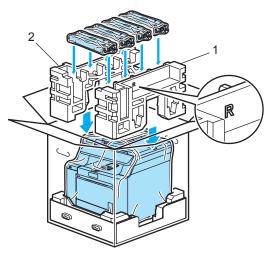

16 Put the carton tray (1) on the top. Match the front side of the machine to the Δ marks on the carton tray. Place the waste toner box in the right side of the carton tray.

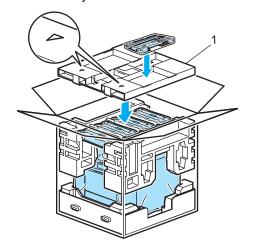

Put the four joints (1) into the holes of the carton using steps A and B as shown below.

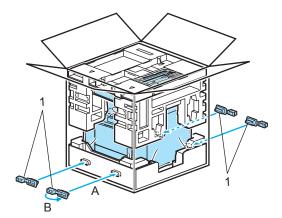

(18) Close the carton and tape it shut.

# **Machine information**

## Checking the serial number

You can see the machine's serial number on the LCD.

1 Press Menu, 8, 1.

Machine Info. 1.Serial No.

2 Press Stop/Exit.

# Checking the page counters

You can see the machine's page counters for copies, printed pages, reports and lists, faxes or a summary total.

1 Press Menu, 8, 2.

Machine Info. 2.Page Counter

Press A or ▼ to choose Total, Fax/List, Copy or Print.

> Page Counter Total :XXXXX

Page Counter Fax/List:XXXXX

Page Counter Copy :XXXXXX

Page Counter Print :XXXXXX

3 Press **OK**.

You can see the machine's page counters for color and black & white.

Color :XXXXXX B&W :XXXXXX

Press Stop/Exit.

# Checking the remaining life of parts

You can view the remaining life of these parts on the LCD.

1 Press Menu, 8, 3.

Machine Info. 3.Parts Life

Press ▲ or ▼ to choose 1.Drum,
2.Belt Unit, 3.PF Kit MP,
4.PF Kit 1,5.PF Kit 2<sup>1</sup>,
6.Fuser or 7.Laser.

Press OK.

Drum Remaining: XX%

- PF Kit 2 appears only when the optional LT-100CL tray is installed.
- 3 Press Stop/Exit.

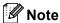

The life check of a part will be accurate only if that part's life counter was reset when the new part was installed. It will not be accurate if that part's life counter was reset during the life of the used part.

# D

# Menu and features

# On-screen programming

Your machine has been designed to be easy to use. The LCD provides on-screen programming using the menu keys.

We have created step by step on-screen instructions to help you program your machine. Simply follow the steps as they guide you through the menu selections and programming options.

### Menu table

You can program your machine by using the *Menu table* on page 195. These pages list the menu selections and options.

Press **Menu** followed by the menu numbers to program your machine.

For example, to set Beeper volume to Low:

- 1 Press Menu, 1, 4, 2.
- Press ▲ or ▼ to choose Low.
- 3 Press **OK**.

### Memory storage

Your menu settings are stored permanently, and in the event of a power failure will *not* be lost. Temporary settings (for example, Contrast, Overseas Mode) *will* be lost. Your machine can store the date and time for approximately 4 days.

# Menu keys

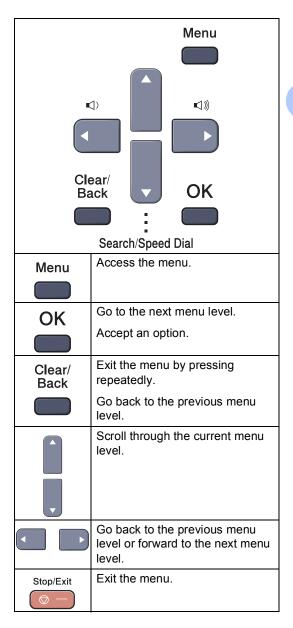

# How to access the menu mode

- 1 Press Menu.
- 2 Choose an option.
  - Press 1 for General Setup menu.
  - Press **2** for Fax menu.
  - Press **3** for Copy menu.
  - Press 4 for Printer menu.
  - Press **5** for USB Direct I/F menu.
  - Press 6 for Print Reports menu.
  - Press **7** for LAN menu.
  - Press 8 for Machine Info. menu.
  - Press **9** for Service menu. <sup>1</sup>
  - Press **0** for Initial Setup.
  - This will appear only when the LCD shows an error message.

You can also scroll through each menu level by pressing ▲ or ▼ for the direction you want.

- 3 Press **OK**.
  The LCD will then show the next menu
- Press ▲ or ▼ to scroll to your next menu selection.
- 5 Press **OK**.
  When you have finished setting an option, the LCD shows Accepted.
- 6 Press **Stop/Exit** to return to the top menu.

# Menu table

The factory settings are shown in Bold with an asterisk.

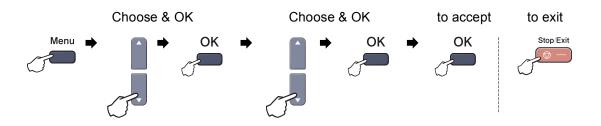

| Main Menu          | Submenu      | Menu Selections                           | Options        | Descriptions                              | Page  |
|--------------------|--------------|-------------------------------------------|----------------|-------------------------------------------|-------|
| 1.General<br>Setup | 1.Mode Timer | _                                         | 0 Sec          | Sets the time to return to Fax mode.      | 20    |
|                    |              |                                           | 30 Secs        |                                           |       |
|                    |              |                                           | 1 Min          |                                           |       |
|                    |              |                                           | 2 Mins*        |                                           |       |
|                    |              |                                           | 5 Mins         |                                           |       |
|                    |              |                                           | Off            |                                           |       |
|                    | 2.Paper Type | 1.MP Tray                                 | Thin           | Sets the type of paper in                 | 20    |
|                    |              |                                           | Plain*         | the MP tray.                              |       |
|                    |              |                                           | Thick          |                                           |       |
|                    |              |                                           | Thicker        |                                           |       |
|                    |              |                                           | Recycled Paper |                                           |       |
|                    |              | 2.Tray#1                                  | Thin           | Sets the type of paper in the paper tray. | 20    |
|                    |              |                                           | Plain*         |                                           |       |
|                    |              |                                           | Recycled Paper |                                           |       |
|                    |              | 3.Tray#2                                  | Thin           | Sets the type of paper in                 | 20    |
|                    |              | (This menu only                           | Plain*         | the optional paper tray #2.               |       |
|                    |              | appears if you have the optional tray #2) | Recycled Paper |                                           |       |
|                    | 3.Paper Size | 1.MP Tray                                 | A4             | Sets the size of the paper                | er 21 |
|                    |              |                                           | Letter*        | in the MP tray.                           |       |
|                    |              |                                           | Legal          |                                           |       |
|                    |              |                                           | Executive      |                                           |       |
|                    |              |                                           | A5             |                                           |       |
|                    |              |                                           | A6             |                                           |       |
|                    |              |                                           | B5             |                                           |       |
|                    |              |                                           | В6             |                                           |       |
|                    |              |                                           | Folio          |                                           |       |
|                    |              |                                           | Any            |                                           |       |

| Main Menu   | Submenu         | Menu Selections                           | Options   | Descriptions                      | Page |
|-------------|-----------------|-------------------------------------------|-----------|-----------------------------------|------|
| 1.General   | 3.Paper Size    | 2.Tray#1                                  | A4        | Sets the size of the paper        | 21   |
| Setup       | (continued)     |                                           | Letter*   | in the paper tray.                |      |
| (continued) |                 |                                           | Legal     |                                   |      |
|             |                 |                                           | Executive |                                   |      |
|             |                 |                                           | A5        |                                   |      |
|             |                 |                                           | A6        |                                   |      |
|             |                 |                                           | B5        |                                   |      |
|             |                 |                                           | В6        |                                   |      |
|             |                 |                                           | Folio     |                                   |      |
|             |                 | 3.Tray#2                                  | A4        | Sets the size of the paper        | 21   |
|             |                 | (This menu only                           | Letter*   | in the optional paper tray #2.    |      |
|             |                 | appears if you have the optional tray #2) | Legal     |                                   |      |
|             |                 |                                           | Executive |                                   |      |
|             |                 |                                           | A5        |                                   |      |
|             |                 |                                           | в5        |                                   |      |
|             |                 |                                           | В6        |                                   |      |
|             |                 |                                           | Folio     |                                   |      |
|             | 4.Volume        | 1.Ring                                    | Off       | Adjusts the ring volume.          | 23   |
|             |                 |                                           | Low       |                                   |      |
|             |                 |                                           | Med*      |                                   |      |
|             |                 |                                           | High      |                                   |      |
|             |                 | 2.Beeper                                  | Off       | Adjusts the volume level          | 23   |
|             |                 |                                           | Low       | of the beeper.                    |      |
|             |                 |                                           | Med*      |                                   |      |
|             |                 |                                           | High      |                                   |      |
|             |                 | 3.Speaker                                 | Off       | Adjusts the speaker               | 23   |
|             |                 |                                           | Low       | volume.                           |      |
|             |                 |                                           | Med*      |                                   |      |
|             |                 |                                           | High      |                                   |      |
|             | 5.Auto Daylight | _                                         | On        | Changes for Daylight Savings Time | 24   |
|             |                 |                                           | Off*      | automatically.                    |      |
|             | 6.Ecology       | 1.Toner Save                              | On        | Increases the page yield          | 24   |
|             |                 |                                           | Off*      | of the toner cartridge.           |      |
|             |                 | 2.Sleep Time                              | (000-240) | Conserves power.                  | 24   |
|             |                 |                                           | 005Min*   |                                   |      |

| Main Menu   | Submenu        | Menu Selections | Options                                                                        | Descriptions                                                                          | Page |
|-------------|----------------|-----------------|--------------------------------------------------------------------------------|---------------------------------------------------------------------------------------|------|
| 1.General   | 7.Tray Use     | 1.Copy          | Tray#1 Only                                                                    | Selects the tray that will                                                            | 21   |
| Setup       |                |                 | Tray#2 Only                                                                    | be used for Copy mode.                                                                |      |
| (continued) |                |                 | MP Only                                                                        |                                                                                       |      |
|             |                |                 | MP>T1>T2*                                                                      |                                                                                       |      |
|             |                |                 | T1>T2>MP                                                                       |                                                                                       |      |
|             |                |                 | (Tray#2 or T2<br>appears only if you<br>installed the optional<br>paper tray.) |                                                                                       |      |
|             |                | 2.Fax           | Tray#1 Only                                                                    | Selects the tray that will                                                            | 22   |
|             |                |                 | Tray#2 Only                                                                    | be used for Fax mode.                                                                 |      |
|             |                |                 | MP Only                                                                        |                                                                                       |      |
|             |                |                 | MP>T1>T2                                                                       |                                                                                       |      |
|             |                |                 | T1>T2>MP*                                                                      |                                                                                       |      |
|             |                |                 | (Tray#2 or T2<br>appears only if you<br>installed the optional<br>paper tray.) |                                                                                       |      |
|             |                | 3.Print         | Tray#1 Only                                                                    | Selects the tray that will                                                            | 22   |
|             |                |                 | Tray#2 Only                                                                    | be used for PC print.                                                                 |      |
|             |                |                 | MP Only                                                                        |                                                                                       |      |
|             |                |                 | MP>T1>T2*                                                                      |                                                                                       |      |
|             |                |                 | T1>T2>MP                                                                       |                                                                                       |      |
|             |                |                 | (Tray#2 or T2<br>appears only if you<br>installed the optional<br>paper tray.) |                                                                                       |      |
|             | 8.LCD Contrast | _               | ▼ -0000■+ ▲                                                                    | Adjusts the contrast of the                                                           | 24   |
|             |                |                 | ▼ -□□□■□+ ▲                                                                    | LCD.                                                                                  |      |
|             |                |                 | ▼ -□□■□□+ ▲*                                                                   |                                                                                       |      |
|             |                | ▼ -□■□□□+ ▲     |                                                                                |                                                                                       |      |
|             |                |                 | ▼ -■□□□□+ ▲                                                                    |                                                                                       |      |
|             | 9.Security     | 1.Mem Security  | _                                                                              | Stops unauthorized users from most operations except receiving faxes into the memory. | 27   |
|             |                | 2.Setting Lock  | _                                                                              | Stops unauthorized users from changing the machine's current settings.                | 26   |

| Main Menu | Submenu            | Menu Selections  | Options        | Descriptions                                          | Page |
|-----------|--------------------|------------------|----------------|-------------------------------------------------------|------|
| 2.Fax     | 1.Setup Receive    | 1.Ring Delay     | 00             | Sets the number of rings                              | 41   |
|           | (In Fax mode       |                  | 01             | before the machine answers in Fax Only or             |      |
|           | only)              |                  | 02             | Fax/Tel mode.                                         |      |
|           |                    |                  | 03             |                                                       |      |
|           |                    |                  | 04*            |                                                       |      |
|           |                    | 2.F/T Ring Time  | 20 Secs*       | Sets the pseudo/double-<br>ring time in Fax/Tel mode. | 41   |
|           |                    |                  | 30 Secs        |                                                       |      |
|           |                    |                  | 40 Secs        |                                                       |      |
|           |                    |                  | 70 Secs        |                                                       |      |
|           |                    | 3.Easy Receive   | On*            | Receives fax messages                                 | 42   |
|           |                    |                  | Off            | without pressing Black Start or Color Start.          |      |
|           |                    | 4.Remote Codes   | On* (*51, #51) | Allows you to answer all                              | 51   |
|           |                    |                  | Off            | calls at an extension or external telephone and       |      |
|           |                    |                  |                | use codes to turn the machine on or off. You          |      |
|           |                    |                  |                | can personalize these codes.                          |      |
|           |                    | 5.Auto Reduction | On*            | Cuts the size of incoming faxes.                      | 43   |
|           |                    |                  | Off            |                                                       |      |
|           |                    | 6.Print Density  | ▼ -0000■+ ▲    | Makes printouts darker or                             | 42   |
|           |                    |                  | ▼ -□□□■□+ ▲    | lighter.                                              |      |
|           |                    |                  | ▼ -□□■□□+ ▲*   |                                                       |      |
|           |                    |                  | ▼ -□■□□□+ ▲    |                                                       |      |
|           |                    |                  | ▼ -■□□□□+ ▲    |                                                       |      |
|           |                    | 7.Polling RX     | _              | Sets up your machine to poll another fax machine.     | 65   |
|           |                    | 8.Fax Rx Stamp   | On             | Prints the received time                              | 43   |
|           |                    | (B&W only)       | Off*           | and date on the top of the received faxes.            |      |
|           | 2.Setup Send       | 1.Contrast       | Auto*          | Changes the lightness or                              | 34   |
|           | (In Fax mode only) |                  | Light          | darkness of faxes you send.                           |      |
|           |                    |                  | Dark           | Scriu.                                                |      |
|           |                    | 2.Fax Resolution | Standard*      | Sets the default resolution                           | 35   |
|           |                    |                  | Fine           | for outgoing faxes.                                   |      |
|           |                    |                  | S.Fine         |                                                       |      |
|           |                    |                  | (B&W only)     |                                                       |      |
|           |                    |                  | Photo          |                                                       |      |
|           |                    |                  | (B&W only)     |                                                       |      |
|           |                    | 3.Delayed Fax    | _              | Sets the time of day in 24 hour format that the       | 36   |
|           |                    |                  |                | delayed faxes will be sent.                           |      |

| Main Menu            | Submenu                   | Menu Selections               | Options                                                                                   | Descriptions                                                                                                    | Page |
|----------------------|---------------------------|-------------------------------|-------------------------------------------------------------------------------------------|----------------------------------------------------------------------------------------------------|------|
| 2.Fax<br>(continued) | 2.Setup Send (In Fax mode | 4.Batch TX (B&W only)         | On<br>Off*                                                                                | Combines delayed faxes going to the same fax                                                                                    | 37   |
|                      | only) (continued)         | (Barr siny)                   |                                                                                           | number at the same time of day into one transmission.                                                                           |      |
|                      |                           | 5.Real Time TX                | Next Fax:On Next Fax:Off                                                                  | Sends a fax without using the memory.                                                                                           | 36   |
|                      |                           |                               | On Off*                                                                                   |                                                                                                    |      |
|                      |                           | 6.Polled TX                   | On<br>Off*                                                                                | Sets up your machine with a document to be retrieved by another fax machine.                                                    | 66   |
|                      |                           | 7.Coverpg Setup<br>(B&W only) | Next Fax:On Next Fax:Off On Off* Print Sample                                             | Automatically sends a cover page you have programmed.                                                                           | 33   |
|                      |                           | 8.Coverpage Msg<br>(B&W only) | _                                                                                         | Sets up your own comments for the fax cover page.                                                                               | 33   |
|                      |                           | 9.Overseas Mode               | On<br>Off*                                                                                | If you are having difficulty sending faxes overseas, set this to on.                                                            | 36   |
|                      | 3.Set Quick-<br>Dial      | 1.One-Touch Dial              |                                                                                           | Stores up to 16 One-<br>Touch Dial numbers, so<br>you can dial by pressing<br>one key (and Black Start<br>or Color Start).      | 54   |
|                      |                           | 2.Speed-Dial                  |                                                                                           | Stores up to 300 Speed-<br>Dial numbers, so you can<br>dial by pressing only a few<br>keys (and Black Start or<br>Color Start). | 55   |
|                      |                           | 3.Setup Groups                | _                                                                                         | Sets up to 20 Group<br>numbers for<br>Broadcasting.                                                                             | 56   |
|                      | 4.Report Setting          | 1.Transmission                | On On+Image Off* Off+Image                                                                | Sets initial setup for<br>Transmission Verification<br>Report and Fax Journal.                                                  | 67   |
|                      |                           | 2.Journal Period              | Off Every 50 Faxes* Every 6 Hours Every 12 Hours Every 24 Hours Every 2 Days Every 7 Days | Sets the interval for automatic printing of the Fax Journal.                                                                    | 67   |

| Main Menu            | Submenu             | Menu Selections             | Options                                            | Descriptions                                                                                                    | Page |
|----------------------|---------------------|-----------------------------|----------------------------------------------------|----------------------------------------------------------------------------------------------------|------|
| 2.Fax<br>(continued) | 5.Remote Fax<br>Opt | 1.Fwd/Page/Store (B&W only) | Off* Fax Forward Paging Fax Storage PC Fax Receive | Sets the machine to forward fax messages, to call your pager, to store incoming faxes in the memory (so you can retrieve them while you are away from your machine), or to send faxes to your PC. | 58   |
|                      |                     | (Backup Print)              |                                                    | If you choose Fax Forward or PC Fax Receive, you can turn on the safety feature Backup Print.                                                                                                    |      |
|                      |                     | 2.Remote Access             | <del>X</del>                                       | Sets your own code for Remote Retrieval.                                                                                                    | 62   |
|                      |                     | 3.Print Fax                 | _                                                  | Prints incoming faxes stored in the memory.                                                                                                    | 44   |
|                      | 6.Remaining<br>Jobs | _                           | _                                                  | You can check which jobs are in the memory and lets you cancel scheduled jobs.                                                                                                    | 37   |
|                      | 0.Miscellaneous     | 1.Compatibility             | High* Normal Basic(for VoIP)                       | Adjusts the equalization for transmission difficulties.  VoIP service providers offer fax support using various standards. If you                                                                 | 124  |
|                      |                     |                             |                                                    | regularly experience fax<br>transmission errors,<br>choose<br>Basic(for VoIP).                                                                                                    |      |
|                      |                     | 2.Distinctive               | Off*<br>Set                                        | Uses the telephone company's Distinctive Ring subscriber service to register the ring pattern with the machine.                                                                                   | 45   |
| 3.Copy               | 1.Quality           | _                           | Auto* Text Photo                                   | You can choose the Copy resolution for your type of document.                                                                                                    | 73   |
|                      | 2.Brightness        | _                           | ▼ -□□□□+ A  ▼ -□□□□+ A*  ▼ -□□□□+ A  ▼ -□□□□+ A    | Adjusts the brightness for copies.                                                                                                    | 74   |

| Main Menu   | Submenu        | Menu Selections | Options      | Descriptions                | Page |
|-------------|----------------|-----------------|--------------|-----------------------------|------|
| 3.Copy      | 3.Contrast     | _               | ▼ -□□□□■+ ▲  | Adjusts the contrast for    | 74   |
| (continued) |                |                 | ▼ -□□□■□+ ▲  | copies.                     |      |
|             |                |                 | ▼ -□□■□□+ ▲* |                             |      |
|             |                |                 | ▼ -□■□□□+ ▲  |                             |      |
|             |                |                 | ▼ -■□□□□+ ▲  |                             |      |
|             | 4.Color Adjust | 1.Red           | ▼ -□□□□■+ ▲  | Adjusts the red color for   | 74   |
|             |                |                 | ▼ -□□□■□+ ▲  | copies.                     |      |
|             |                |                 | ▼ -□□■□□+ ▲* |                             |      |
|             |                |                 | ▼ -□■□□□+ ▲  |                             |      |
|             |                |                 | ▼ -■□□□□+ ▲  |                             |      |
|             |                | 2.Green         | ▼ -□□□□■+ ▲  | Adjusts the green color for |      |
|             |                |                 | ▼ -□□□■□+ ▲  | copies.                     |      |
|             |                |                 | ▼ -□□■□□+ ▲* |                             |      |
|             |                |                 | ▼ -□■□□□+ ▲  |                             |      |
|             |                |                 | ▼ -■□□□□+ ▲  |                             |      |
|             |                | 3.Blue          | ▼ -□□□□■+ ▲  | Adjusts the blue color for  |      |
|             |                |                 | ▼ -□□□■□+ ▲  | copies.                     |      |
|             |                |                 | ▼ -□□■□□+ ▲* |                             |      |
|             |                |                 | ▼ -□■□□□+ ▲  |                             |      |
|             |                |                 | ▼ -■□□□□+ ▲  |                             |      |

| Main Menu | Submenu          | Menu Selections | Options          | Descriptions                                                      | Page               |
|-----------|------------------|-----------------|------------------|-------------------------------------------------------------------|--------------------|
| 4.Printer | 1.Emulation      | 1.Emulation —   |                  | Chooses the emulation                                             | See                |
|           |                  |                 | HP LaserJet      | mode.                                                             | Software<br>User's |
|           |                  |                 | BR-Script 3      |                                                                   | Guide on           |
|           | 2.Print Options  | 1.Internal Font | _                | Prints a list of the machine's internal fonts.                    | the<br>CD-ROM.     |
|           |                  | 2.Configuration |                  | Prints a list of the machine's printer settings.                  |                    |
|           |                  | 3.Test Print    | _                | Prints a test page.                                               |                    |
|           | 3.Output Color   | _               | Auto*            | Chooses color or black &                                          |                    |
|           |                  |                 | Color            | white printed documents.  If you choose Auto, the                 |                    |
|           |                  |                 | B&W              | machine selects a                                                 |                    |
|           |                  |                 |                  | suitable option for the document (color or B&W).                  |                    |
|           | 4.Reset Printer  | 1.Reset         | _                | Returns the PCL setting to the default settings.                  |                    |
|           |                  | 2.Exit          | _                |                                                                   |                    |
|           | 5.Calibration    | _               | Calibrate        | Adjusts the color density                                         |                    |
|           |                  |                 | Reset            | or returns the color calibration to the factory setting.          |                    |
|           | 6.Auto Regist.   | 1.Registration  | 1.Start          | Adjust the print position of each color automatically.            |                    |
|           |                  |                 | 2.Exit           |                                                                   |                    |
|           |                  | 2.Frequency     | Low              | Set the interval time you                                         |                    |
|           |                  |                 | Medium*          | want to carry out the auto registration.                          |                    |
|           |                  |                 | High             | registration.                                                     |                    |
|           |                  |                 | Off              |                                                                   |                    |
|           | 7.Manual Regist. | 1.Print Chart   | _                | Print the chart to manually check the registration of the colors. |                    |
|           |                  | 2.Set Regist.   | 1 Magenta Left   | Sets the correction value                                         |                    |
|           |                  |                 | 2 Cyan Left      | on the chart you printed from Print Chart.                        |                    |
|           |                  |                 | 3 Yellow Left    | HOIII FIIIIC CHAIC.                                               |                    |
|           |                  |                 | 4 Magenta Center |                                                                   |                    |
|           |                  |                 | 5 Cyan Center    |                                                                   |                    |
|           |                  |                 | 6 Yellow Center  |                                                                   |                    |
|           |                  |                 | 7 Magenta Right  |                                                                   |                    |
|           |                  |                 | 8 Cyan Right     |                                                                   |                    |
|           |                  |                 | 9 Yellow Right   |                                                                   |                    |

| Main Menu    | Submenu        | Menu Selections | Options         | Descriptions                                       | Page |
|--------------|----------------|-----------------|-----------------|----------------------------------------------------|------|
| 5.USB Direct | 1.Direct Print | 1.Paper Size    | A4              | Sets the paper size when                           | 85   |
| I/F          |                |                 | Letter*         | printing directly from the USB flash memory drive. |      |
|              |                |                 | Legal           | l cos macinimonio, anno                            |      |
|              |                |                 | Executive       |                                                    |      |
|              |                |                 | A5              |                                                    |      |
|              |                |                 | A6              |                                                    |      |
|              |                |                 | B5              |                                                    |      |
|              |                |                 | В6              |                                                    |      |
|              |                |                 | Folio           |                                                    |      |
|              |                | 2.Media Type    | Thin            | Sets the media type when                           | 85   |
|              |                |                 | Plain*          | printing directly from the USB flash memory drive. |      |
|              |                |                 | Thick           | COD madir momery arres.                            |      |
|              |                |                 | Thicker         |                                                    |      |
|              |                |                 | Recycled Paper  |                                                    |      |
|              |                | 3.Multiple Page | lin1*           | Sets the page style when                           | 85   |
|              |                |                 | 2in1            | printing multiple pages directly from the USB      |      |
|              |                |                 | 4in1            | flash memory drive.                                |      |
|              |                |                 | 9in1            |                                                    |      |
|              |                |                 | 16in1           |                                                    |      |
|              |                |                 | 25in1           |                                                    |      |
|              |                |                 | 1 in 2x2 pages  |                                                    |      |
|              |                |                 | 1 in 3x3 pages  |                                                    |      |
|              |                |                 | 1 in 4x4 pages  |                                                    |      |
|              |                |                 | 1 in 5x5 pages  |                                                    |      |
|              |                | 4.Orientation   | Portrait*       | Sets the page orientation                          | 85   |
|              |                |                 | Landscape       | when printing directly from the USB flash memory   |      |
|              |                |                 |                 | drive.                                             |      |
|              |                | 5.Collate       | On*             | Enables or disables the                            | 85   |
|              |                |                 | Off             | page collation when printing directly from the     |      |
|              |                |                 |                 | USB flash memory drive.                            |      |
|              |                | 6.Print Quality | Normal*         | Sets the print quality                             | 85   |
|              |                |                 | Fine            | option when printing directly from the USB         |      |
|              |                |                 |                 | flash memory drive.                                |      |
|              |                | 7.PDF Option    | Document*       | Sets the PDF option                                | 85   |
|              |                |                 | Document&Markup | whether to print comments (Markup) or              |      |
|              |                |                 | Document&Stamps | stamps in the PDF file along with the text.        |      |
|              |                | 8.Index Print   | Simple*         | Sets the index print                               | 85   |
|              |                |                 | Details         | option, simple format or details.                  |      |

| Main Menu                    | Submenu        | Menu Selections              | Options                                                         | Descriptions                                                                                                    | Page                                                    |
|------------------------------|----------------|------------------------------|-----------------------------------------------------------------|----------------------------------------------------------------------------------------------------|---------------------------------------------------------|
| 5.USB Direct I/F (continued) | 2.Scan to USB  | 2.Scan to USB 1.Resolution   |                                                                 | Sets the resolution to send the scanned data to USB flash memory drive.                                                                                                    | See<br>Software<br>User's<br>Guide on<br>the<br>CD-ROM. |
|                              |                | 2.File Name                  | _                                                               | Enter the file name of the scanned data.                                                                                                    |                                                         |
|                              | 3.PictBridge   | 1.Paper Size                 | Letter* A4 B5 A5 B6 A6                                          | Sets the paper size when printing data from a camera with using PictBridge.                                                                                                    | 80                                                      |
|                              |                | 2.Orientation                | Letter A4 B5 A5 B6 A6 Then, you will choose: Portrait Landscape | Sets the page orientation when printing data from a camera using PictBridge. If you choose the paper size Letter, A4 or B5, Portrait will be chosen. If you choose A5, B6 or A6, Landscape will be chosen. | 80                                                      |
|                              |                | 3.Date & Time                | On<br>Off*                                                      | Prints the date and time the photo is being taken on the photo.                                                                                                    | 80                                                      |
|                              |                | 4.File Name                  | On<br>Off*                                                      | Prints the file name of the data on the photo.                                                                                                    | 80                                                      |
|                              |                | 5.Print Quality              | Normal* Fine                                                    | Sets the print quality option when printing data from a camera using PictBridge.                                                                                                    | 80                                                      |
| 6.Print<br>Reports           | 1.Transmission | 1.View on LCD 2.Print Report | _                                                               | You can view the Transmission Verification Report for your last 200 outgoing faxes and print the last report.                                                                                              | 68                                                      |
|                              | 2.Help List    | _                            | _                                                               | Prints the Help List so you can see at-a-glance how to quickly program your machine.                                                                                                    | 68                                                      |

| Main Menu                         | Submenu             | Menu Selections        | Options                                               | Descriptions                                                                                                    | Page                                                                      |                            |                                      |  |
|-----------------------------------|---------------------|------------------------|-------------------------------------------------------|----------------------------------------------------------------------------------------------------|---------------------------------------------------------------------------|----------------------------|--------------------------------------|--|
| 6.Print<br>Reports<br>(continued) | 3.Tel Index<br>List | 1.Numeric 2.Alphabetic | _                                                     | Lists name and numbers<br>stored in the One-Touch<br>and Speed-Dial memory,<br>in numerical or<br>alphabetical order.                                                    | 68                                                                        |                            |                                      |  |
|                                   | 4.Fax Journal       | _                      | _                                                     | Lists information about your last 200 incoming and outgoing faxes. (TX means Transmit. RX means Receive.)                                                                | 68                                                                        |                            |                                      |  |
|                                   | 5.User Settings     | _                      | _                                                     | Lists your settings.                                                                                                    | 68                                                                        |                            |                                      |  |
|                                   | 6.Network Config    | _                      | _                                                     | Lists your Network settings.                                                                                                    | 68                                                                        |                            |                                      |  |
| 7.LAN                             | 1.TCP/IP            | 1.BOOT Method          | Auto* Static RARP BOOTP DHCP                          | Chooses the BOOT method that best suits your needs.  (If you choose Auto, RARP, BOOTP or DHCP, you will be asked to enter how many times the machine tries to obtain the | See<br>Network<br>User's<br>Guide on<br>the<br>CD-ROM.                    |                            |                                      |  |
|                                   |                     |                        |                                                       | IP address.)                                                                                                    |                                                                           |                            |                                      |  |
|                                   |                     | 2.IP Address           | [000-255]. [000-255].<br>[000-255]. [000-255]         | Enter the IP address.                                                                                                    |                                                                           |                            |                                      |  |
|                                   |                     | 3.Subnet Mask          | [000-255]. [000-255]. [000-255].                      | Enter the Subnet mask.                                                                                                    |                                                                           |                            |                                      |  |
|                                   |                     | 4.Gateway              | [000-255]. [000-255]. [000-255].                      | Enter the Gateway address.                                                                                                    |                                                                           |                            |                                      |  |
|                                   |                     | 5.Node Name            | BRNXXXXX                                              | Enter the Node name.                                                                                                    |                                                                           |                            |                                      |  |
|                                   |                     |                        |                                                       |                                                                                                    | 6.WINS Config                                                             | Auto*<br>Static            | Chooses the WINS configuration mode. |  |
|                                   |                     | 7.WINS Server          | (Primary) 000.000.000.000 (Secondary) 000.000.000.000 | Specifies the IP address of the primary or secondary WINS server.                                                                                                    |                                                                           |                            |                                      |  |
|                                   |                     | 8.DNS Server           | (Primary) 000.000.000.000 (Secondary) 000.000.000.000 | Specifies the IP address of the primary or secondary DNS server.                                                                                                    |                                                                           |                            |                                      |  |
|                                   |                     |                        | 9.APIPA                                               | On*<br>Off                                                                                                    | Automatically allocates the IP address from the link local address range. |                            |                                      |  |
|                                   |                     |                        |                                                       | 0.IPv6                                                                                                    | On Off*                                                                   | Sets the IPv6 protocol On. |                                      |  |

| Main Menu   | Submenu         | Menu Selections | Options         | Descriptions                                  | Page                       |  |
|-------------|-----------------|-----------------|-----------------|-----------------------------------------------|----------------------------|--|
| 7.LAN       | 2.Ethernet      | _               | Auto*           | Chooses the Ethernet link                     | See                        |  |
| (continued) |                 |                 | 100B-FD         | mode.                                         | Network<br>User's          |  |
|             |                 |                 | 100B-HD         |                                               | Guide on<br>the<br>CD-ROM. |  |
|             |                 |                 | 10B-FD          |                                               |                            |  |
|             |                 |                 | 10B-HD          |                                               | OD-NOW.                    |  |
|             | 3.Scan to FTP   | _               | Color 150 dpi*  | Sets the resolution to                        |                            |  |
|             |                 |                 | Color 300 dpi   | send the scanned data via the FTP server.     |                            |  |
|             |                 |                 | Color 600 dpi   |                                               |                            |  |
|             |                 |                 | B&W 200 dpi     |                                               |                            |  |
|             |                 |                 | B&W 200x100 dpi |                                               |                            |  |
|             | 0.Factory Reset | 1.Reset         | 1.Yes           | Restores the network                          |                            |  |
|             |                 |                 | 2.No            | settings to the factory default.              |                            |  |
|             |                 | 2.Exit          | _               |                                               |                            |  |
|             |                 |                 |                 |                                               |                            |  |
| 8.Machine   | 1.Serial No.    | _               | _               | You can check the serial                      | 191                        |  |
| Info.       |                 |                 |                 | number of your machine.                       |                            |  |
|             | 2.Page Counter  | _               | Total           | You can check the number of total pages the   | 191                        |  |
|             |                 |                 | Fax/List        | machine has printed                           |                            |  |
|             |                 |                 | Сору            | during its life.                              |                            |  |
|             |                 |                 | Print           |                                               |                            |  |
|             | 3.Parts Life    | 1.Drum          | -               | You can check the percentage of a machine     | 192                        |  |
|             |                 | 2.Belt Unit     |                 | part's life that remains                      |                            |  |
|             |                 | 3.PF Kit MP     |                 | available.                                    |                            |  |
|             |                 | 4.PF Kit 1      |                 | PF Kit 2 appears only                         |                            |  |
|             |                 | 5.PF Kit 2      |                 | when the optional LT-100CL tray is installed. |                            |  |
|             |                 | 6.Fuser         |                 |                                               |                            |  |
|             |                 | 7.Laser         |                 |                                               |                            |  |
|             | 4.Reset Menu    | _               | Drum            | Resets the machine part's                     | 167                        |  |
|             |                 |                 | Belt Unit       | life counter. Appears when you replace the    | 173                        |  |
|             |                 |                 | PF Kit MP       | machine part.                                 |                            |  |
|             |                 |                 | PF Kit 1        | PF Kit 2 appears only                         |                            |  |
|             |                 |                 | PF Kit 2        | when the optional LT-100CL tray is installed. |                            |  |

| Main Menu | Submenu                 | Menu Selections | Options       | Descriptions                                                               | Page                            |
|-----------|-------------------------|-----------------|---------------|----------------------------------------------------------------------------|---------------------------------|
| 0.Initial | 1.Receive Mode          | _               | Fax Only*     | Chooses the receive                                                        | 39                              |
| Setup     |                         |                 | Fax/Tel       | mode that best suits your needs.                                           |                                 |
|           |                         |                 | External TAD  | neddo.                                                                     |                                 |
|           |                         |                 | Manual        |                                                                            |                                 |
|           | 2.Date&Time             | _               | _             | Puts the date and time on<br>the LCD and in headings<br>of faxes you send. | See<br>Quick<br>Setup<br>Guide. |
|           | 3.Station ID            | _               | Fax:          | Sets your name and fax                                                     | 1                               |
|           |                         |                 | Tel:          | number to appear on each page you fax.                                     |                                 |
|           |                         |                 | Name:         | page you lax.                                                              |                                 |
|           | 4.Tone/Pulse            | _               | Tone*         | Chooses the dialing                                                        |                                 |
|           | (in Canada)             |                 | Pulse         | mode.                                                                      |                                 |
|           | 4.Dial Tone             | _               | Detection     | You can shorten the dial                                                   | 124                             |
|           | (in USA)                |                 | No Detection* | tone detect pause.                                                         |                                 |
|           | 5.Dial Tone (in Canada) |                 |               |                                                                            |                                 |
|           | 5.Dial Prefix           | _               | On            | Sets a prefix number that                                                  | 25                              |
|           | (in USA)                |                 | Off*          | will always be added before the fax number                                 |                                 |
|           | 6.Dial Prefix           |                 |               | every time you dial.                                                       |                                 |
|           | (in Canada)             |                 |               |                                                                            |                                 |
|           | 0.Local Language        | _               | English*      | Allows you to change the                                                   | See                             |
|           | (in Canada)             |                 | French        | LCD language for your country.                                             | Quick<br>Setup<br>Guide.        |

# **Entering text**

When setting certain menu selections, such as the Station ID, you will need to type text characters. The dial pad keys have letters printed on them. The keys:  $\mathbf{0}$ ,  $\mathbf{\#}$  and  $\mathbf{\times}$  do *not* have printed letters because they are used for special characters.

Press the appropriate dial pad key the required number of times to access the characters below:

#### ■ For setting Scan to FTP menu options

| Press<br>Key | one<br>time | two<br>times | three<br>times | four<br>times | five<br>times | six<br>times | seven<br>times | eight<br>times |
|--------------|-------------|--------------|----------------|---------------|---------------|--------------|----------------|----------------|
| 2            | а           | b            | С              | Α             | В             | С            | 2              | а              |
| 3            | d           | е            | f              | D             | Е             | F            | 3              | d              |
| 4            | g           | h            | i              | G             | Н             | I            | 4              | g              |
| 5            | j           | k            | 1              | J             | K             | L            | 5              | j              |
| 6            | m           | n            | 0              | M             | N             | 0            | 6              | m              |
| 7            | р           | q            | r              | s             | Р             | Q            | R              | S              |
| 8            | t           | u            | ٧              | Т             | U             | V            | 8              | t              |
| 9            | W           | х            | у              | z             | W             | Χ            | Υ              | Z              |

#### ■ For setting other menu selections

| Press<br>Key | one<br>time | two<br>times | three<br>times | four<br>times |
|--------------|-------------|--------------|----------------|---------------|
| 2            | Α           | В            | С              | 2             |
| 3            | D           | Е            | F              | 3             |
| 4            | G           | Н            | I              | 4             |
| 5            | J           | K            | L              | 5             |
| 6            | M           | N            | Ο              | 6             |
| 7            | Р           | Q            | R              | S             |
| 8            | Т           | U            | V              | 8             |
| 9            | W           | Χ            | Υ              | Z             |

#### Inserting spaces

To enter a space in a fax number, press ▶ once between numbers. To enter a space in a name, press ▶ twice between characters.

#### **Making corrections**

If you entered a letter incorrectly and want to change it, press ◀ to move the cursor to the incorrect character, and then press Clear/Back.

#### Repeating letters

To enter a character on the same key as the previous character, press ▶ to move the cursor right before pressing the key again.

#### D

### Special characters and symbols

Press ★, # or 0, then press ◀ or ▶ to move the cursor to the symbol or character you want.

Press OK to choose it. The symbols and characters below will appear depending on your menu selection.

| Press * | for | (space)!"#\$%&'()*+,/€          |
|---------|-----|---------------------------------|
| Press # | for | :; < = > ? @ [] ^ _ ¥ ~ '   { } |
| Press 0 | for | ÉÀÈÊÎÇËÖO                       |

# Specifications

# **General**

Memory Capacity 64 MB

ADF (automatic document

feeder)

Up to 35 pages (Staggered) [20 lb (80 g/m<sup>2</sup>)]

Recommended Environment for Best Results: Temperature: 68° F to 86° F (20 to 30° C)

Humidity: 50% - 70%

Paper: Xerox 4200 (20 lb/Letter)

Paper Tray 250 Sheets [20 lb (80 g/m²)]
Paper Tray 2 (option) 500 Sheets [20 lb (80 g/m²)]

Printer Type Laser

Print Method Electrophotography by semiconductor laser beam scanning

LCD (liquid crystal display) 16 characters × 2 lines

Power Source 100-120 V AC 50/60 Hz

**Power Consumption** Peak: Average 1200 W

Copying: Average 495 W
Sleep: Average 28 W
Standby: Average 95 W

**Dimensions** 

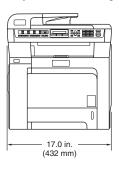

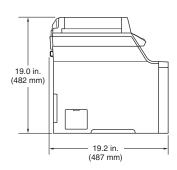

Weight Without Drum/Toner Unit: 62.4 lb (28.3 kg)

E

Noise level Sound power

Operating (Copying): LwAd = 6.9 Bell Standby: LwAd = 4.4 Bell

Sound pressure

Operating (Copying): LpAm = 54.5 dBA

Standby: LpAm = 30 dBA

**Temperature** Operating: 50° F to 90.5° F (10 to 32.5° C)

Storage: 41° F to 95° F (5 to 35° C)

**Humidity** Operating: 20 to 80% (without condensation)

Storage: 10 to 90% (without condensation)

## Print media

#### Paper Input Paper Tray

Paper Type: Plain paper, Thin paper or Recycled paper
 Paper Size: Letter, A4, B5, A5, B6, A6, Executive, Legal

and Folio

■ Paper Weight: 16 to 28 lb (60 to 105 g/m²)

■ Maximum paper tray capacity: Up to 250 sheets of 20 lb (80 g/m²) plain

paper

Multi-purpose tray (MP tray)

■ Paper Type: Plain paper, Thin paper, Thick paper,

Recycled paper, Bond paper, Envelopes or

Labels

■ Paper Size: Width: 2.75 to 8.5 in. (69.9 to 215.9 mm)

Length: 4.57 to 16 in. (116.0 to 406.4 mm)

■ Paper Weight: 16 to 43 lb (60 to 163 g/m²)

■ Maximum paper tray capacity: Up to 50 sheets of 20 lb (80 g/m²) plain

paper

Up to 3 envelopes

Paper Tray 2 (option)

■ Paper Type: Plain paper, Thin paper or Recycled paper

■ Paper Size: Letter, A4, B5, A5, B6, Executive, Legal

and Folio

■ Paper Weight: 16 to 28 lb (60 to 105 g/m²)

■ Maximum paper tray capacity: Up to 500 sheets of 20 lb (80 g/m²) plain

paper

Paper Output Up to 150 sheets (face down print delivery to the output paper tray)

## **Fax**

Compatibility ITU-T Group 3

Coding System MH/MR/MMR/JBIG/JPEG

Modem Speed Automatic Fallback: 33,600 bps

**Document Size** ADF Width: 5.8 to 8.5 in. (147.3 to 215.9 mm)

ADF Height: 5.8 to 14 in. (147.3 to 356 mm)

Scanner Glass Width: Max. 8.5 in. (215.9 mm)
Scanner Glass Height: Max. 11.7 in. (297 mm)

Scanning Width Max. 8.2 in. (208 mm)

Printing Width Max. 8.2 in. (208 mm)

GrayScale 256 levels

Polling Types Standard, Sequential

Contrast Control Automatic/Light/Dark (manual setting)

**Resolution** Horizontal: 203 dot/inch (8 dot/mm)

Vertical

■ Standard: 98 line/in. (3.85 line/mm) (Black)

196 line/in. (7.7 line/mm) (Color)

■ Fine: 196 line/in. (7.7 line/mm) (Black)

196 line/in. (7.7 line/mm) (Color)

■ Photo: 196 line/in. (7.7 line/mm) (Black)■ Superfine: 392 line/in. (15.4 line/mm) (Black)

16 (8 × 2) 300 stations

Groups Up to 20

One-Touch Dial

Speed-Dial

Broadcasting 366 stations (B&W only)

Automatic Redial Yes.1 time after 5 minutes

**Auto Answer** 0, 1, 2, 3 or 4 rings

**Communication Source** Public switched telephone network

Memory Transmission
Up to 500 <sup>1</sup>/400 <sup>2</sup> pages
Out of Paper Reception
Up to 500 <sup>1</sup>/400 <sup>2</sup> pages

<sup>1 &#</sup>x27;Pages' refers to the 'Brother Standard Chart No. 1' (a typical business letter, Standard resolution, JBIG code). Specifications and printed materials are subject to change without prior notice.

<sup>2 &#</sup>x27;Pages' refers to the 'ITU-T Test Chart #1' (a typical business letter, Standard resolution, JBIG code). Specifications and printed materials are subject to change without prior notice.

# Copy

Copy Speed Up to 17 pages/minute (Letter size) (Black) 12

Up to 17 pages/minute (Letter size) (Color) 12

Color/Monochrome Yes/Yes

**Document Size** ADF Width: 5.8 to 8.5 in. (148 to 215.9 mm)

ADF Height: 5.8 to 14 in. (148 to 355.6 mm)

Scanner Glass Width: Max. 8.5 in. (215.9 mm)
Scanner Glass Height: Max. 11.7 in. (297 mm)
Copy Width: Max. 8.26 in. (210 mm)

Multiple Copies Stacks or Sorts up to 99 pages

**Reduce/Enlarge** 25% to 400% (in increments of 1%) **Resolution** Up to 1200 × 600 dpi

First Copy Out Time Approx. 21 seconds (Black) <sup>3</sup>

Approx. 23 seconds (Color)<sup>3</sup>

The copy speed may change depending on the type of document you copy.

<sup>&</sup>lt;sup>2</sup> From the standard paper tray and optional paper tray.

<sup>&</sup>lt;sup>3</sup> First copy out time may change if the machine is calibrating or registering itself.

## Scan

Color/Monochrome Yes/Yes

**TWAIN Compliant** Yes (Windows<sup>®</sup> 2000 Professional/XP/

XP Professional x64 Edition/Windows Vista™)

Mac OS® X 10.2.4 or greater

WIA Compliant Yes (Windows® XP/Windows Vista™)

Color Depth 24 bit color

**Resolution** Up to  $19200 \times 19200$  dpi (interpolated) <sup>1</sup>

Up to  $1200 \times 2400$  dpi (optical) <sup>2</sup>

Up to 1200 x 600 dpi (optical) <sup>3</sup>

**Document Size** ADF Width: 5.8 to 8.5 in. (148.0 to 215.9 mm)

ADF Height: 5.8 to 14 in. (148.0 to 355.6 mm)

Scanner Glass Width: Max. 8.5 in. (215.9 mm) Scanner Glass Height: Max. 11.7 in. (297 mm)

Scanning Width Max. 8.26 in. (210 mm)

Gray Scale 256 levels

Maximum 1200 x 1200 dpi scanning with the WIA driver in Windows® XP/Windows Vista™ (resolution up to 19200 x 19200 dpi can be chosen by using the Brother scanner utility)

When using the scanner glass

When using the ADF

# **Print**

Emulations PCL6

BR-Script (PostScript) Level 3

**Printer Driver** Host-Based Driver for Windows® 2000 Professional/

XP/XP Professional x64 Edition/Windows Vista™/
Windows Server<sup>®</sup> 2003 (print only via network)

BR-Script (PPD file) for Windows<sup>®</sup> 2000 Professional/ XP/XP Professional x64 Edition/Windows Vista™

Macintosh<sup>®</sup> Printer Driver for Mac OS<sup>®</sup> X 10.2.4 or greater BR-Script (PPD file) for Mac OS<sup>®</sup> X 10.2.4 or greater

**Resolution**  $600 \times 600 \text{ dpi}, 2400 \text{ dpi} (2400 \times 600 \text{ dpi})$ 

Print Speed Up to 21 pages/minute (Letter size) (Black) 12

Up to 21 pages/minute (Letter size) (Color) 12

First Print Out Time Less than 16 seconds (Black) 3

Less than 17 seconds (Color)<sup>3</sup>

# **Interfaces**

USB Use a USB 2.0 interface cable that is no longer than 6 feet (2.0 m). 1 2

**LAN cable** Use an Ethernet UTP cable category 5 or greater.

<sup>&</sup>lt;sup>1</sup> The printing speed may change depending on the type of document you print.

<sup>&</sup>lt;sup>2</sup> From the standard paper tray and optional paper tray.

<sup>&</sup>lt;sup>3</sup> First print out time may change if the machine is calibrating or registering itself.

Your machine has a Hi-Speed USB 2.0 interface. The machine can also be connected to a computer that has a USB 1.1 interface.

<sup>&</sup>lt;sup>2</sup> Third party USB ports are not supported.

#### Ε

# **PictBridge**

**Compatibility** Supports the Camera & Imaging Products Association PictBridge

standard CIPA DC-001.

Visit http://www.cipa.jp/pictbridge for more information.

Interface USB direct interface

# **Direct print feature**

**Compatibility** PDF version 1.6 <sup>1</sup>, JPEG, Exif + JPEG, PRN (created by

MFC-9440CN printer driver), TIFF (scanned by all Brother MFC or DCP models), PostScript<sup>®</sup>3™ (created by MFC-9440CN BR-Script 3

printer driver).

<sup>&</sup>lt;sup>1</sup> The data including JBIG2 image file, JPEG2000 image file and layered files are not supported.

# **Computer requirements**

|                                               | Minimum                                                                                                  | System Re                                              | quirement                      | s and Supported                                                                                                    | PC Softwa      | are Funct       | ions                 |                  |
|-----------------------------------------------|----------------------------------------------------------------------------------------------------|--------------------------------------------------------|--------------------------------|----------------------------------------------------------------------------------------------------|----------------|-----------------|----------------------|------------------|
| Computer F                                    |                                                                                                    | PC Interface Min                                       |                                | Minimum R/                                                                                                    | Minimum<br>RAM | Recommended RAM | Availabl<br>Disk Spa |                  |
| Version                                       |                                                                                                    | Software<br>Functions                                  |                                | Speed                                                                                                    |                |                 | For Drivers          | For Applications |
| Windows <sup>®</sup><br>Operating<br>System   | Windows <sup>®</sup><br>2000<br>Professional <sup>4</sup>                                                | Printing,<br>PC Fax <sup>3</sup> ,<br>Scanning         | USB,<br>Ethernet               | Intel <sup>®</sup> Pentium <sup>®</sup> II<br>or AMD equivalent                                                                                                    | 64 MB          | 256 MB          | 150 MB               | 310 MB           |
|                                               | Windows <sup>®</sup> XP<br>Home <sup>1 4</sup><br>Windows <sup>®</sup> XP<br>Professional <sup>1 4</sup> |                                                        |                                |                                                                                                    | 128 MB         |                 |                      |                  |
|                                               | Windows <sup>®</sup><br>XP<br>Professional<br>x64 Edition <sup>1</sup>                                   |                                                        |                                | AMD Opteron™ AMD Athlon™ 64 Intel® Xeon® with Intel® EM64T Intel® Pentium® 4 with Intel® EM64T or AMD equivalent                                                                                                    | 256 MB         | 512 MB          |                      |                  |
|                                               | Windows<br>Vista <sup>™ 1</sup>                                                                          |                                                        |                                | Intel <sup>®</sup> Pentium <sup>®</sup> 4<br>or equivalent 64-bit<br>supported CPU                                                                                                    | 512 MB         | 1 GB            | 500 MB               | 500 MB           |
|                                               | Windows<br>Server® 2003<br>Windows<br>Server® 2003<br>x64 Edition                                        | Printing                                               | Ethernet                       | Intel <sup>®</sup> Pentium <sup>®</sup> III<br>or AMD equivalent<br>AMD Opteron <sup>™</sup><br>AMD Athlon <sup>™</sup> 64<br>Intel <sup>®</sup> Xeon <sup>®</sup> with<br>Intel <sup>®</sup> EM64T<br>Intel <sup>®</sup> Pentium <sup>®</sup> 4<br>with Intel <sup>®</sup> EM64T<br>or AMD equivalent | 256 MB         | 512 MB          | 50MB                 | Not<br>available |
| Macintosh <sup>®</sup><br>Operating<br>System | Mac OS <sup>®</sup> X<br>10.2.4 or<br>greater                                                            | Printing,<br>PC Fax<br>send <sup>3</sup> ,<br>Scanning | USB <sup>2</sup> ,<br>Ethernet | PowerPC G4/G5,<br>Intel <sup>®</sup> Core™<br>Solo/Duo,<br>PowerPC G3<br>350MHz                                                                                                    | 128 MB         | 160 MB          | 80 MB                | 400 MB           |

<sup>&</sup>lt;sup>1</sup> For WIA, 1200x1200 resolution. Brother Scanner Utility enables to enhance up to 19200 x 19200 dpi.

<sup>&</sup>lt;sup>2</sup> Third party USB ports are not supported.

<sup>&</sup>lt;sup>3</sup> PC Fax supports black and white only.

<sup>&</sup>lt;sup>4</sup> PaperPort<sup>™</sup> 11SE supports Microsoft<sup>®</sup> SP4 or higher for Windows<sup>®</sup> 2000 and SP2 or higher for XP.

#### E

# Consumable items

**Toner Cartridge Life** Standard Toner Cartridges:

**TN-110BK** (Black): 2,500 pages <sup>1</sup>

TN-110C, TN-110M, TN-110Y 1,500 pages 1

(Cyan, Magenta, Yellow): High-Yield Toner Cartridges:

**TN-115BK** (Black): 5,000 pages <sup>1</sup>

TN-115C, TN-115M, TN-115Y 4,000 pages <sup>1</sup>

(Cyan, Magenta, Yellow):

**Drum Unit Life Expectancy DR-110CL**: Approx. 17,000 pages <sup>2</sup>

Belt Unit BU-100CL: Approx. 50,000 pages <sup>3</sup>

Waste Toner Box WT-100CL: Approx. 20,000 pages <sup>4</sup>

Approx. yields based on 5% page coverage (Letter)

<sup>&</sup>lt;sup>2</sup> Drum yield is approximate, and may vary by type of use.

When printing on Letter or A4 size paper

When printing on Letter or A4 size paper at 5% print coverage for CMYK each

## Ethernet wired network

Network board model

name LAN NC-6500h

You can connect your machine to a network for Network Printing,

Network Scanning, PC Fax and Remote Setup. 12

**Support for** Windows<sup>®</sup> 2000 Professional, Windows<sup>®</sup> XP,

Windows<sup>®</sup> XP Professional x64 Edition, Windows Vista™, Windows

Server® 2003 and Windows Server® 2003 x64 Edition

Mac OS® X 10.2.4 or greater

Protocols IPv4:

TCP/IP ARP, RARP, BOOTP, DHCP, APIPA (Auto IP), WINS,

NetBIOS name resolution, DNS resolver, mDNS, LPR/LPD, Custom Raw Port/Port9100, IPP, IPPS, FTP server, SSL/TLS, POP before SMTP, SMTP-AUTH, Telnet, SNMPv1, HTTP/HTTPS server, TFTP client and

server, SMTP client, APOP, LLTD responder,

Raw Port (PC scanner), FTP client

IPv6:

TCP/IP (Turned off as default) NDP, RA, DNS, mDNS, LPR/LPD,

Custom Raw Port/Port9100, IPP, IPPS, FTP server, SSL/TLS,

POP before SMTP, SMTP-AUTH, Telnet, SNMPv1,

HTTP/HTTPS server, TFTP client and server, SMTP client,

APOP, LLTD responder, Raw Port (PC scanner)

**Network type** Ethernet 10/100 BASE-TX Auto Negotiation (Wired LAN)

Management utilities <sup>3</sup> BRAdmin Light for Windows<sup>®</sup> 2000 Professional, Windows<sup>®</sup> XP,

Windows<sup>®</sup> XP Professional x64 Edition, Windows Vista<sup>™</sup>, Windows Server<sup>®</sup> 2003, Windows Server<sup>®</sup> 2003 x64 Edition and Mac OS<sup>®</sup> X

10.2.4 or greater

BRAdmin Professional for Windows<sup>®</sup> 2000 Professional, Windows<sup>®</sup> XP, Windows<sup>®</sup> XP Professional x64 Edition, Windows Vista<sup>™</sup>, Windows Server<sup>®</sup> 2003 and Windows Server<sup>®</sup> 2003 x64 Edition

Web BRAdmin for Windows<sup>®</sup> 2000 Professional, Windows<sup>®</sup> XP, Windows<sup>®</sup> XP Professional x64 Edition, Windows Vista™, Windows

Server® 2003 and Windows Server® 2003 x64 Edition

Client computers with a web browser supporting Java<sup>™</sup> <sup>1</sup>.

PC Fax Send for Mac<sup>®</sup>

Only printing for Windows Server<sup>®</sup> 2003

BRAdmin Professional and Web BRAdmin are available as a download from http://solutions.brother.com

# Glossary

This is a comprehensive list of features and terms that appear in Brother manuals. Availability of these features depends on the model you purchased.

#### ADF (automatic document feeder)

The document can be placed in the ADF and scanned one page at a time automatically.

#### **Auto Reduction**

Reduces the size of incoming faxes.

#### **Automatic fax transmission**

Sending a fax without picking up the handset of the external telephone or pressing **Hook**.

#### **Automatic Redial**

A feature that enables your machine to redial the last fax number after five minutes if the fax did not go through because the line was busy.

#### **Backup Print**

Your machine prints a copy of every fax that is received and stored in memory. This is a safety feature so you will not lose messages during a power failure.

#### **Batch Transmission**

As a cost saving feature, all delayed faxes to the same fax number will be sent as one transmission.

#### **Beeper Volume**

Volume setting for the beep when you press a key or make an error.

#### **Broadcasting**

The ability to send the same fax message to more than one location.

#### Cancel Job

Cancels a programmed print job and clears the machine's memory.

#### **CNG** tones

The special tones (beeps) sent by fax machines during automatic transmission to tell the receiving machine that a fax machine is calling.

#### Coding method

Method of coding the information contained in the document. All fax machines must use a minimum standard of Modified Huffman (MH). Your machine is capable of greater compression methods, Modified Read (MR), Modified Modified Read (MMR), JBIG and JPEG, if the receiving machine has the same capability.

#### Communication error (or Comm. Error)

An error during fax sending or receiving, usually caused by line noise or static.

#### Compatibility group

The ability of one fax unit to communicate with another. Compatibility is assured between ITU-T Groups.

#### Contrast

Setting to compensate for dark or light documents, by making faxes or copies of dark documents lighter and light documents darker.

#### **Delayed Fax**

Sends your fax at a specified later time that day.

#### **Distinctive Ring**

A subscriber service purchased from the telephone company that gives you another telephone number on an existing telephone line. The Brother machine uses the new number to simulate a dedicated fax line.

#### **Dual Access**

Your machine can scan outgoing faxes or scheduled jobs into memory at the same time it is sending a fax or receiving or printing an incoming fax.

#### **Easy Receive**

Enables your machine to respond to CNG tones if you interrupt a fax call by answering it.

#### **ECM (Error Correction Mode)**

Detects errors during fax transmission and resends the pages of the fax that had an error.

#### **Extension telephone**

A telephone on the fax number that is plugged into a separate telephone wall jack.

#### External telephone

A telephone that is plugged into the EXT jack of your machine.

#### F/T Ring Time

The length of time that the Brother machine pseudo/double-rings (when the Receive Mode setting is Fax/Tel) to notify you to pick up a voice call that it answered.

#### Fax Forwarding

Sends a fax received into the memory to another pre-programmed fax number.

#### **Fax Journal**

Lists information about the last 200 incoming and outgoing faxes. TX means Transmit. RX means Receive.

#### **Fax Receive Code**

Press this code (\* 5 1) when you answer a fax call on an extension or external telephone.

#### Fax Storage

You can store faxes in the memory.

#### Fax tones

The signals sent by sending and receiving fax machines while communicating information.

#### Fax/Tel

You can receive faxes and telephone calls. Do not use this mode if you are using a telephone answering device (TAD).

#### Fine resolution

Resolution is  $203 \times 196$  dpi. It is used for small print and graphs.

#### **Gray scale**

The shades of gray available for copying and faxing photographs.

#### Group number

A combination of One-Touch and Speed-Dial numbers that are stored on a One-Touch key or in a Speed-Dial location for Broadcasting.

#### Help list

A printout of the complete Menu table that you can use to program your machine when you do not have the User's Guide with you.

#### **Journal Period**

The pre-programmed time period between automatically printed Fax Journal Reports. You can print the Fax Journal on demand without interrupting the cycle.

#### LCD (liquid crystal display)

The display screen on the machine that shows interactive messages during On-Screen Programming and shows the date and time when the machine is idle.

#### Manual fax

When you lift the handset of your external telephone or press **Hook** so you can hear the receiving fax machine answer before you press **Black Start** or **Color Start** to begin transmission.

#### Menu mode

Programming mode for changing your machine's settings.

#### OCR (optical character recognition)

The bundled ScanSoft™

PaperPort™ 11SE with OCR or Presto!® PageManager® software application converts an image of text to text you can edit.

#### One-Touch

Keys on the machine's control panel where you can store numbers for easy dialing. You can store a second number on each key if you press **Shift** and the One-Touch key together.

#### **Out of Paper Reception**

Receives faxes into the machine's memory when the machine is out of paper.

#### **Overseas Mode**

Makes temporary changes to the fax tones to accommodate noise and static on overseas telephone lines.

#### **Paging**

This feature enables your machine to call your pager when a fax is received into its memory.

#### **Pause**

Allows you to place a 3.5 second delay in the dialing sequence stored on One-Touch keys and Speed-Dial numbers. Press **Redial/Pause** as many times as needed for longer pauses.

#### **PictBridge**

Allows you to print photos directly from your PictBridge compatible digital camera at high resolution for photo quality printing.

#### **Polling**

The process of a fax machine calling another fax machine to retrieve waiting fax messages.

#### Pulse (Canada only)

A form of rotary dialing on a telephone line.

#### **Quick Dial List**

A listing of names and numbers stored in One-Touch and Speed-Dial memory, in numerical order.

#### **Real Time Transmission**

When memory is full, you can send faxes in real time.

#### Remaining jobs

You can check which programmed fax jobs are waiting in the memory and cancel the jobs individually.

#### Remote Access Code

Your own four-digit code (---\*) that allows you to call and access your machine from a remote location.

#### **Remote Retrieval Access**

The ability to access your machine remotely from a touch tone telephone.

#### Resolution

The number of vertical and horizontal lines per inch.

#### Ring Delay

The number of rings before the machine answers in Fax Only and Fax/Tel modes.

#### Ring Volume

Volume setting for the machine's ring.

#### Scanning

The process of sending an electronic image of a paper document into your computer.

#### Search

An electronic, alphabetical listing of stored One-Touch, Speed-Dial and Group numbers.

#### Speed-Dial

A pre-programmed number for easy dialing. You must press
Search/Speed Dial, then enter the three-digit Speed-Dial location and press
Black Start or Color Start to begin the dialing process.

#### Station ID

The stored information that appears on the top of faxed pages. It includes the sender's name and fax number.

#### TAD (telephone answering device)

You can connect an external device or answering machine to the EXT. jack of your machine.

# Telephone Answer Code (Fax/Tel mode only)

When the machine answers a voice call, it pseudo/double-rings. You can pick up at an extension telephone by pressing this code (# 5 1).

#### **Temporary settings**

You can select certain options for each fax transmission and copy without changing the default settings.

#### **Tone**

A form of dialing on the telephone line used for Touch Tone telephones.

#### **Transmission**

The process of sending faxes over the telephone lines from your machine to the receiving fax machine.

#### **Transmission Verification Report**

A report for each transmission, that shows its date, time and number.

#### **User Settings List**

A printed report that shows the current settings of the machine.

# **G** Index

| A                                                                                                    |                                           |
|----------------------------------------------------------------------------------------------------|-------------------------------------------|
| Accessories and supplies  ADF (automatic document feeder)                                                                                                    | 30<br>18<br>48                            |
| В                                                                                                    |                                           |
| Belt unit  Broadcasting Canceling setting up groups for Brother accessories and supplies Brother numbers Customer Service FAQs (frequently asked questions) product support service centers warranties iv, v                    | 31<br>32<br>56<br>ii<br>i<br>i            |
| С                                                                                                    |                                           |
| Canceling broadcast in process fax jobs in memory jobs awaiting redial print jobs remote fax options Cleaning corona wire drum unit laser scanner window scanner Connecting external TAD (answering machine) external telephone | 37<br>7<br>61<br>147<br>151<br>143<br>142 |
| two-line external TAD or telephone Consumable items                                                                                                    | 49                                        |

| Control panel overview                       |       | 6   |
|----------------------------------------------|-------|-----|
| ControlCenter2 (for Macintosh <sup>®</sup> ) |       |     |
| See Software User's Guide on the             |       |     |
| CD-ROM.                                      |       |     |
| ControlCenter3 (for Windows <sup>®</sup> )   |       |     |
| See Software User's Guide on the             |       |     |
| CD-ROM.                                      |       |     |
| Сору                                         |       |     |
| brightness                                   |       | 74  |
| color saturation                             |       |     |
| contrast                                     |       |     |
| Enlarge/Reduce key                           |       |     |
| enter copy mode                              |       |     |
| keys                                         |       |     |
| multiple                                     |       |     |
| N in 1 (page layout)                         |       |     |
| Options key                                  |       |     |
| out of memory                                |       |     |
| quality                                      |       |     |
| single                                       |       |     |
| sort (ADF only)                              |       |     |
| temporary settings                           |       |     |
| tray selection                               |       |     |
| using ADF18,                                 |       |     |
| using scanner glass19,                       |       |     |
| Cordless telephone (non-Brother)             |       |     |
| Cover page                                   |       |     |
| custom comments                              |       |     |
| for all faxes                                |       |     |
| for next fax only                            |       |     |
| printed form  Custom Ringing                 |       |     |
| Custom Kinging                               |       | 45  |
| D                                            |       |     |
| Data Ida di A Call                           |       | 45  |
| Data Ident-A-Call                            |       | _   |
| Data LED                                     |       | ,   |
| Delayed batch transmission                   |       | 31  |
| Dialing a pause                              |       | E 1 |
| access codes and credit card                 |       | 54  |
| numbers                                      |       | 57  |
| automatic fax redial                         |       |     |
| groups (broadcasting)                        |       |     |
| manual                                       |       |     |
| one-touch                                    |       | -   |
| speed-dial                                   |       | _   |
| using the Search key                         | ••••• | 53  |

| Direct print                                  | 84, 85 | Fax storage                   | 59          |
|-----------------------------------------------|--------|-------------------------------|-------------|
| Direct key                                    | 7, 85  | printing from memory          | 44          |
| specification                                 | 217    | turning off                   | 61          |
| Distinctive ring                              | 45     | Fax, stand-alone              |             |
| setting ring pattern                          | 46     | receiving                     | 39          |
| turning off                                   | 47     | at end of conversation        | 43          |
| Document                                      |        | backup print58,               | 60, 61, 130 |
| how to load                                   |        | easy receive                  |             |
| ADF                                           | 18     | fax forwarding                | 58, 64      |
| scanner glass                                 | 19     | fax receive stamp             | 43          |
| jam                                           | 131    | from extension telephone      |             |
| Drum unit                                     |        | paging                        | 59          |
| checking (remaining life)                     | 192    | polling receive               | 65          |
| cleaning                                      |        | reducing to fit on paper      |             |
| replacing                                     |        | retrieving from a remote site |             |
| Dual access                                   |        | ring delay, setting           |             |
|                                               |        | sequential polling            |             |
| E                                             |        | telephone line interference   |             |
|                                               |        | sending                       |             |
| Enlarge/Reduce key                            | 71     | at end of conversation        |             |
| Envelopes 10,                                 |        | broadcasting                  | 31          |
| Equalization                                  |        | canceling from memory         |             |
| Error messages on LCD                         |        | contrast                      |             |
| Change Belt Unit                              |        | delayed batch                 |             |
| Comm. Error                                   |        | delayed fax                   |             |
| Drum End Soon                                 |        | from ADF                      |             |
| Init Unable XX                                | 127    | from memory (dual access) .   |             |
| No Paper                                      |        | from scanner glass            |             |
| Not Registered                                |        | manual                        |             |
| Out of Memory                                 |        | overseas                      |             |
| Print Unable XX                               |        | polled transmit               |             |
| Scan Unable XX                                |        | real time transmission        |             |
| Toner Life End                                |        | resolution                    |             |
| Toner Low                                     |        | telephone line interference   |             |
| Waste Toner Soon                              |        | Fax/Tel mode                  |             |
| Extension telephone, using                    |        | answering at extension        |             |
| External telephone, connecting                |        | telephones                    | 50. 51      |
|                                               |        | easy receive                  |             |
| F                                             |        | F/T ring time (double-ring)   |             |
| <u> </u>                                      |        | fax receive code              |             |
| Fax codes                                     |        | receiving faxes               |             |
| changing                                      | 51. 62 | ring delay                    |             |
| fax receive code                              |        | telephone answer code         |             |
| remote access code                            |        | Folio                         |             |
| telephone answer code                         |        |                               | ,,, .0      |
| Fax forwarding                                |        | G                             |             |
| changing at the machine                       | 58     | <u> </u>                      |             |
| changing remotely                             |        | Gray scale                    | 213. 215    |
| programming a number                          |        | Groups for broadcasting       |             |
| r - 3 - 5 - 1 - 1 - 1 - 1 - 1 - 1 - 1 - 1 - 1 |        | - 1-p-11: 2:100000g           |             |

| н                                       | Manual                                    |
|-----------------------------------------|-------------------------------------------|
|                                         | dialing52                                 |
| HELP68                                  | receive                                   |
| Help List68                             | transmission                              |
| LCD messages193                         | Memory                                    |
| Menu Table 193, 195                     | adding DIMM (option) 104                  |
| using menu keys193                      | installing105                             |
| Hook key7, 50, 51                       | storage 193                               |
|                                         | Menu Table193, 195                        |
|                                         | using menu keys 193                       |
|                                         | Mode, entering                            |
| Ident-A-Call45                          | copy70                                    |
| Ident-A-Ring45                          | fax30                                     |
|                                         | scan                                      |
| <u>J</u>                                | Multi-line connections (PBX)50            |
| Jacks                                   | N                                         |
| convert to RJ11 jack                    |                                           |
| triplex adapter49                       | N in 1 (page layout)75                    |
| EXT                                     | Network                                   |
| external telephone51                    | faxing                                    |
| TAD (answering machine)47               | See Software User's Guide on the          |
| Jams                                    | CD-ROM.                                   |
| document131                             | printing                                  |
| paper 131, 132                          | See Network User's Guide on the           |
| Job Cancel key                          | CD-ROM.                                   |
|                                         | scanning                                  |
| L                                       | See Software User's Guide on the          |
| 10.14.47                                | CD-ROM.                                   |
| Labels                                  | 0                                         |
| LCD (liquid crystal display)            |                                           |
| Help List68                             | One-touch                                 |
| rielp List00                            | changing55                                |
| M                                       | setting up54                              |
| IVI                                     | using 52                                  |
| Machine information                     | Out of Memory                             |
| checking remaining life of parts192     | message38, 77, 83, 86, 128                |
| page counters191                        | D                                         |
| status LED8                             | P                                         |
| Macintosh <sup>®</sup>                  | Packing and shipping the machine 183      |
| See Software User's Guide on the        |                                           |
| CD-ROM.                                 | Page layout (N in 1)                      |
| Maintenance, routine141                 | Paging59 programming your pager number 59 |
| checking the remaining life of parts192 | Paper                                     |
| replacing                               | how to load                               |
| belt unit173                            | jam132                                    |
| drum unit166                            | size                                      |
| toner cartridge161                      | size of document18, 214, 215              |
| waste toner box178                      | type 9 20                                 |
|                                         |                                           |

| PaperPort™ 11SE with OCR                  | one-touch dial                  |        |
|-------------------------------------------|---------------------------------|--------|
| See Software User's Guide on the          | changing                        | 55     |
| CD-ROM and Help in the PaperPort™         | setting up                      |        |
| 11SE application to access                | using                           |        |
| How-to-Guides.                            | search                          |        |
| PC Fax                                    | speed-dial                      |        |
| See Software User's Guide on the          | changing                        | 55     |
| CD-ROM.                                   | setting up                      |        |
| Personalized Ring45                       | using                           |        |
| PictBridge                                | 3                               |        |
| DPOF printing82                           | R                               |        |
| specification217                          |                                 |        |
| Polling                                   | Redial/Pause key                | 54. 57 |
| polled transmit66                         | Reducing                        | - , -  |
| polling receive65                         | copies                          | 71     |
| sequential polling65                      | incoming faxes                  |        |
| Power failure193                          | Remote retrieval                |        |
| Print                                     | access code                     |        |
| difficulties106                           | commands                        |        |
| Direct key7                               | getting your faxes              |        |
| drivers216                                | Remote setup                    |        |
| fax from memory44                         | See Software User's Guide on    | he     |
| Job Cancel key                            | CD-ROM.                         |        |
| keys7                                     | Replacing                       |        |
| paper jams132                             | belt unit                       | 173    |
| quality113                                | drum unit                       |        |
| reports68                                 | toner cartridge                 |        |
| resolution216                             | waste toner box                 |        |
| Secure key7                               | Reports                         |        |
| specifications216                         | Fax Journal                     |        |
| Printing                                  | journal period                  |        |
| See Software User's Guide on the          | Help List                       |        |
| CD-ROM.                                   | how to print                    |        |
| Programming your machine193               | Network Configuration           |        |
| Frogramming your machine193               | Quick-Dial List                 |        |
|                                           | Transmission Verification       |        |
| Q                                         | User Settings                   |        |
| Quality (copying)73                       | Resolution                      | 00     |
|                                           |                                 | 21/    |
| Quick-dial54 access codes and credit card | copy                            | ∠ ۱٬   |
|                                           | fax (standard, fine, superfine, | 25 242 |
| numbers57                                 | photo)                          |        |
| broadcasting31                            | print                           |        |
| using groups31                            | scan                            |        |
| group dial                                | setting for next fax            |        |
| changing55                                | Resolution key                  |        |
| setting up groups for broadcasting56      | Ring delay, setting             |        |
|                                           | RingMaster                      | 45     |

| S                                                                                                    |
|----------------------------------------------------------------------------------------------------|
| Safety instructions98                                                                                                    |
| Scanner glass, using19                                                                                                    |
| Scanning                                                                                                    |
| See Software User's Guide on the                                                                                                    |
| CD-ROM.                                                                                                    |
| Search/Speed Dial key52, 53, 56                                                                                                    |
| Security                                                                                                    |
| Secure key7                                                                                                    |
| Setting lock26                                                                                                    |
| Serial number                                                                                                    |
| how to find See inside front cover                                                                                                    |
| Service centersii                                                                                                    |
| Shipping the machine                                                                                                    |
| SimpleBiz Fax & Alternate Number                                                                                                    |
| Ringing45                                                                                                    |
| Sleep time                                                                                                    |
| Smart Ring45                                                                                                    |
| Sort                                                                                                    |
| Speed-dial                                                                                                    |
| changing55 setting up55                                                                                                    |
| using52                                                                                                    |
| using52                                                                                                    |
|                                                                                                    |
| <u>T</u>                                                                                                    |
| TAD (telephone answering device),                                                                                                    |
| <u>-</u>                                                                                                    |
| TAD (telephone answering device),                                                                                                    |
| TAD (telephone answering device), external                                                                                                    |
| TAD (telephone answering device), external                                                                                                    |
| TAD (telephone answering device), external                                                                                                    |
| TAD (telephone answering device), external                                                                                                    |
| TAD (telephone answering device), external                                                                                                    |
| TAD (telephone answering device), external                                                                                                    |
| TAD (telephone answering device), external                                                                                                    |
| TAD (telephone answering device), external                                                                                                    |
| TAD (telephone answering device), external                                                                                                    |
| TAD (telephone answering device), external                                                                                                    |
| TAD (telephone answering device),         external       39, 49         connecting       47, 48         recording OGM       48         with two-line jack       49         Teen Ring       45         Telephone line       connections       48         difficulties       107         interference       124         multi-line (PBX)       50         roll over lines       48         two-line telephone system       49         Temporary copy settings       71                                                                                                    |
| TAD (telephone answering device),         external       39, 49         connecting       47, 48         recording OGM       48         with two-line jack       49         Teen Ring       45         Telephone line       connections       48         difficulties       107         interference       124         multi-line (PBX)       50         roll over lines       48         two-line telephone system       49         Temporary copy settings       71         Text, entering       208                                                                                                    |
| TAD (telephone answering device),         external       39, 49         connecting       47, 48         recording OGM       48         with two-line jack       49         Teen Ring       45         Telephone line       connections       48         difficulties       107         interference       124         multi-line (PBX)       50         roll over lines       48         two-line telephone system       49         Temporary copy settings       71         Text, entering       208         Toner cartridge, replacing       161                                                                                                    |
| TAD (telephone answering device),         external       39, 49         connecting       47, 48         recording OGM       48         with two-line jack       49         Teen Ring       45         Telephone line       connections         connections       48         difficulties       107         interference       124         multi-line (PBX)       50         roll over lines       48         two-line telephone system       49         Temporary copy settings       71         Text, entering       208         Toner cartridge, replacing       161         Toner save       24                                                                                   |
| TAD (telephone answering device),         external       39, 49         connecting       47, 48         recording OGM       48         with two-line jack       49         Teen Ring       45         Telephone line       connections         connections       48         difficulties       107         interference       124         multi-line (PBX)       50         roll over lines       48         two-line telephone system       49         Temporary copy settings       71         Text, entering       208         Toner cartridge, replacing       161         Toner save       24         Tray selection       76                                                   |
| TAD (telephone answering device),         external       39, 49         connecting       47, 48         recording OGM       48         with two-line jack       49         Teen Ring       45         Telephone line       connections         connections       48         difficulties       107         interference       124         multi-line (PBX)       50         roll over lines       48         two-line telephone system       49         Temporary copy settings       71         Text, entering       208         Toner cartridge, replacing       161         Toner save       24         Tray selection       76         Tray use, setting                         |
| TAD (telephone answering device),         external       39, 49         connecting       47, 48         recording OGM       48         with two-line jack       49         Teen Ring       45         Telephone line       107         connections       48         difficulties       107         interference       124         multi-line (PBX)       50         roll over lines       48         two-line telephone system       49         Temporary copy settings       71         Text, entering       208         Toner cartridge, replacing       161         Toner save       24         Tray selection       76         Tray use, setting       209         copy       21 |
| TAD (telephone answering device),         external       39, 49         connecting       47, 48         recording OGM       48         with two-line jack       49         Teen Ring       45         Telephone line       connections         connections       48         difficulties       107         interference       124         multi-line (PBX)       50         roll over lines       48         two-line telephone system       49         Temporary copy settings       71         Text, entering       208         Toner cartridge, replacing       161         Toner save       24         Tray selection       76         Tray use, setting                         |

| Troubleshooting              | 106 |
|------------------------------|-----|
| document jam                 |     |
| error messages on LCD        |     |
| if you are having difficulty |     |
| copy quality                 | 108 |
| incoming calls               |     |
| network                      |     |
| paper handling               |     |
| print quality                |     |
| printing                     |     |
| scanning                     | •   |
| software                     |     |
| telephone line               |     |
| paper jam                    |     |
| Two-line telephone system    |     |
| . ,                          |     |
| V                            |     |
|                              |     |
| Volume, setting              | 00  |
| beeper                       |     |
| ring                         |     |
| speaker                      | 23  |
| W                            |     |
|                              |     |
| Warranties                   | iv  |
| Canada                       | vii |
| Notice-Disclaimer            | iv  |
| USA                          | V   |
| Waste toner box              | 178 |

World Wide Web .....i

# EQUIPMENT ATTACHMENT LIMITATIONS (Canada only)

#### **NOTICE**

This product meets the applicable Industry Canada technical specifications.

#### **NOTICE**

The Ringer Equivalence Number is an indication of the maximum number of devices allowed to be connected to a telephone interface. The termination on an interface may consist of any combination of devices subject only to the requirement that the sum of the RENs of all the devices does not exceed five.

Brother International Corporation 100 Somerset Corporate Boulevard P.O. Box 6911 Bridgewater, NJ 08807-0911 USA

Brother International Corporation (Canada) Ltd. 1 rue Hôtel de Ville, Dollard-des-Ormeaux, QC, Canada H9B 3H6

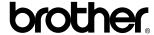

Visit us on the World Wide Web http://www.brother.com

These machines are made for use in the USA and Canada only. We cannot recommend using them overseas because it may violate the Telecommunications Regulations of that country and the power requirements of your machine may not be compatible with the power available in foreign countries. Using USA or Canada models overseas is at your own risk and may void your warranty.